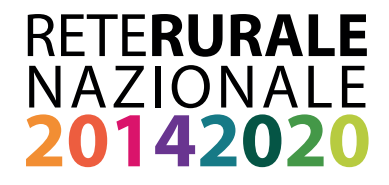

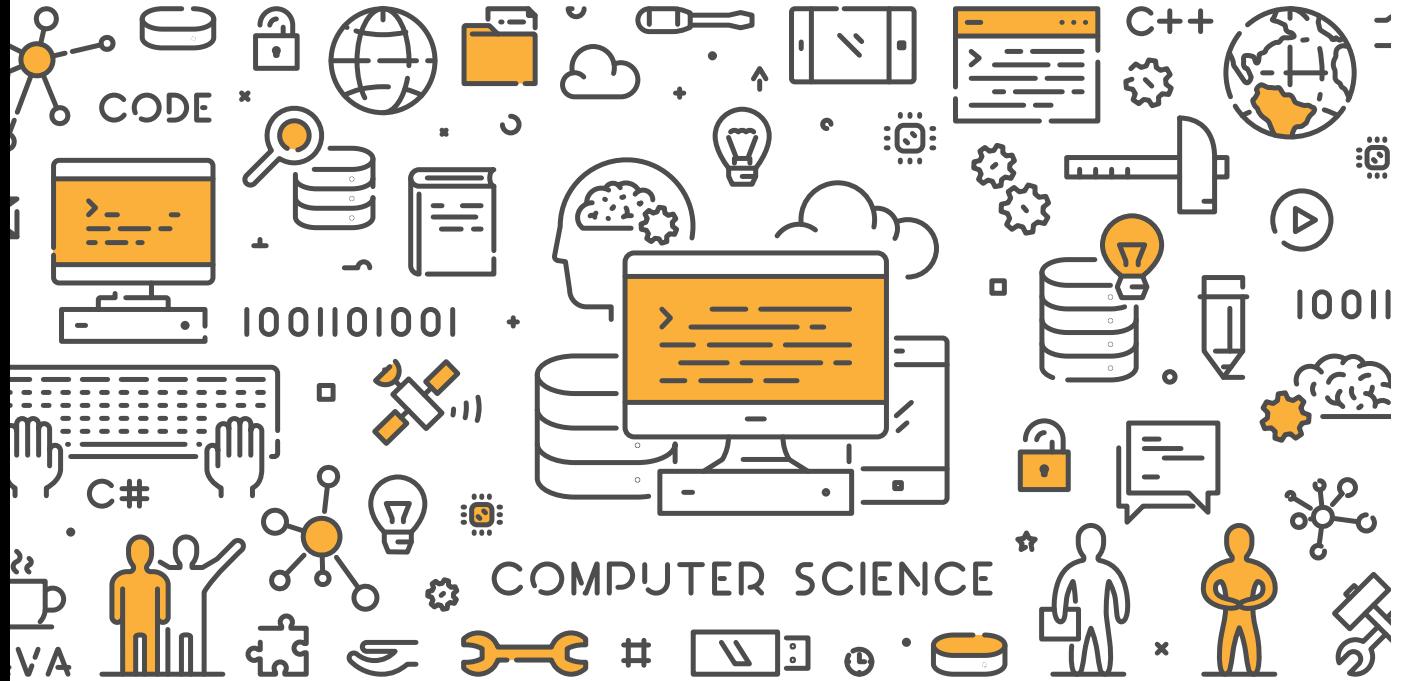

# MONITORAGGIO PSR 2014-2020 **MANUALE UTENTE SERVIZIO GESTIONE PROTOCOLLO UNICO DI COLLOQUIO**

Agosto 2019

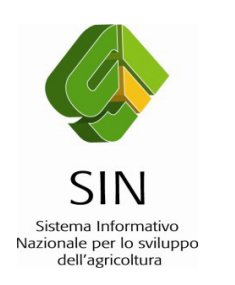

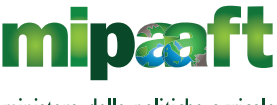

ministero delle politiche agricole alimentari, forestali e del turismo

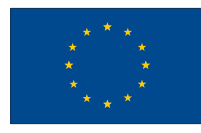

Servizi informativi Servizi informativi

#### **Documento realizzato da SIN nell'ambito del Programma Rete Rurale Nazionale - Piano 2017-18**

Autorità di gestione: Ministero delle politiche agricole alimentari e forestali Ufficio DISR2 - Dirigente: Paolo Ammassari

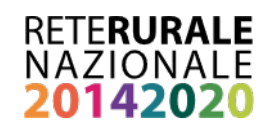

# *INDICE*

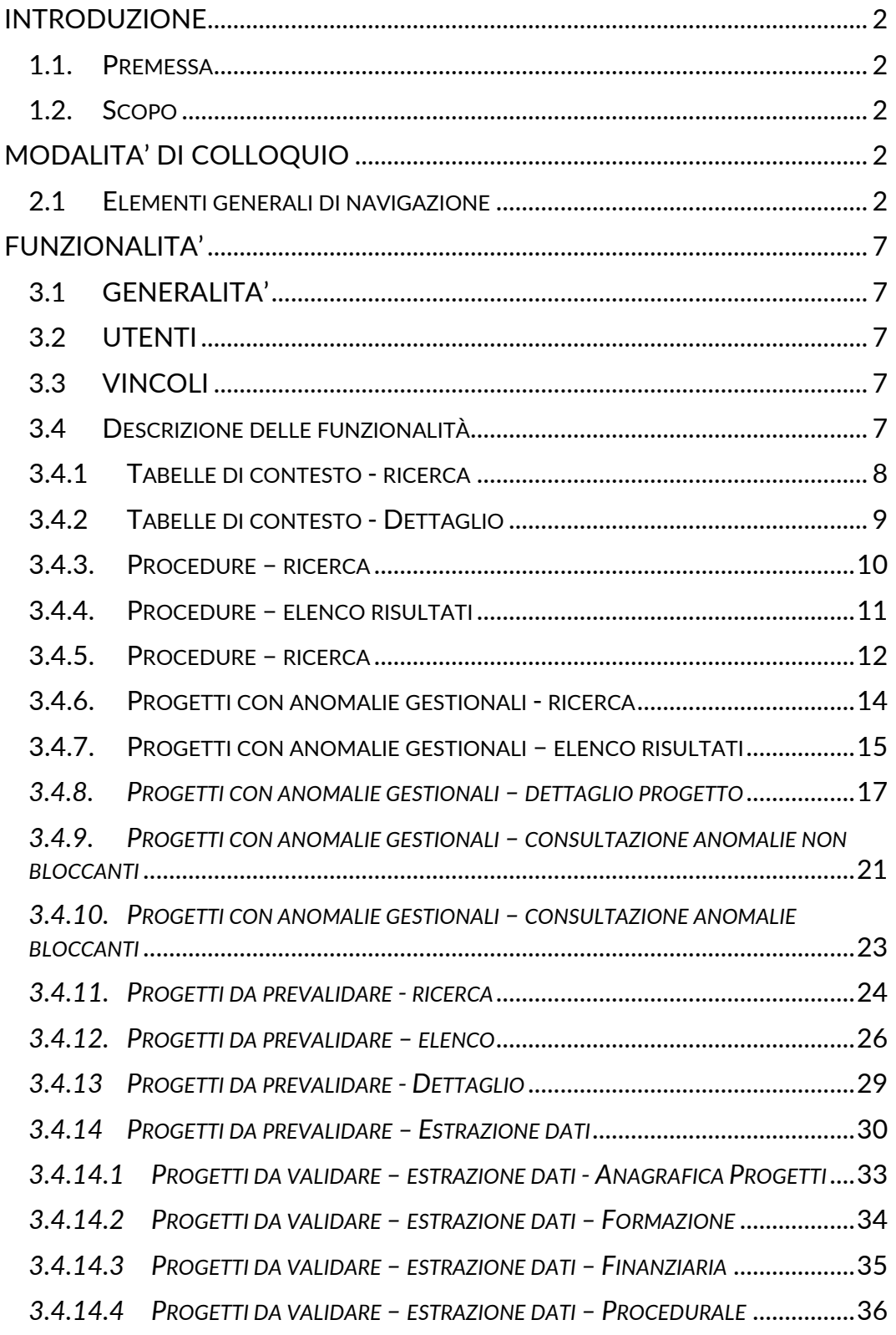

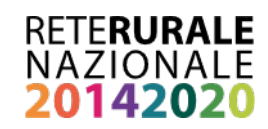

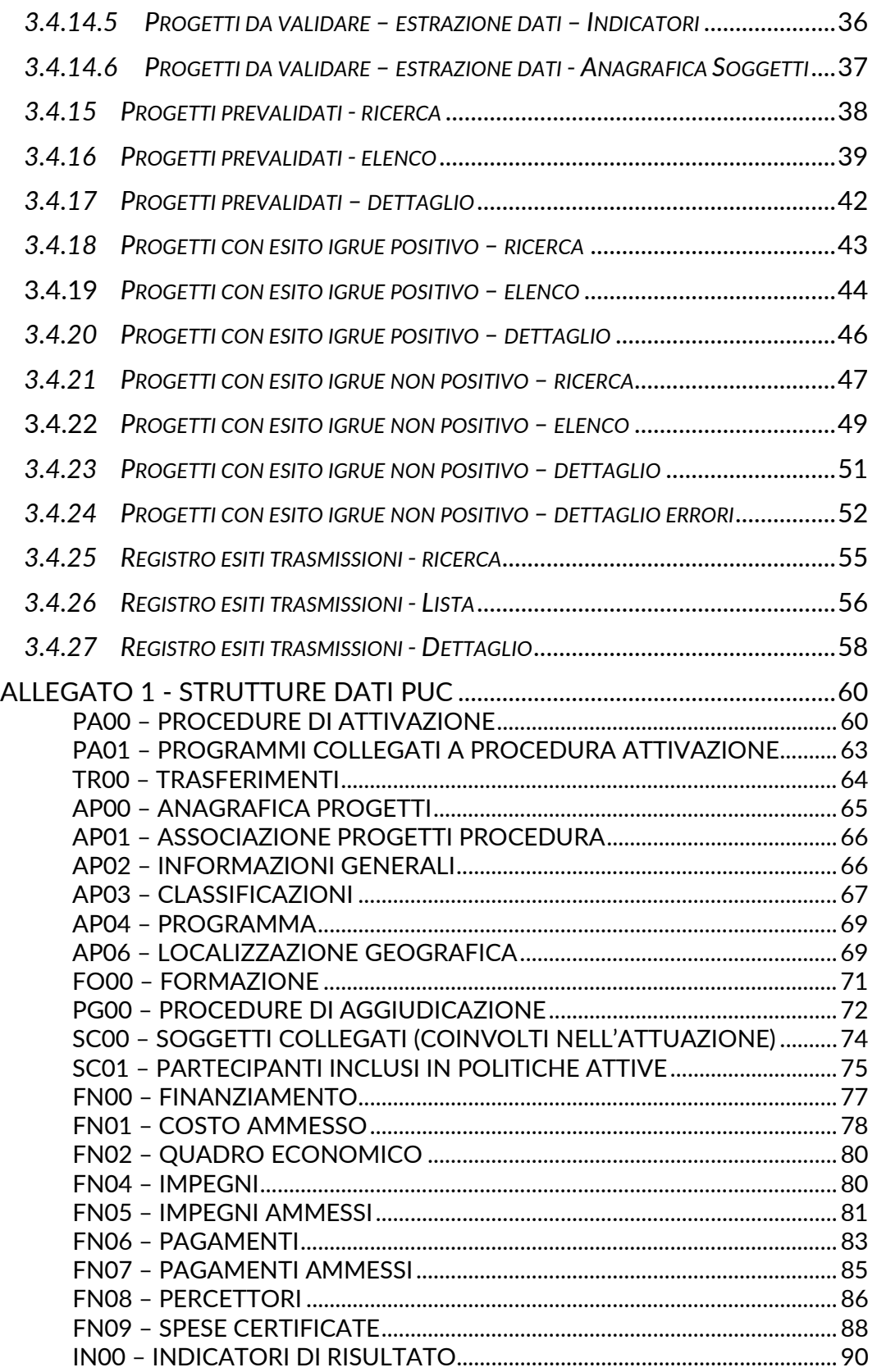

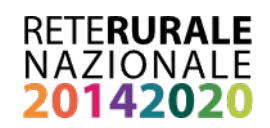

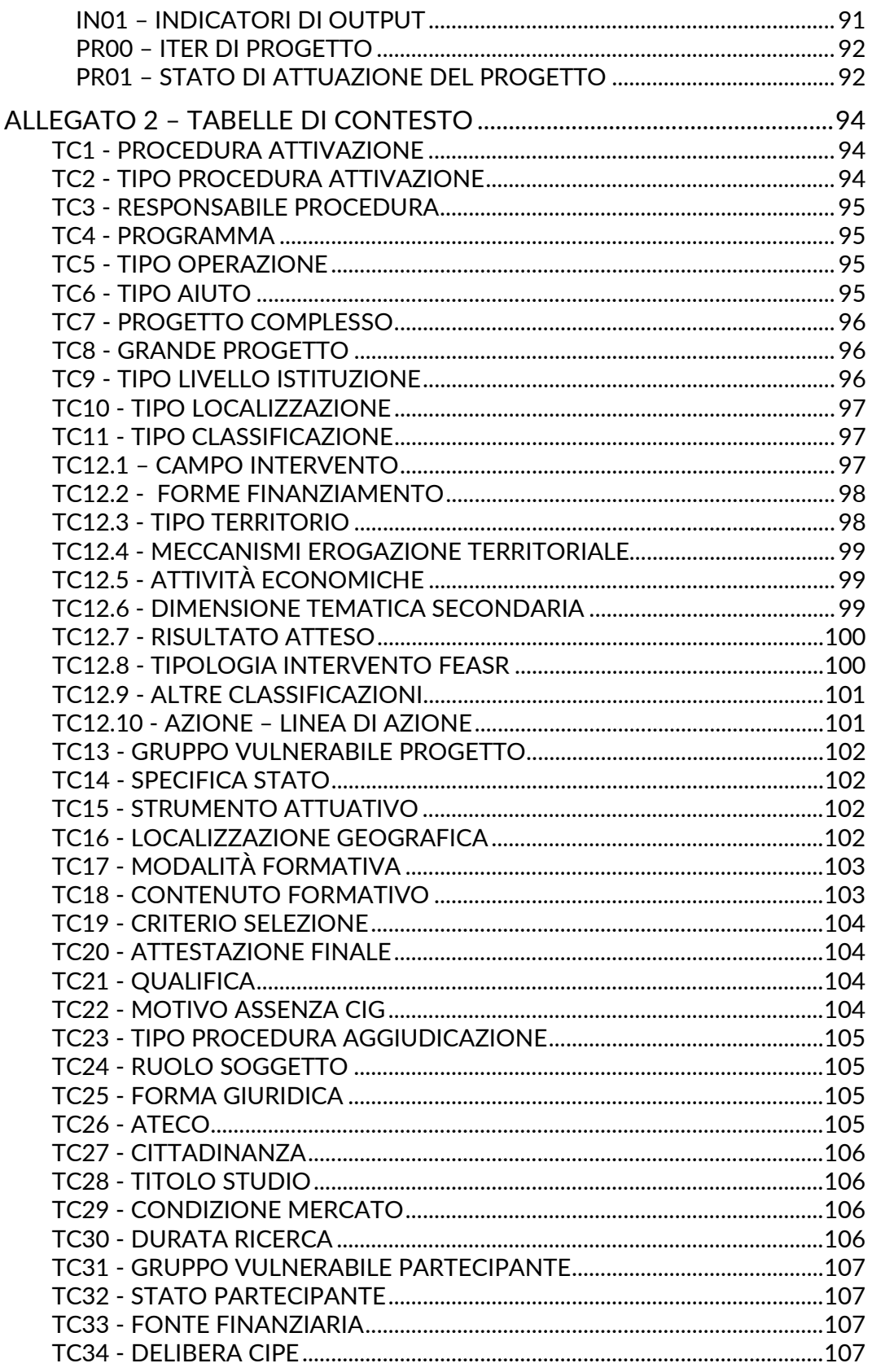

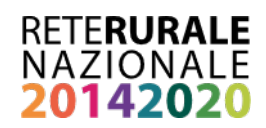

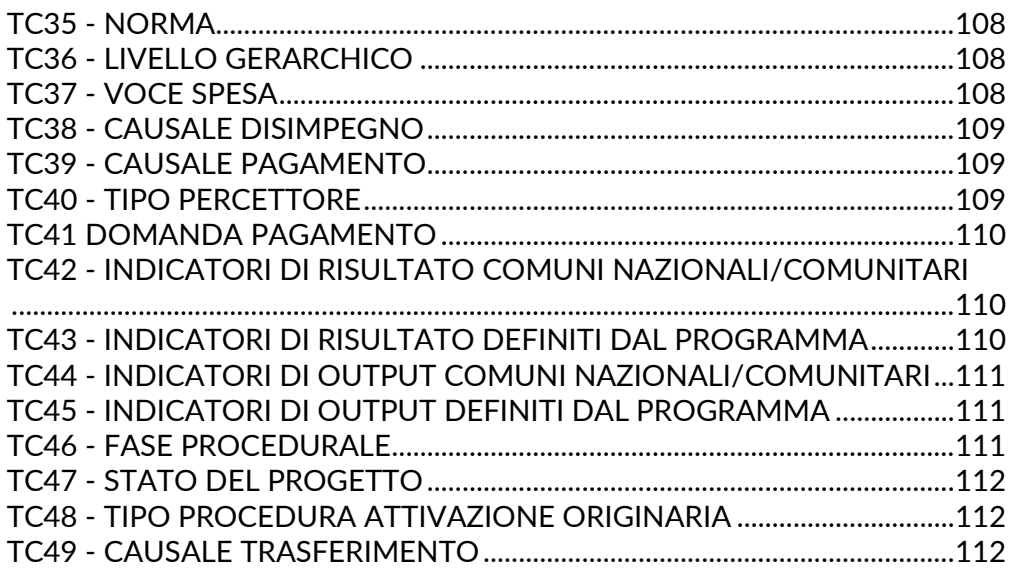

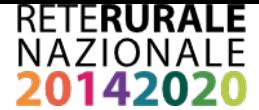

#### <span id="page-6-0"></span>**INTRODUZIONE**

#### <span id="page-6-1"></span>**1.1. PREMESSA**

La presente guida operativa descrive, nell'ambito delle attività della Rete Rurale Nazionale, le funzioni dell'applicazione "Servizio Protocollo Unico di Colloquio", con l'obiettivo di fornire un ausilio nell'utilizzo delle stesse.

Nelle sezioni successive:

- viene riportata una descrizione generale dell'applicazione;
- vengono descritte le funzionalità di ricerca e gestione delle informazioni relative.

#### <span id="page-6-2"></span>**1.2. SCOPO**

La guida operativa fornisce sia un quadro generale dell'applicazione sia una guida dettagliata delle operazioni da svolgere, con lo scopo di agevolare l'utente nella conoscenza dell'uso delle varie funzionalità.

#### <span id="page-6-3"></span>**MODALITA' DI COLLOQUIO**

#### <span id="page-6-4"></span>**2.1 ELEMENTI GENERALI DI NAVIGAZIONE**

L'accesso all'applicazione avviene dal portale della Rete Rurale Nazionale, Servizi, Servizi informatici al presente link [http://www.reterurale.it/serviziinformatici.](http://www.reterurale.it/serviziinformatici) Nella home è presente un tasto funzionale ["Accedi ai servizi informatici della](http://rrn.sian.it/portale-rrn/login?redirectTo=home.jsp) RRN" che consente all'utente, preventivamente abilitato al servizio, di registrare le proprie credenziali e accedere nell'area riservata, alla voce "Gestione" , "Gestione Protocollo Unico di Colloquio".

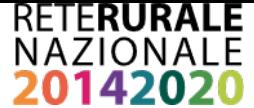

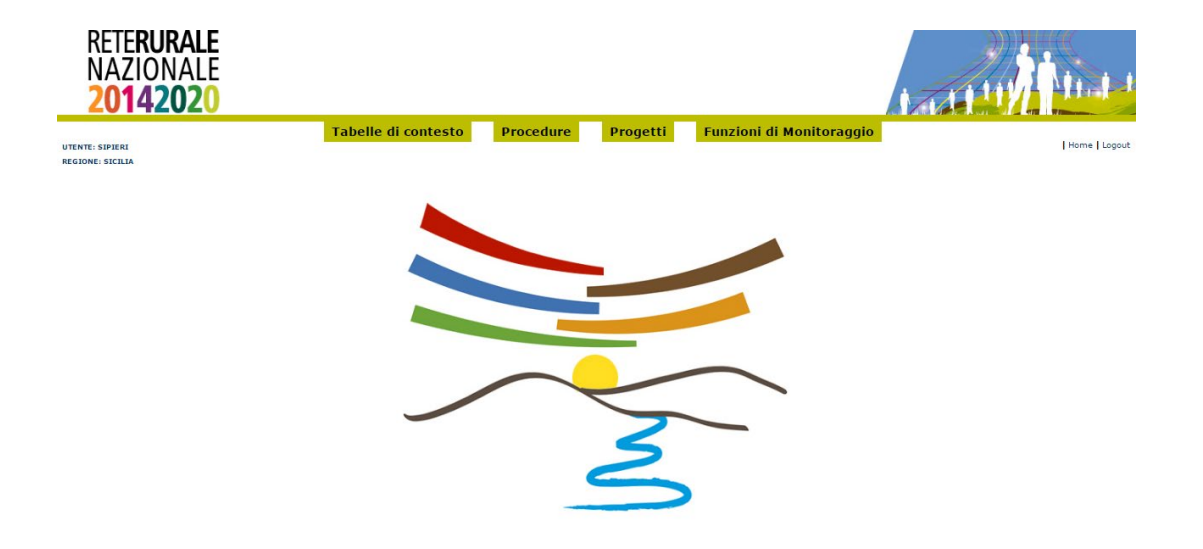

Si descrive la composizione della pagina iniziale di accesso all'applicazione "Servizio Protocollo Unico di Colloquio"

La barra laterale, posta a destra dello schermo, viene utilizzata dall'applicazione per visualizzare l'utente connesso e il ruolo.

L'Area di lavoro è invece quella parte della pagina destinata a visualizzare le informazioni connesse con la funzione attivata dall'utente.

L'Area di lavoro delle pagine di ricerca è generalmente organizzata in sottosezioni contenenti:

- **i** il titolo della pagina;
- i campi di input/output per la ricerca;
- i tasti funzione.

L'Area di lavoro delle pagine contenenti le liste, che visualizzano il risultato di una ricerca, è organizzata nelle seguenti sottosezioni:

- titolo:
- criteri di selezione che hanno portato alla lista;
- elenco dei dati selezionati;
- **tasti funzione.**

L'Area di lavoro delle pagine di dettaglio, che illustrano i particolari dell'oggetto in esame, è organizzata nelle seguenti sottosezioni:

- titolo;
- campi di input/output, descrittivi dell'oggetto:

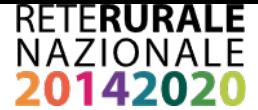

tasti funzione.

L'interfaccia utente prevede l'utilizzo di una serie di oggetti:

 **Casella di testo a riga singola**: quest'oggetto è rappresentato da un riquadro rettangolare con il fondo bianco destinato a contenere una riga di informazioni. A sinistra della casella di testo si riporta un'etichetta che ne identifica il contenuto.

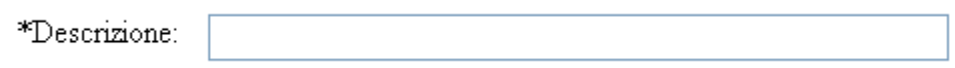

Campi di tal genere sono destinati ad ospitare informazioni di tipo alfanumerico. Per poter inserire un'informazione è necessario posizionarsi con il cursore all'interno della casella oppure selezionare la casella stessa con il tasto Tabulatore. L'eventuale \* posizionato a destra dell'etichetta che ne identifica il contenuto indica all'utente l'obbligatorietà del dato.

 **Pulsante di opzione o casella di selezione (radio button)**: Il radio button è un oggetto contraddistinto da un'icona circolare. Il suo utilizzo permette la selezione di un elemento da un insieme di possibili scelte mutuamente esclusive.

Quando si effettua la scelta, si attiva il radio button, il quale mostra all'interno del cerchio un punto nero.

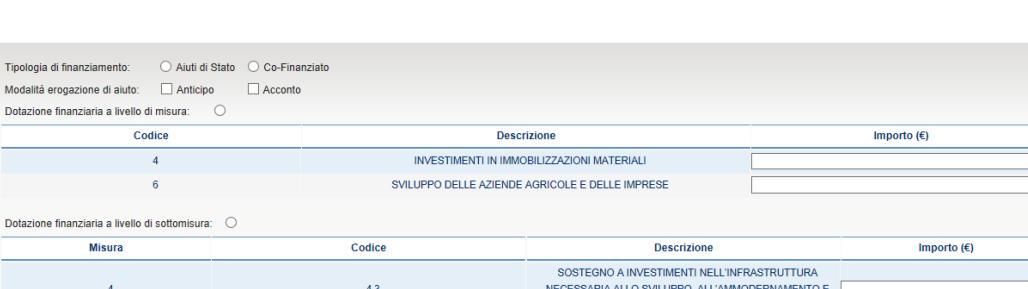

Il radio button viene tipicamente utilizzato per scegliere un elemento.

 **Menu a elenco (combo-box)**: per consentire all'utente la selezione di dati già presenti nella base informativa, vengono spesso utilizzati i menu a elenco, chiamati anche combo-box. L'oggetto è rappresentato da una lista di valori incasellati in una cella rettangolare selezionabili dall'utente attraverso lo

ALL'ADEGUAMENTO DELL'AGRICOLTURA AIUTI ALL'AVVIAMENTO DI IMPRESE PER I GIOVAN AGRICOLTORI

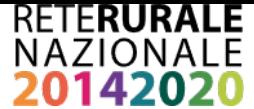

scorrimento della lista. L'utente si limiterà a scegliere il dato desiderato tra quelli proposti a video.

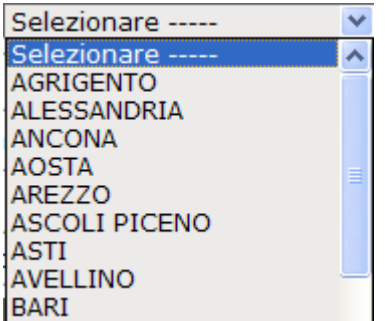

 **Pulsante di comando (Push-Button)**: I push-button sono pulsanti, premendo i quali vengono attivate la funzioni dell'applicazione.

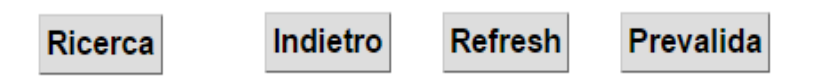

I pulsanti maggiormente utilizzati sono i seguenti.

- **Ricerca**: effettua una ricerca dei dati a partire dai criteri di selezione impostati.
- **Prevalida: effettua l'operazione di accettazione del corredo informativo del progetto**.
- **Refresh**: viene richiesto l'aggiornamento del corredo informativo del progetto.
- **Indietro:** ritorna alla pagina chiamante senza eseguire alcuna operazione.

L'applicazione gestisce anche pulsanti non standard, che saranno di seguito dettagliati nello specifico.

#### **Scorrimento delle liste**

Tutte le liste di oggetti disponibili prevedono la paginazione data la numerosità dei progetti che possono essere visualizzati a seguito delle ricerche utilizzate. La paginazione a 40 elementi per pagina prevede lo scorrimento continuo e discontinuo tra le pagine disponibili – viene mostrata la possibilità di scorrimento delle pagine come di seguito e anche il numero della pagina su cui si è posizionati rispetto al totale.

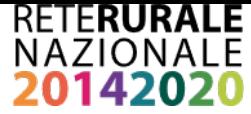

Prima < Precedente 1 2 3 4 5 6 7 8 9 10 Successiva > Ultima

Pagina 6 di 81

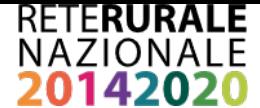

## <span id="page-11-0"></span>**FUNZIONALITA'**

## <span id="page-11-1"></span>**3.1GENERALITA'**

La seguente guida pratica è stata realizzata allo scopo di agevolare l'utilizzo dell'applicativo Servizio Gestione PUC.

L'applicazione è destinata all'utilizzo da parte dell'AdG.

## <span id="page-11-2"></span>**3.2UTENTI**

Gli utenti che hanno accesso all'applicazione sono:

- Utente Supervisore, corrispondente
	- all'utente che monitora l'andamento della programmazione PSR a livello nazionale.
- Utente consultazione: utente che deve consultare nell' ambito della Regione di competenza.
- Utente di validazione Utente abilitato alla validazione del corredo informativo del progetto. L'utente può operare nell'ambito del territorio di competenza.

#### <span id="page-11-3"></span>**3.3VINCOLI**

L'utente che si registra per operare sull'applicazione dovrà avere le abilitazioni necessarie fornite dal proprio gestore delle utenze.

#### <span id="page-11-4"></span>**3.4 DESCRIZIONE DELLE FUNZIONALITÀ**

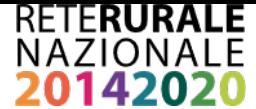

## <span id="page-12-0"></span>**3.4.1 TABELLE DI CONTESTO - RICERCA**

Con la selezione dell'opzione Ricerca del menù TABELLE DI CONTESTO viene prospettata la seguente maschera.

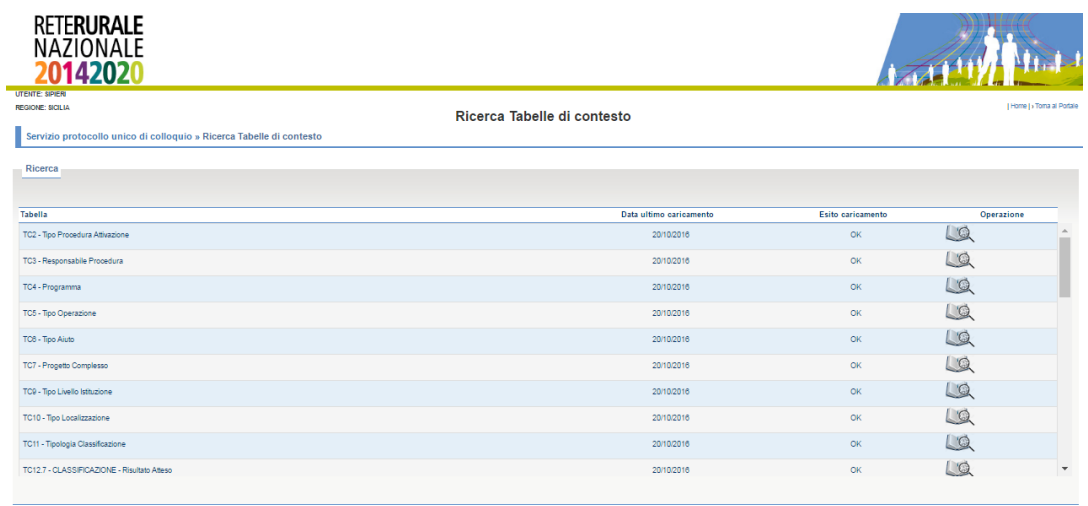

Indietro

#### **Descrizione della funzione**

Viene visualizzato l'elenco delle tabelle di contesto presenti nel PUC L'utente può consultare il contenuto delle tabelle di contesto Igrue. Per ogni tabella di contesto è presente l'informazione della data di fornitura Igrue e l'esito del caricamento in base dati. Per la consultazione del dettaglio della singola tabella di contesto occorre selezionare

l'immagine presente nella riga della tabella di contesto da visualizzare.

#### **Descrizione campi**

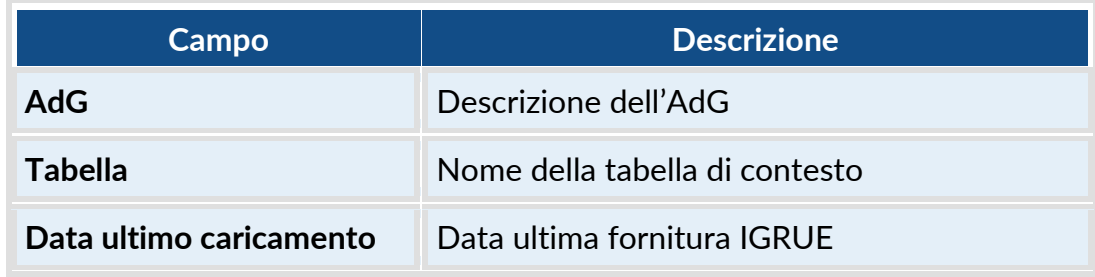

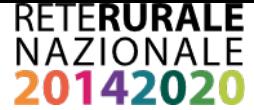

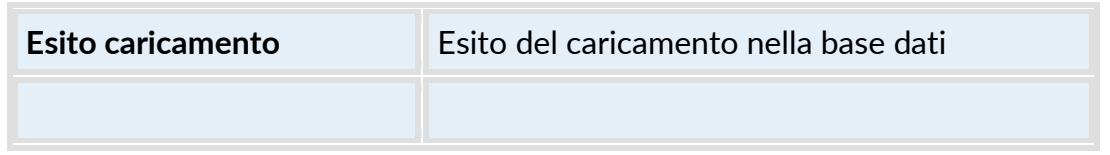

#### **Descrizione tasti funzionali**

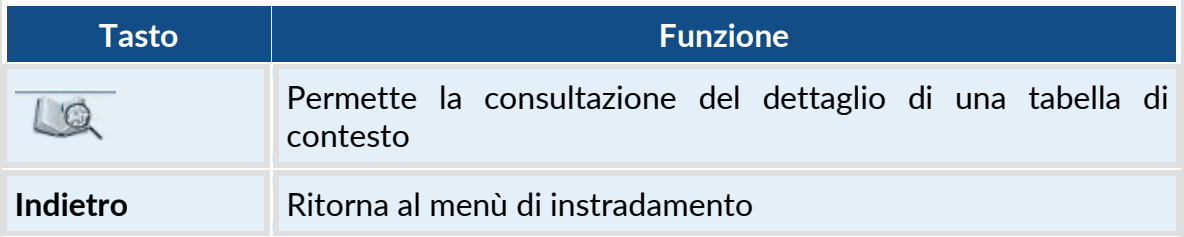

## <span id="page-13-0"></span>**3.4.2 TABELLE DI CONTESTO - DETTAGLIO**

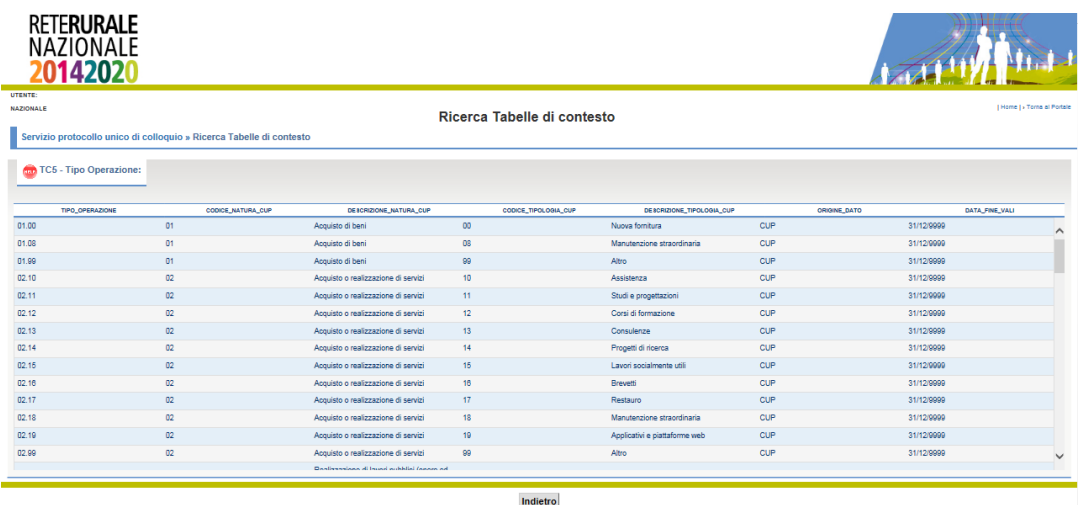

#### **Descrizione della funzione**

Viene visualizzato il dettaglio della tabella di contesto. In alto a sinistra accanto alla denominazione della tabella di contesto è presente un tasto di help. Con la selezione del tasto di help viene aperto un documento che fornisce maggiori informazioni e chiarimento sul contenuto delle tabelle di contesto.

## **Descrizione tasti funzionali**

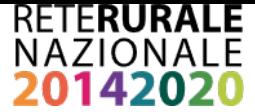

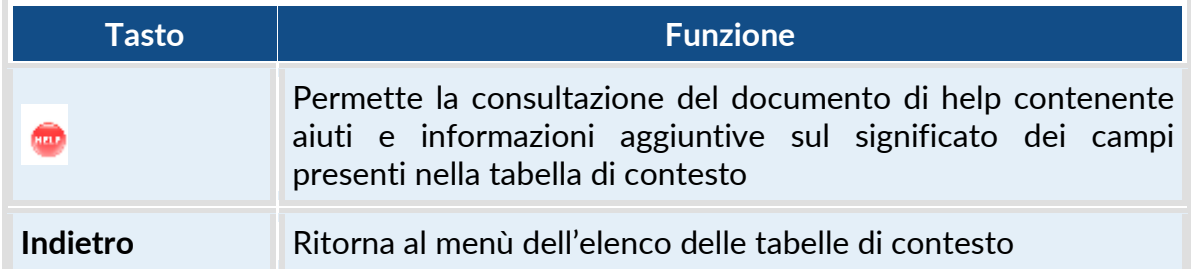

#### <span id="page-14-1"></span><span id="page-14-0"></span>**3.4.3. PROCEDURE – RICERCA**

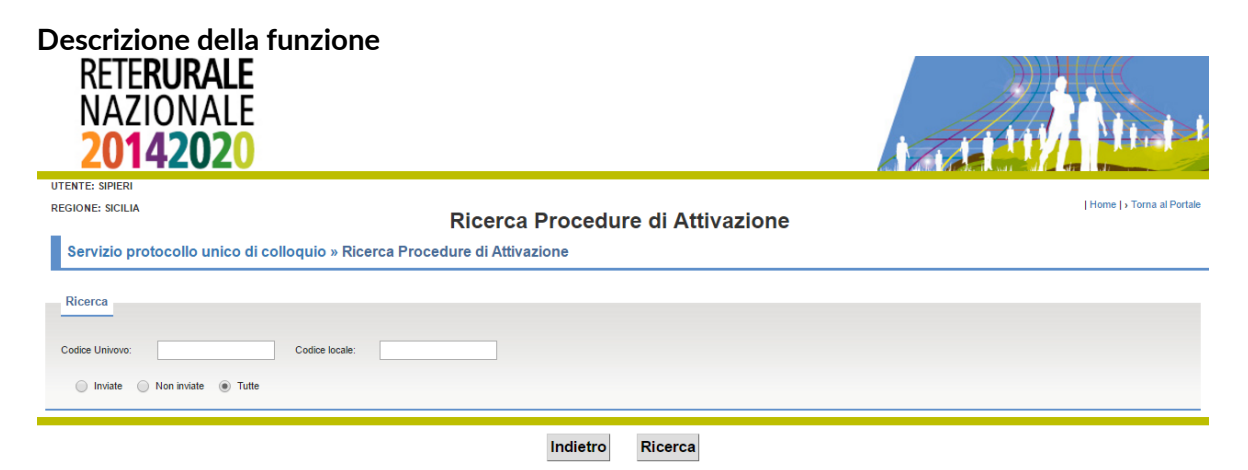

Con la seguente funzionalità è possibile effettuare la ricerca delle procedure di attivazione

#### **Descrizione campi**

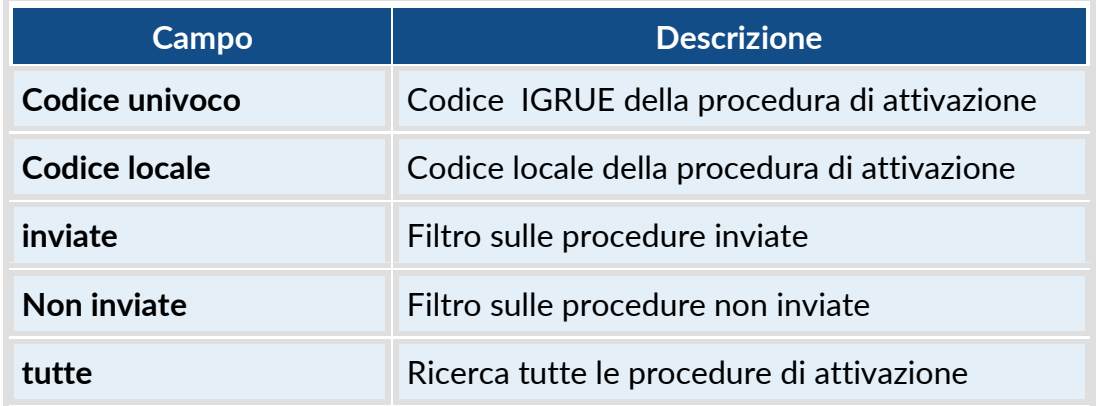

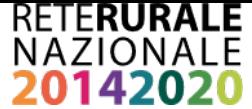

#### **Descrizione tasti funzionali**

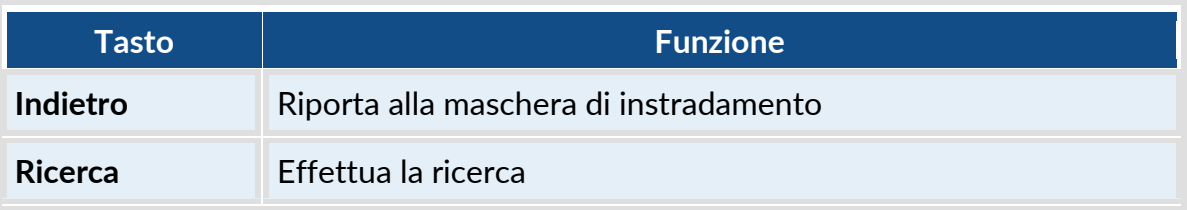

## **3.4.4. PROCEDURE – ELENCO RISULTATI**

#### <span id="page-15-0"></span>**Descrizione della funzione**

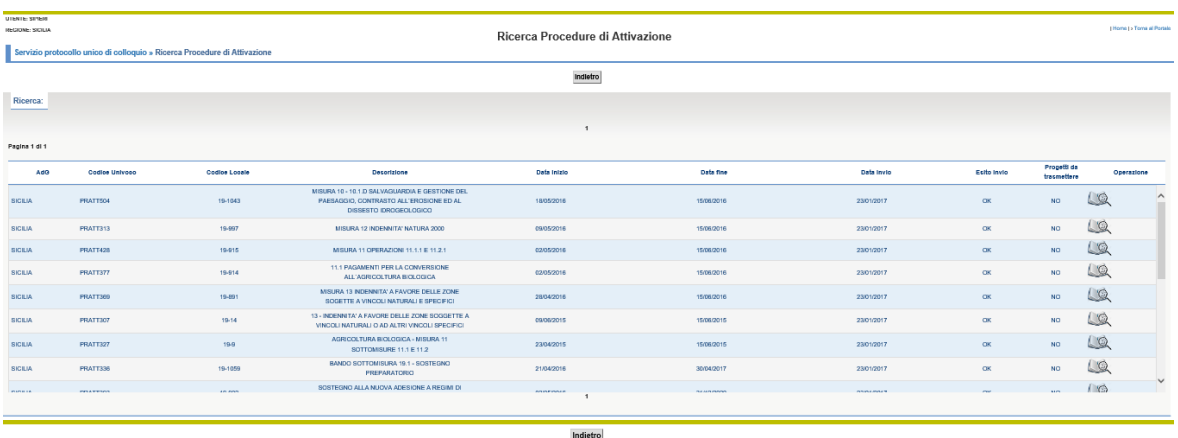

Riporta l'elenco delle procedure di attivazione restituite sulla base dei criteri di ricerca impostati nella maschera descritta nel cap[.3.4.3.](#page-14-1) La funzione permette di visualizzare il dettaglio della singola procedura di attivazione selezionando l'immagine della lente presente nella riga della procedura di attivazione da consultare.

I tasti funzionali sono posti sia prima della lista di dettaglio che alla fine della stessa – lo scorrimento della lista può avvenire in modo sequenziale o anche discontinuo.

#### **Descrizione campi**

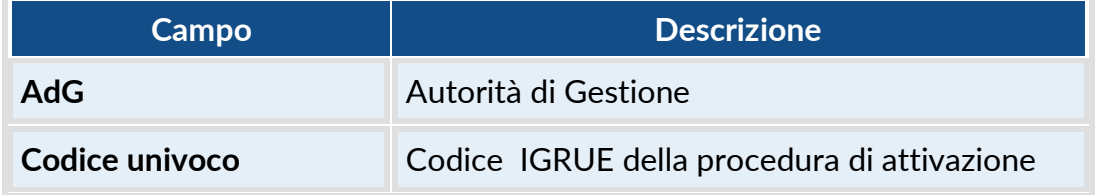

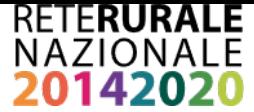

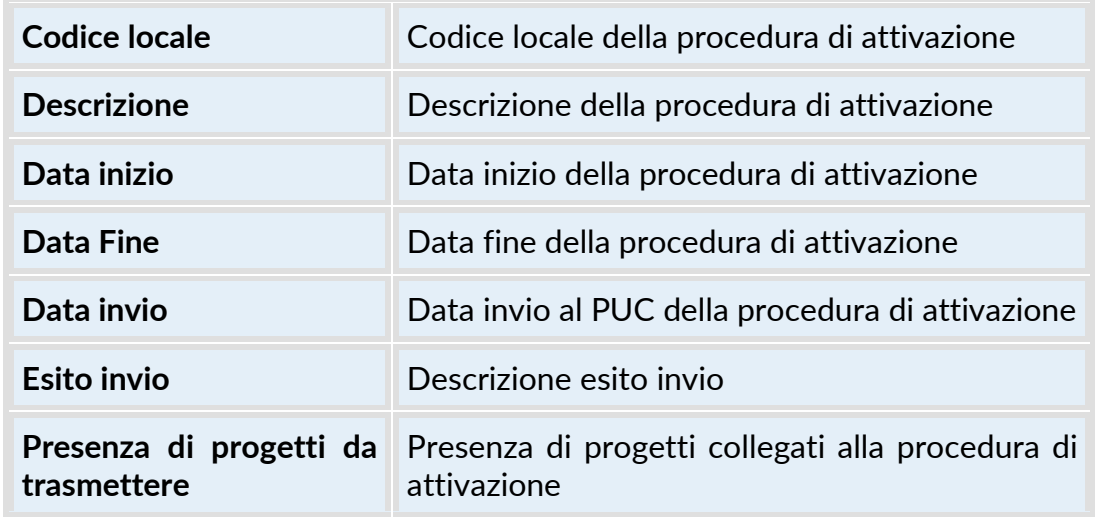

## **Descrizione tasti funzionali**

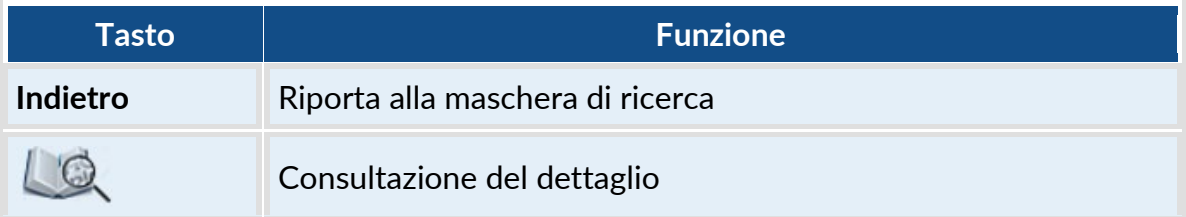

# **3.4.5. PROCEDURE – RICERCA**

<span id="page-16-0"></span>**Descrizione della funzione**

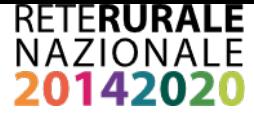

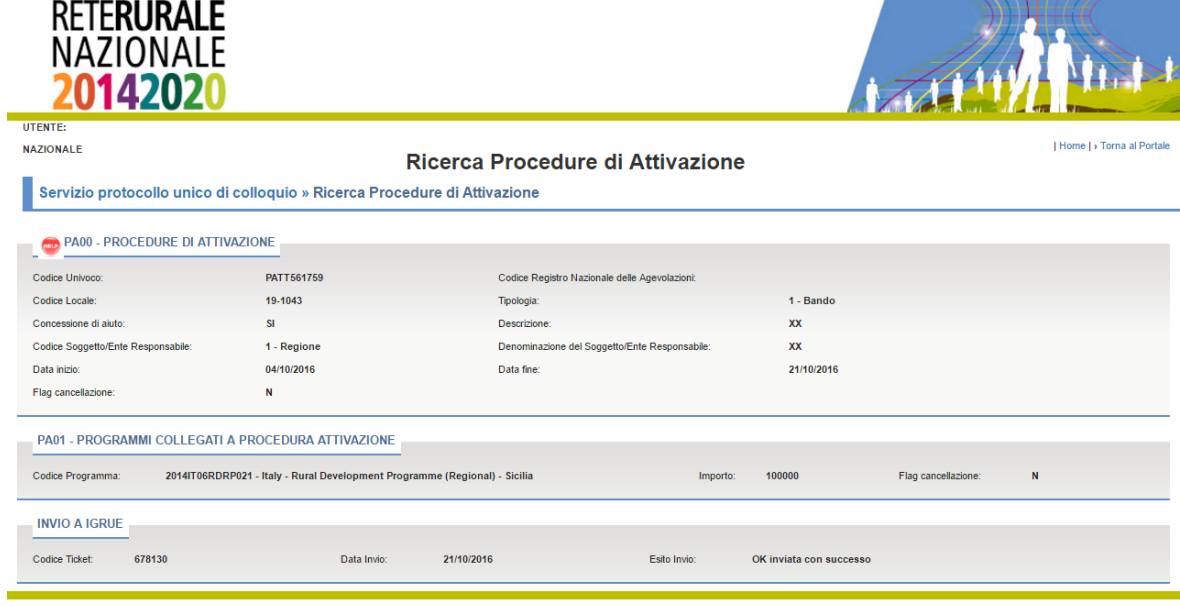

Indietro

Fornisce il dettaglio della procedura di attivazione con la stessa struttura del PUC Inoltre nel caso di procedura di attivazione già inviata, viene fornito il dettaglio dell'invio: Numero di ticket, data di invio ed esito dell'invio

#### **Descrizione tasti funzionali**

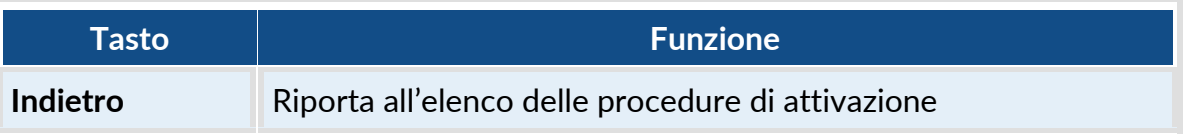

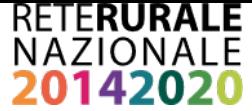

## **3.4.6. PROGETTI CON ANOMALIE GESTIONALI- RICERCA**

<span id="page-18-1"></span><span id="page-18-0"></span>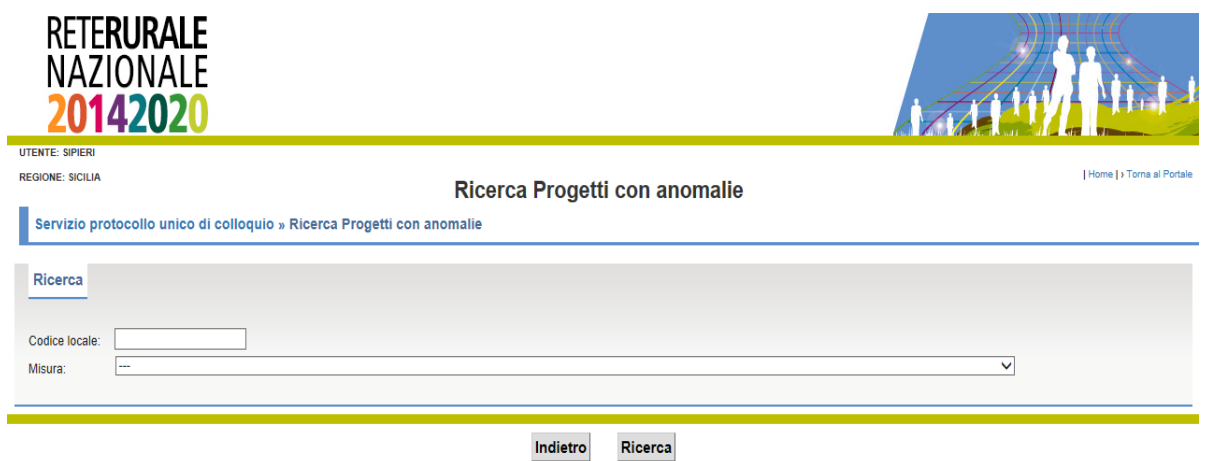

#### **Descrizione della funzione**

La funzione viene attivata dal menù Progetti la voce Progetti con anomalie gestionali. Permette di visualizzare i progetti in cui sono stati riscontrate delle anomalie. Le anomalie possono appartenere a due tipologie differenti:

- Anomalie che bloccano invio ad IGRUE poiché alcuni campi obbligatori nel PUC, sono mancanti o erroneamente compilati.
- Anomalie che non impediscono l'invio ad IGRUE poiché riguardano campi non obbligatori nel PUC.

#### **Descrizione campi**

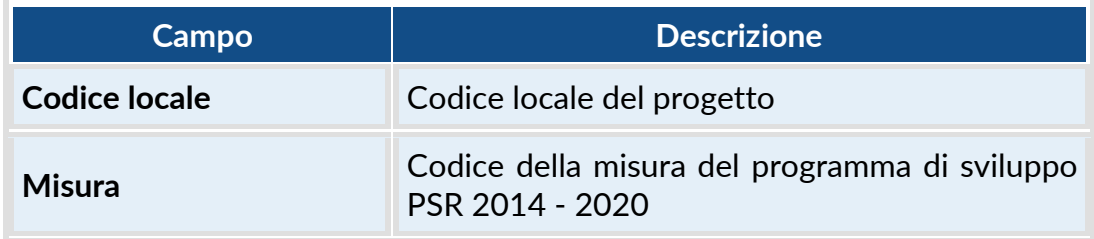

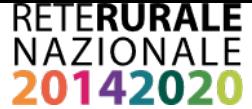

#### **Descrizione tasti funzionali**

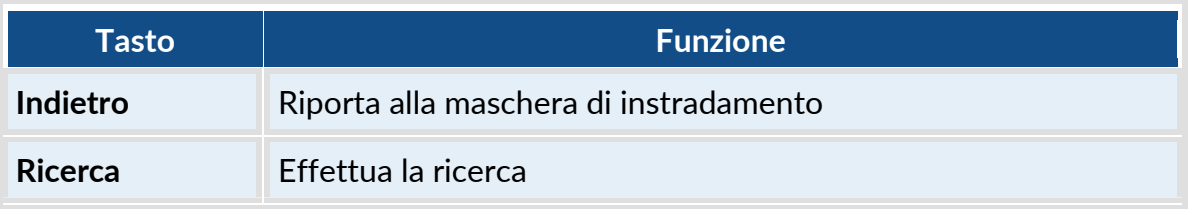

<span id="page-19-1"></span><span id="page-19-0"></span>Con la selezione del tasto RICERCA viene prospettata la seguente maschera, contenente l'elenco dei progetti individuati sulla base dei filtri impostati.

## **3.4.7. PROGETTI CON ANOMALIE GESTIONALI – ELENCO RISULTATI**

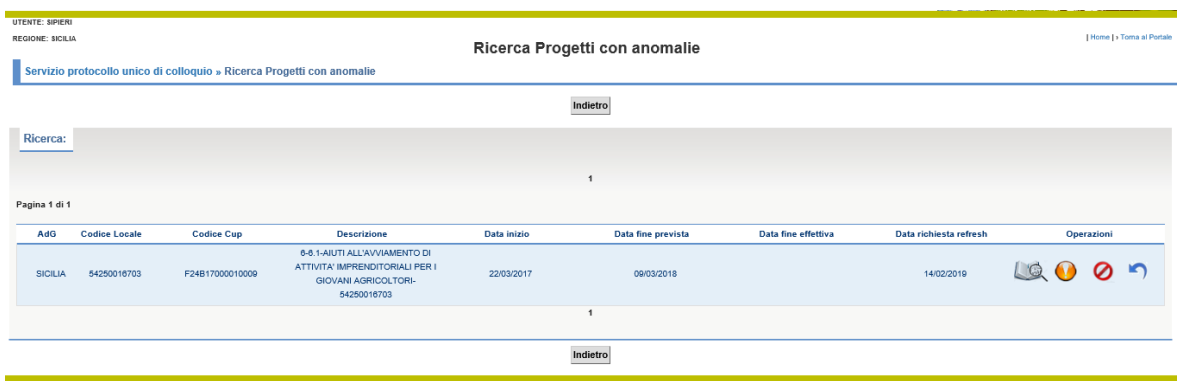

#### **Descrizione della funzione**

La funzione permette di visualizzare i progetti con anomalie che rispondono ai criteri di ricerca inseriti nella maschera descritta nel paragrafo [3.4.3.](#page-18-1)

I tasti funzionali sono posti sia prima della lista di dettaglio che alla fine della stessa – lo scorrimento della lista può avvenire in modo sequenziale o anche discontinuo.

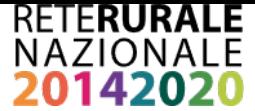

Nel caso in cui vengano riscontrati dei progetti con informazioni non corrette oppure non aggiornate, è possibile richiedere l'operazione l'aggiornmento del corredo informativo del progetto tramite la selezione del tasto REFRESH.. Il tasto Refresh è abilitato solo per gli utenti con ruolo "Validatore PUC". Per richiedere il refresh occorre rendere attivo il check presente nella riga del progetto con informazioni non aggiornate e selezionare il tasto Refresh.

#### **Descrizione campi**

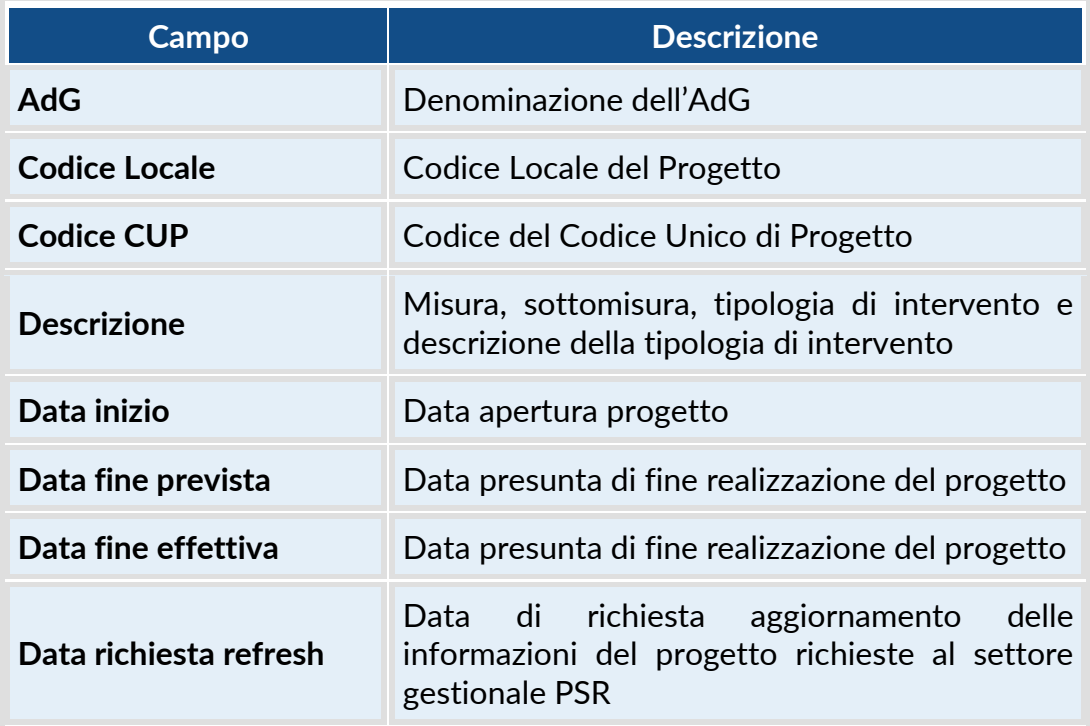

## **Descrizione tasti funzionali**

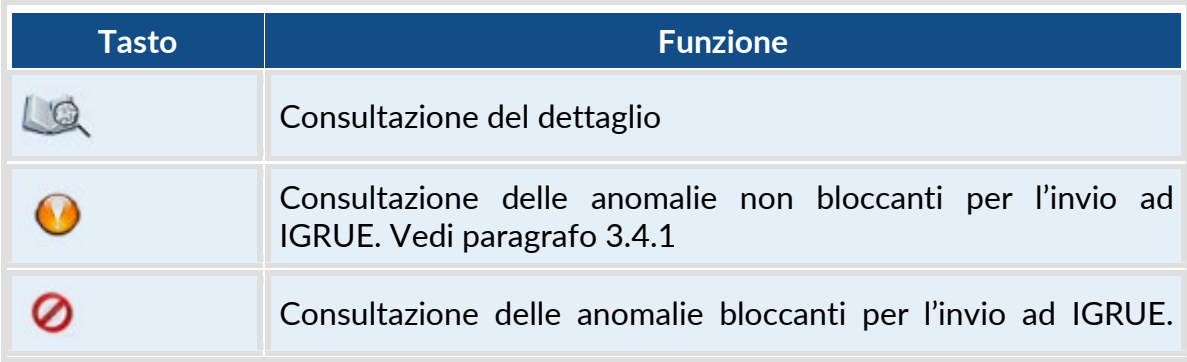

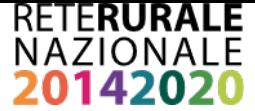

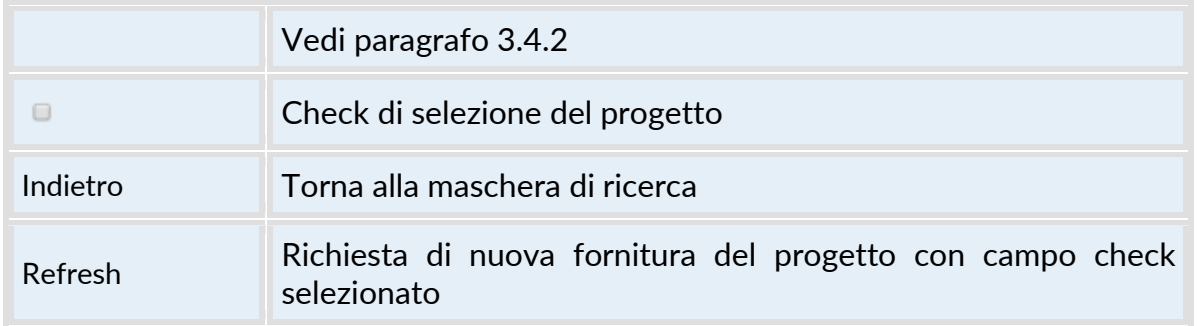

## *3.4.8. PROGETTI CON ANOMALIE GESTIONALI – DETTAGLIO PROGETTO*

<span id="page-21-0"></span>Con la selezione dell'immagine si accede al dettaglio del corredo informativo del progetto:

La visualizzazione è organizzata in sezioni corrispondenti e corrispondono alla struttura informativa del PUC.

Per spostarsi nelle differenti sezioni occorre selezionare il tab di interesse. Il tab attivo assume una colorazione diversa.

Di seguito sono riportate le sezioni disponibili:

Anagrafica dei progetti e classificazione | Formazione | Procedure di aggiudicazione | Soggetti correlati | Sezione Finanziaria | Indicatori | Sezione Procedurale

• Sezione Anagrafica dei progetti e classificazione

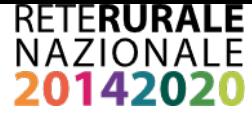

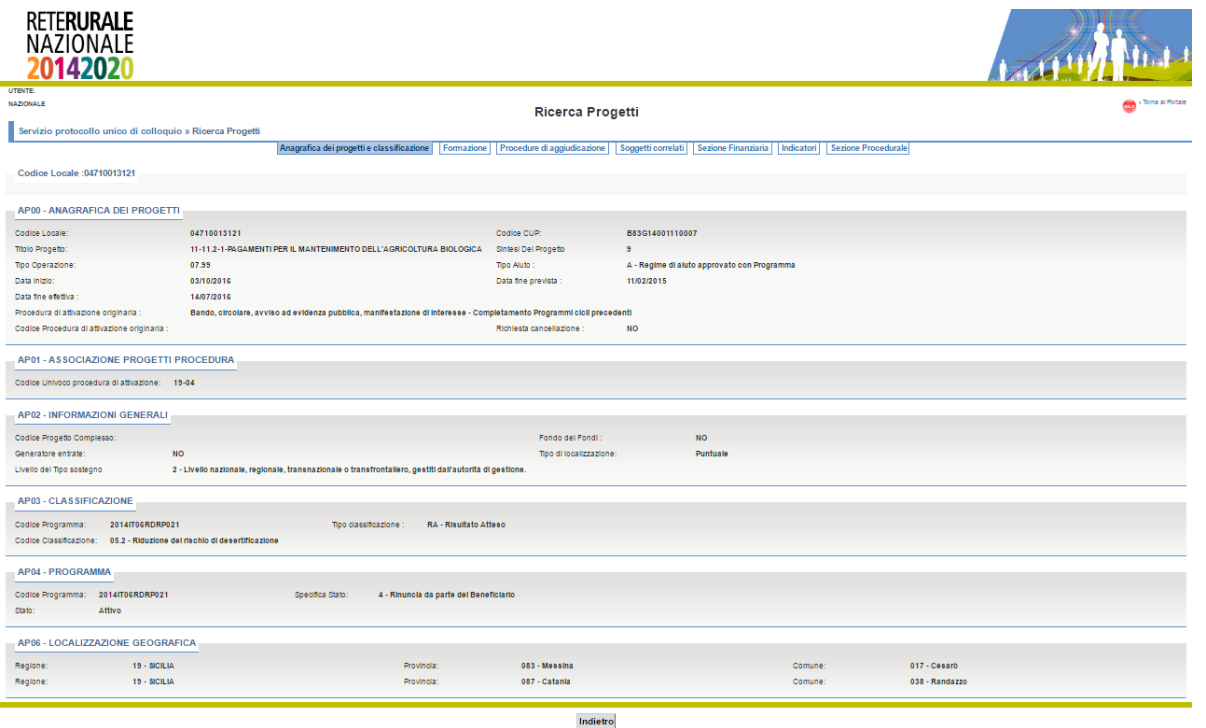

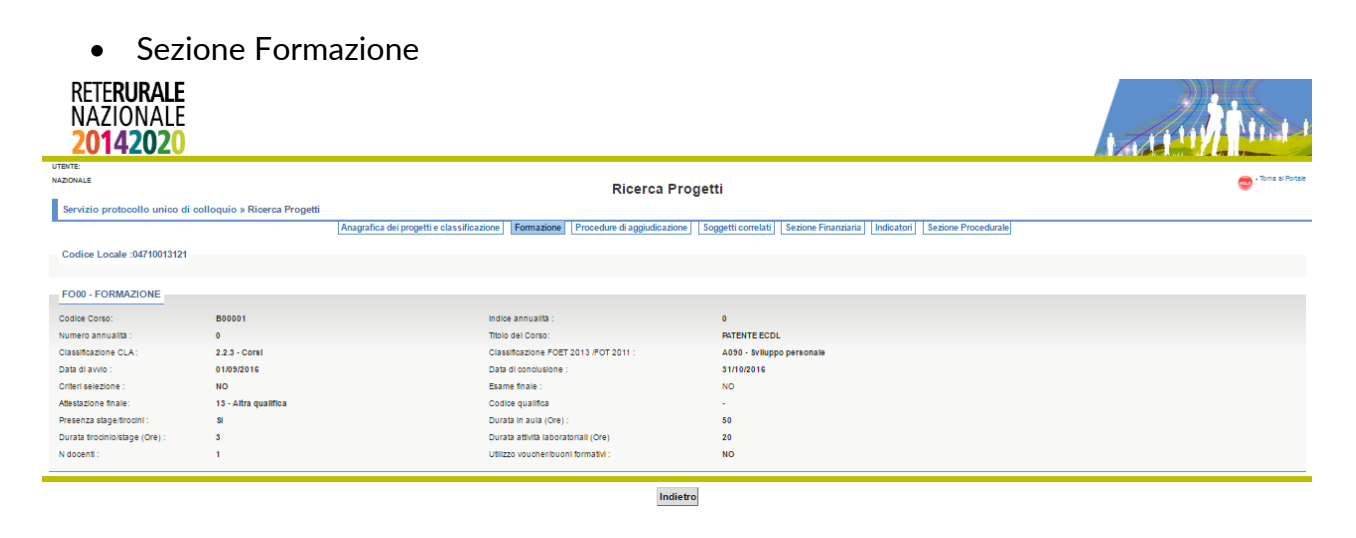

• Sezione Procedure di aggiudicazione

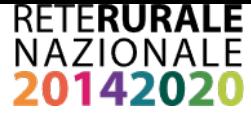

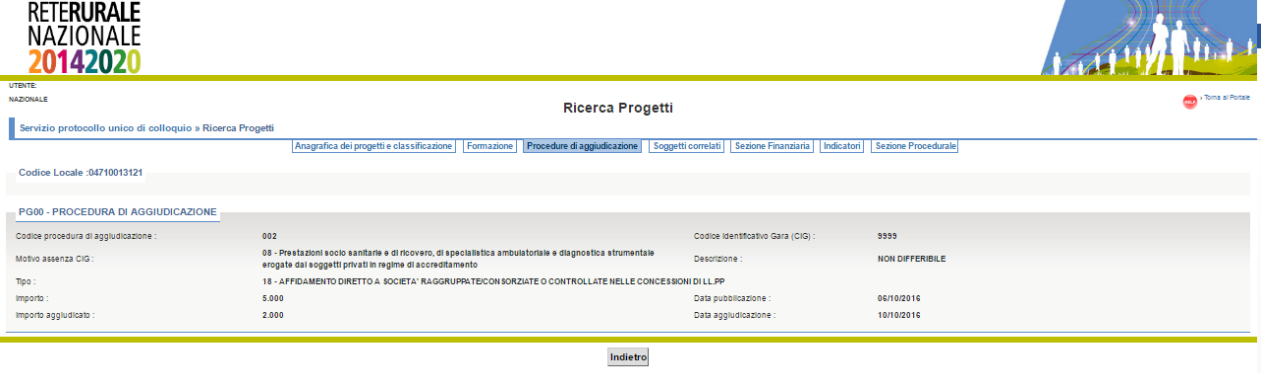

• Sezione Soggetti correlati

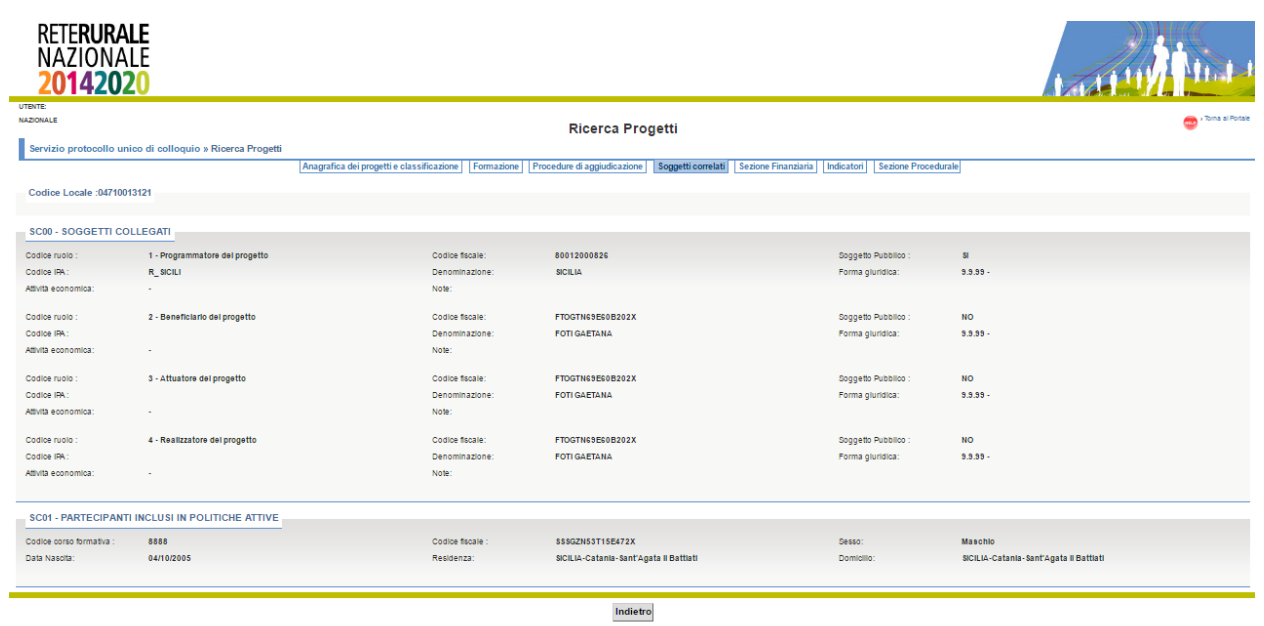

• Sezione Finanziaria

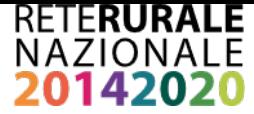

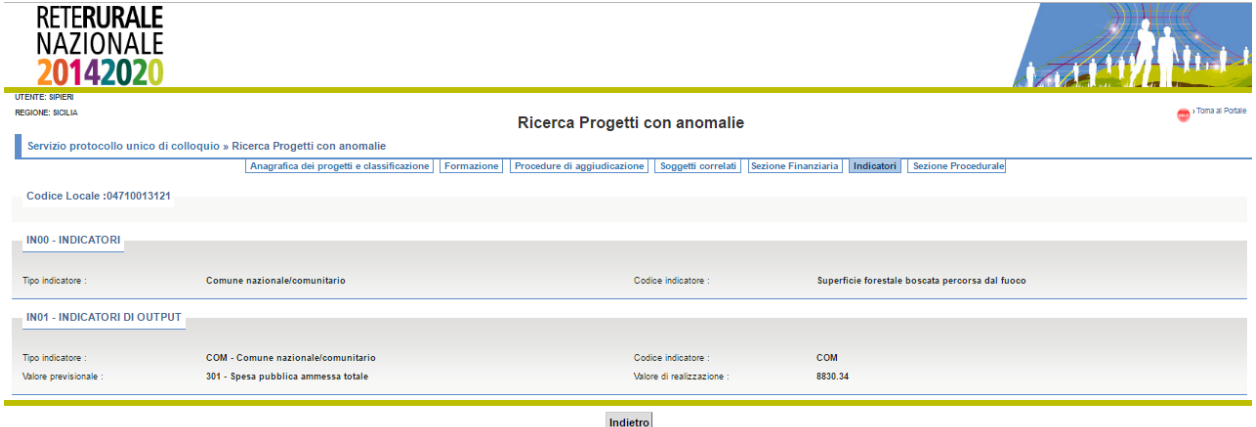

## • Sezione Procedurale

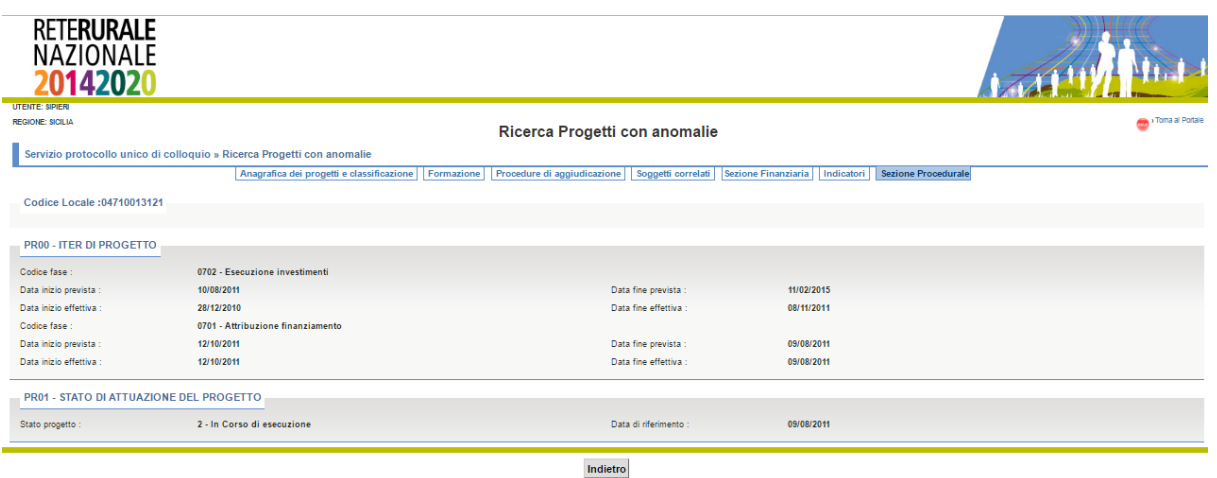

# **Descrizione campi**

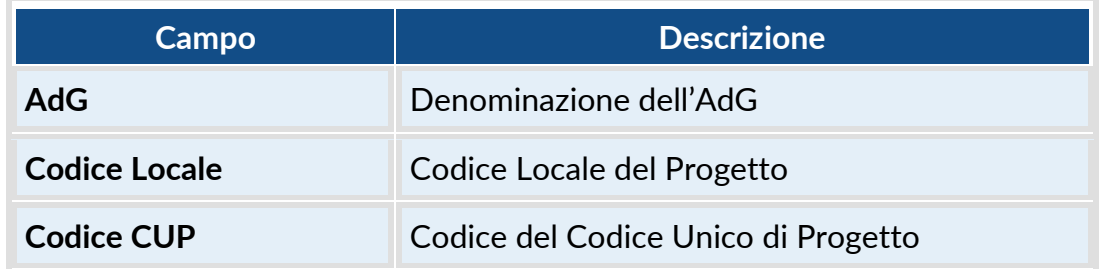

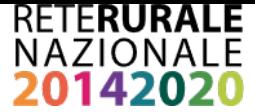

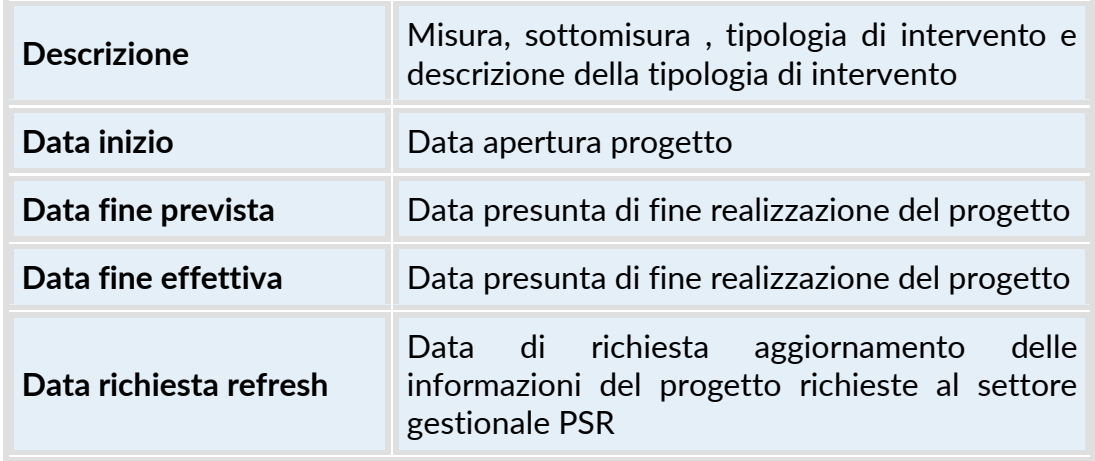

# **Descrizione tasti funzionali**

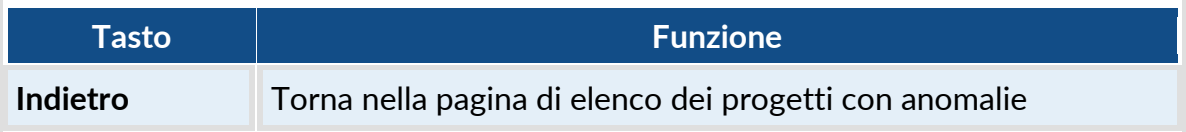

## <span id="page-25-1"></span><span id="page-25-0"></span>*3.4.9. PROGETTI CON ANOMALIE GESTIONALI – CONSULTAZIONE ANOMALIE NON BLOCCANTI*

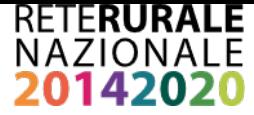

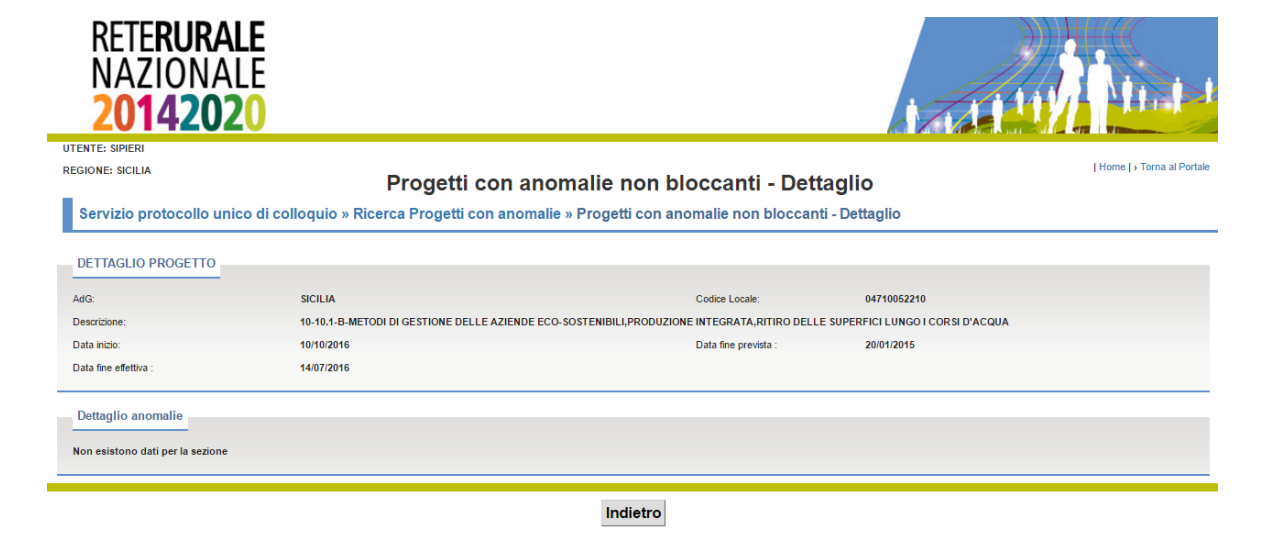

#### **Descrizione della funzione**

Con la selezione dell'immagine volto presente nella maschera elenco progetti con anomalie (vedi paragrafo [3.4.4\)](#page-19-1) si accede al dettaglio delle anomalie riscontrate sul corredo informativo del progetto. La presenza di queste anomalie non impedisce l'invio al PUC.

#### **Descrizione campi**

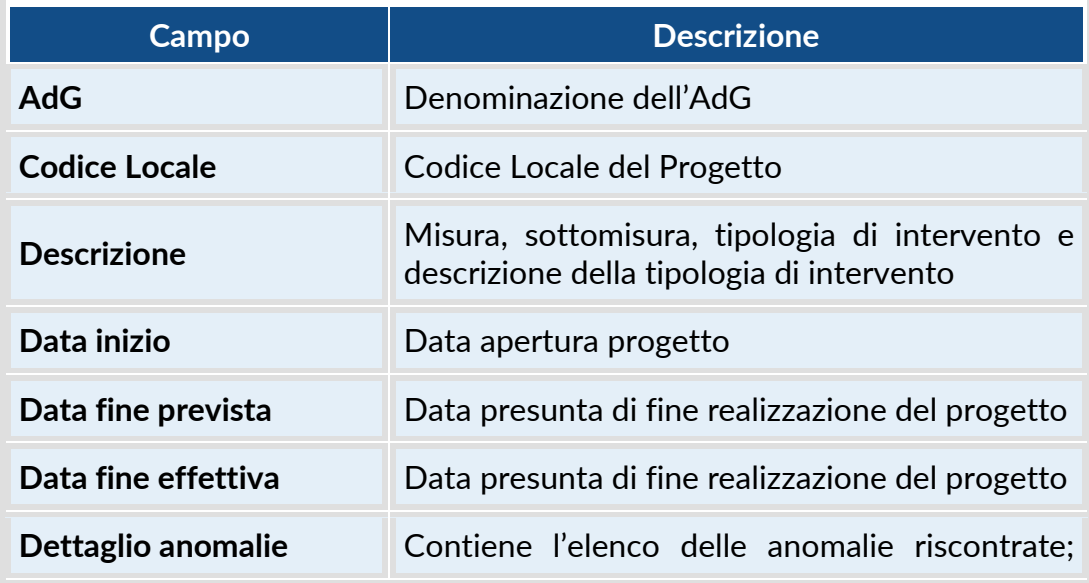

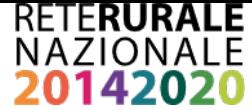

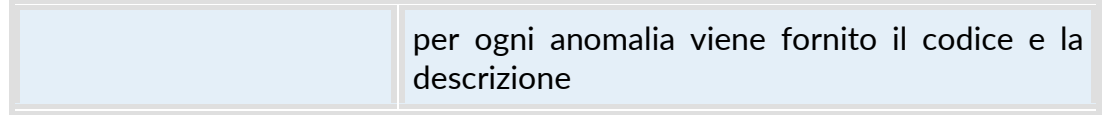

#### **Descrizione tasti funzionali**

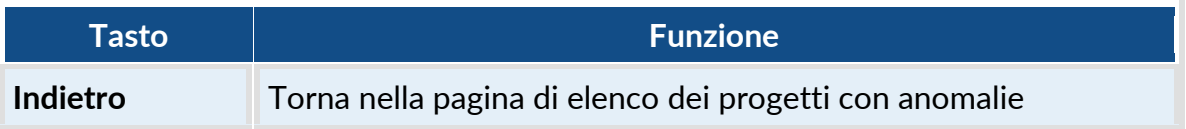

## <span id="page-27-1"></span><span id="page-27-0"></span>*3.4.10. PROGETTI CON ANOMALIE GESTIONALI – CONSULTAZIONE ANOMALIE BLOCCANTI*

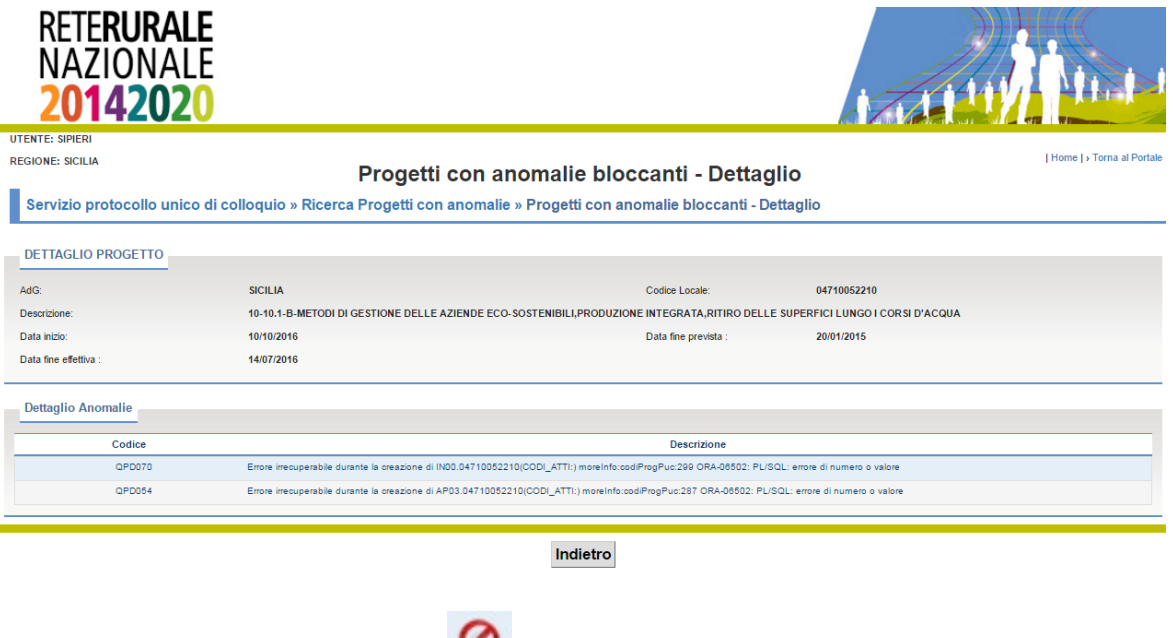

Con la selezione dell'immagine  $\bullet$  presente nella maschera elenco progetti con

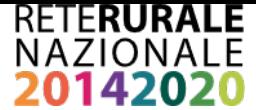

anomalie (vedi paragrafo [3.4.4\)](#page-19-1) si accede al dettaglio delle anomalie bloccanti riscontrate sul corredo informativo del progetto. La presenza di queste anomalie impedisce l'invio al PUC del progetto poiché riguardano informazioni obbligatorie.

#### **Descrizione campi**

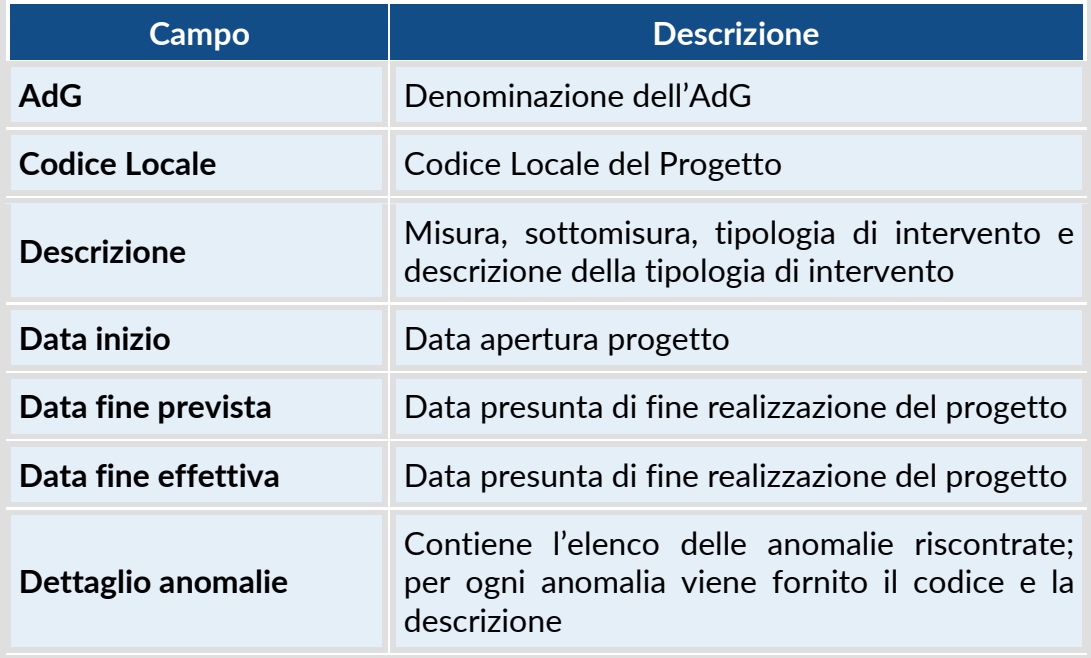

#### **Descrizione tasti funzionali**

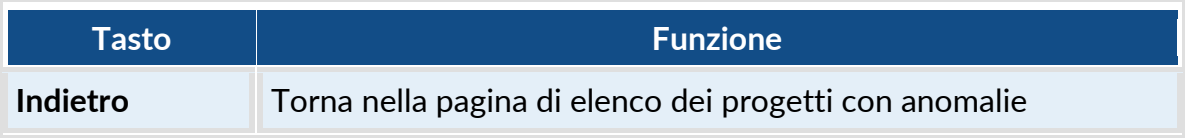

#### <span id="page-28-1"></span><span id="page-28-0"></span>*3.4.11. PROGETTI DA PREVALIDARE - RICERCA*

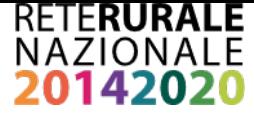

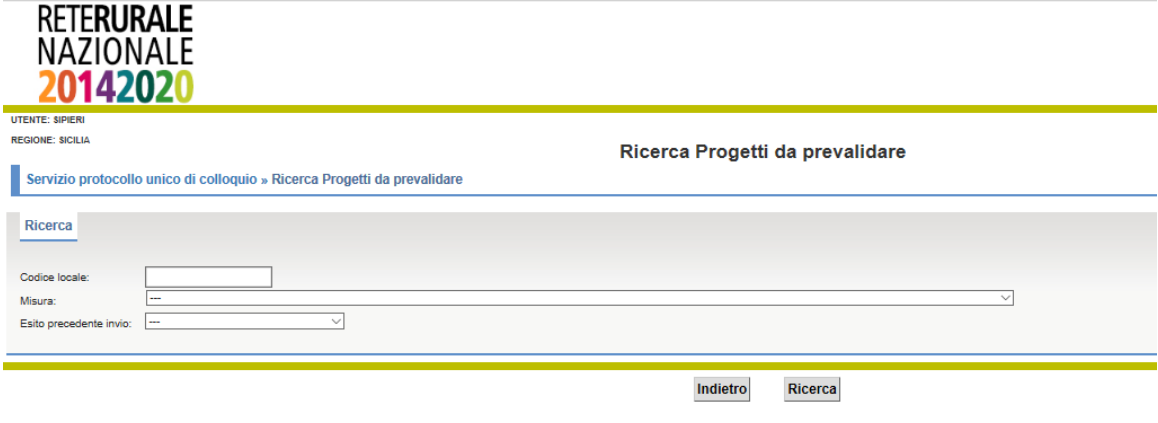

#### **Descrizione della funzione**

La funzione viene attivata dal menu Progetti – progetti da prevalidare.

I progetti prima di essere inviati al PUC sono oggetto di controllo da parte del soggetto con ruolo "Validatore PUC"; inoltre possono essere visualizzati dal soggetto con ruolo "Consultatore PUC".

Tramite la maschera di ricerca è possibile indicare il codice locale o la misura della programmazione 2014 – 2020.

E' anche possibile selezionare i progetti sulla base dell'esistenza o dell'esito del precedente invio ad IGRUE selezionando una delle possibili opzioni

- **Primo invio** = estrazione dei soli progetti mai inviati al PUC
- **Precedente scartato** = estrazione dei soli progetti che nel precedente invio ad IGRUE sono stati scartati in fase di acquisizione
- **Precedente parzialmente acquisito =** estrazione dei soli progetti che nel precedente invio ad IGRUE sono stati parzialmente acquisiti
- **Precedente acquisito (modifica dati) =** estrazione dei soli progetti che nel precedente invio ad IGRUE sono stati acquisiti totalmente e che devono essere riinviati a seguito dell'avanzamento del progetto (nuovo pagamento o altra variazione rilevante per il PUC)
- **Precedente esito non pervenuto =** estrazione dei soli progetti in attesa di esito dall'IGRUE in relazione al precedente invio

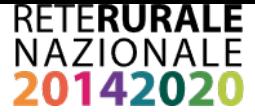

## **Descrizione campi**

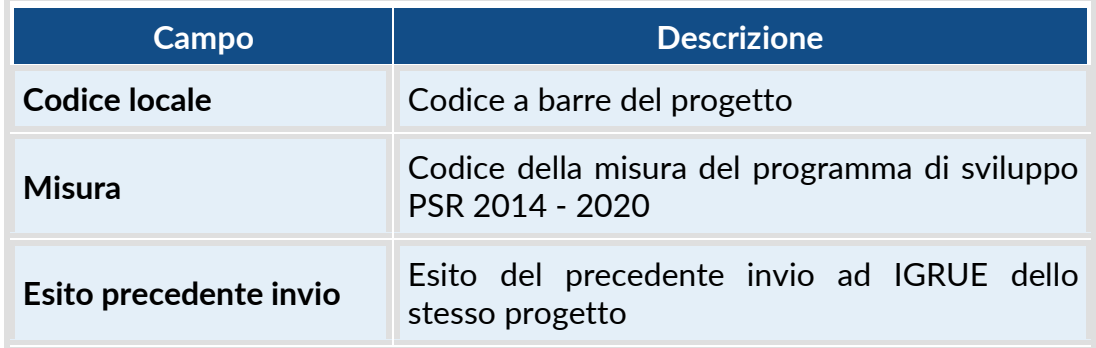

#### **Descrizione tasti funzionali**

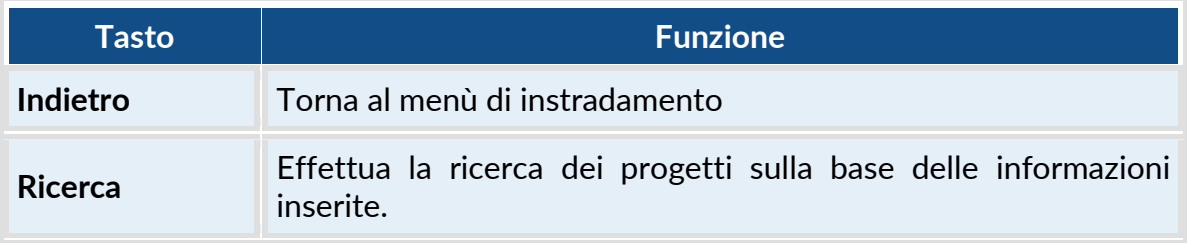

# <span id="page-30-0"></span>*3.4.12. PROGETTI DA PREVALIDARE – ELENCO*

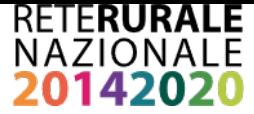

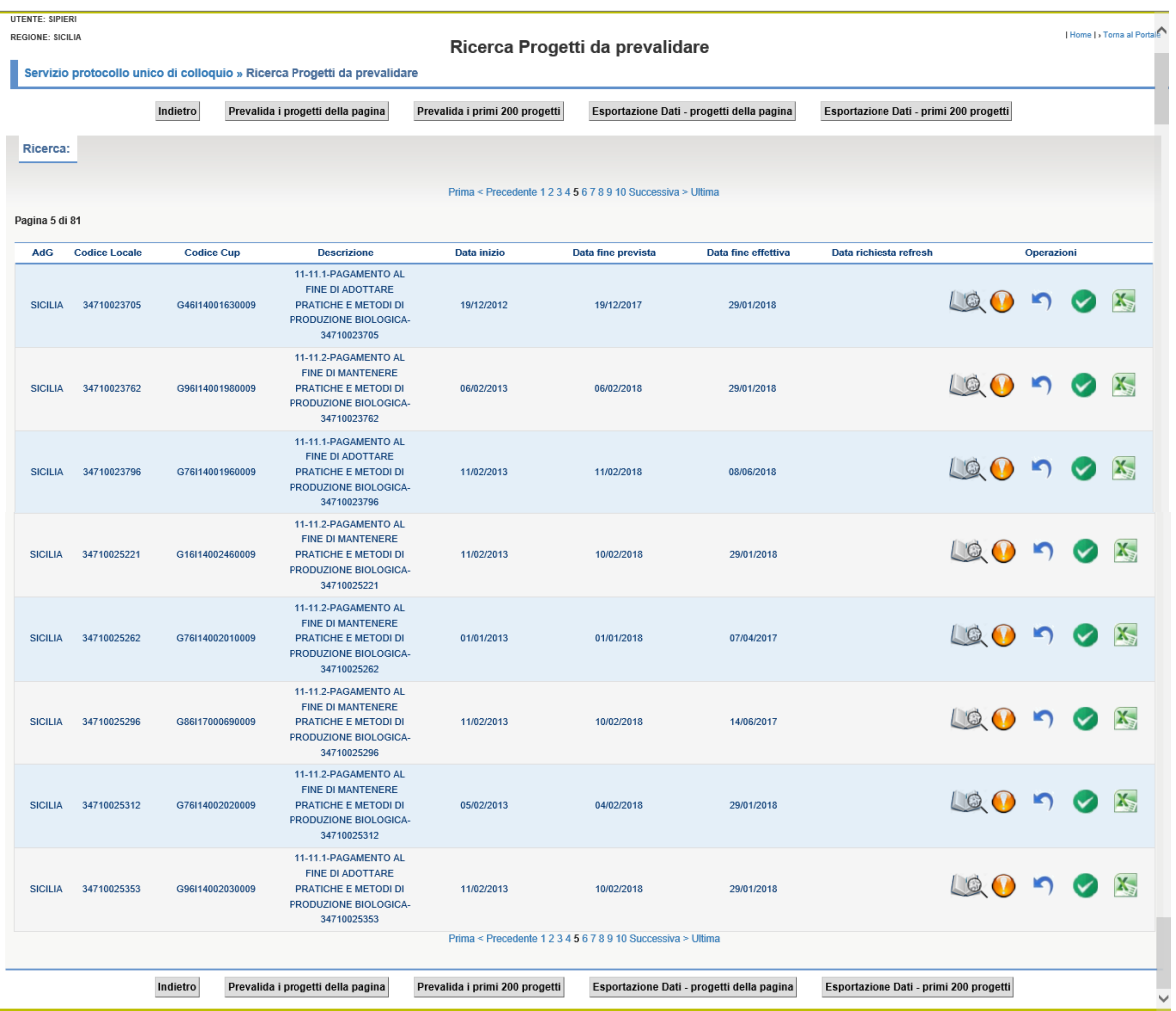

#### **Descrizione della funzione**

La funzione presenta l'elenco dei progetti da confermare in base ai filtri di ricerca impostati nella maschera descritta nel paragrafo [3.4.3.](#page-28-1)

L'utente con ruolo "Validatore PUC" con la selezione del tasto "REFRESH" ha la possibilità di richiedere l'aggiornamento delle informazioni del progetto in esame e con il tasto PREVALID può confermare il corredo informativo del progetto che sarà inviato ad IGRUe..L'operazione di PREVALIDA è propedeutica e obbligatoria all'invio delle informazioni del progetto al sistema informativo dell'IGRUE nel formato PUC. Nel caso in cui il progetto non venga prevalidato, questo rimane nello stato di "attesa validazione".

Per poter effettuare la prevalida, così come il refresh, occorre rendere attivi i

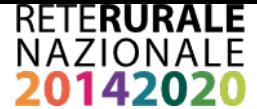

check presenti nella riga dei progetti da validare e selezionare il tasto dell'operazione da effettuare.

I tasti PREVALIDA e REFRESH non sono visualizzati dai soggetti con ruolo di consultazione.

E' sempre possibile scaricare i progetti selezionati su file excel con il tasto ESTRAZIONE DATI per una più agevole consultazione. La funzione è disponibile per tutte le tipologie di utenti.

I tasti funzionali sono posti sia prima della lista di dettaglio che alla fine della stessa – lo scorrimento della lista può avvenire in modo sequenziale o anche discontinuo.

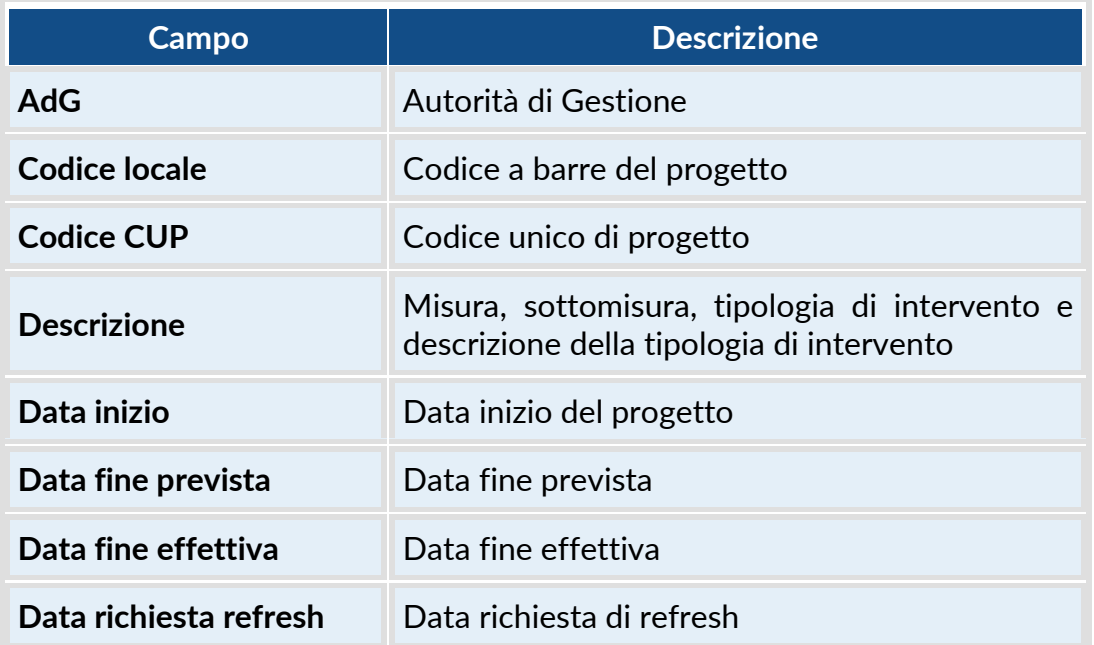

#### **Descrizione campi**

#### **Descrizione tasti funzionali**

**Tasto Funzione**

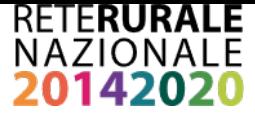

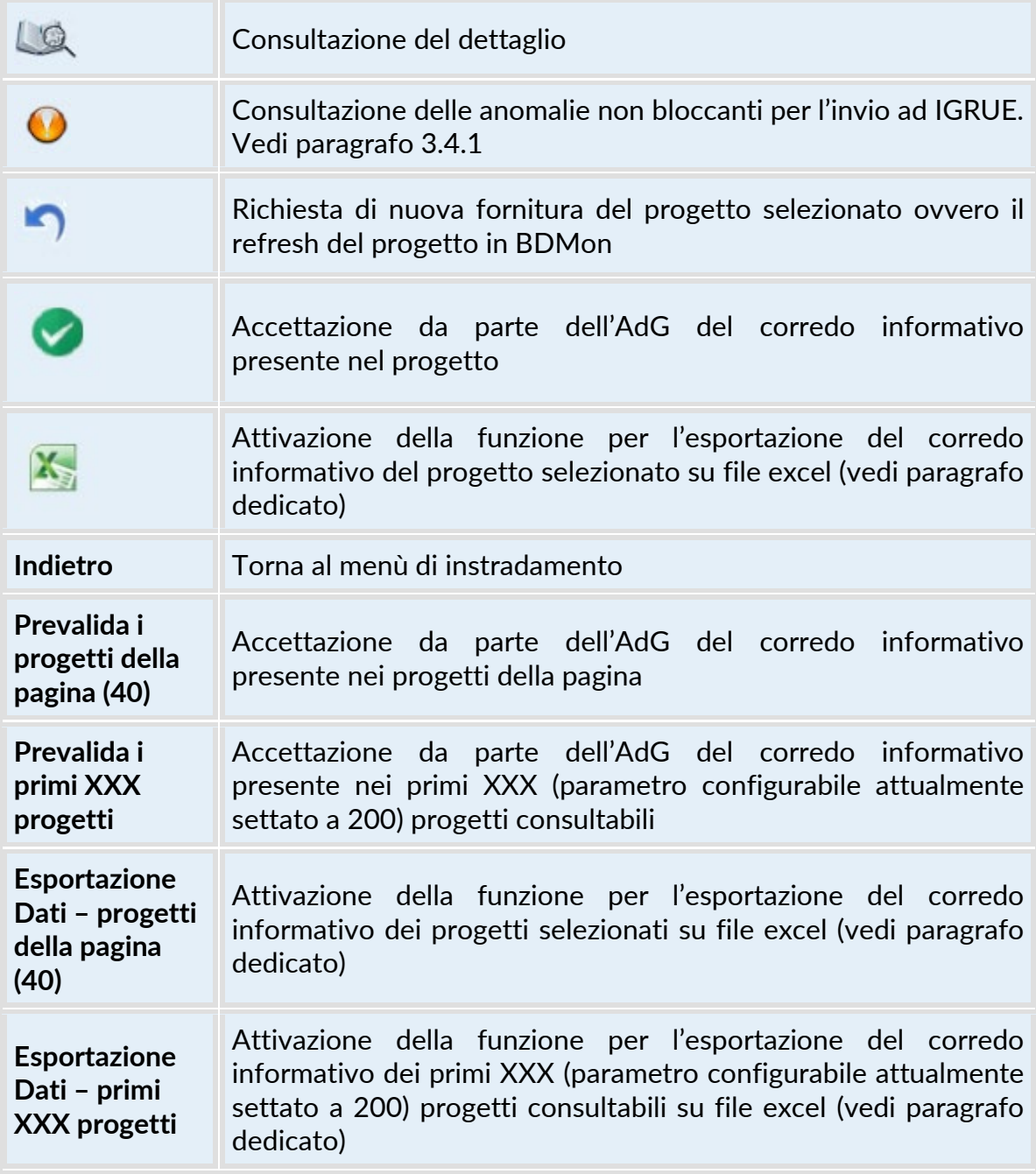

<span id="page-33-0"></span>*3.4.13 PROGETTI DA PREVALIDARE - DETTAGLIO*

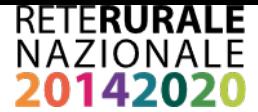

#### **Descrizione della funzione**

La funzione permette la consultazione del corredo informativo del progetto da prevalidare.

Le informazioni sono organizzate in sezioni in base alla struttura informativa del PUC.

Per spostarsi nelle differenti sezioni occorre selezionare il "TAB" di interesse. Una volta selezionato il "TAB" attivo assume una colorazione diversa.<br>| Anagrafica dei progetti e classificazione || Formazione || Procedure di aggiudicazione || Soggetti correlati || Sezione Finanziaria || Indicatori || Sezio

Nella parte in alto a destra dello schermo è presente il tasto che permette di aprire in una nuova finestra una pagina contenente informazioni dettagliate e complete della struttura PUC.

## **Descrizione tasti funzionali**

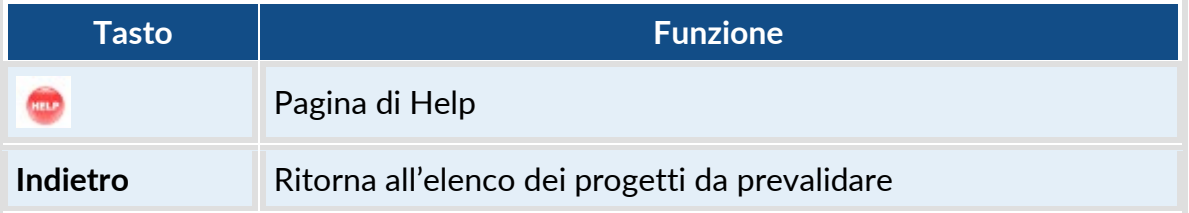

## <span id="page-34-0"></span>*3.4.14 PROGETTI DA PREVALIDARE – ESTRAZIONE DATI*

#### **Descrizione della funzione**

La funzione offre la possibilità di scaricare in una cartella di lavoro Excel i dati "grezzi" delle strutture PUC riferite ai progetti da pre-validare prima dell'invio ad IGRUE.

La fornitura riguarda i "progetti" (domande di aiuto/sostegno) attuati nell'ambito del FEASR e che rispondono ai requisiti concordati in sede di lavori con le AdG, ovvero che hanno concluso l'istruttoria di concessione o che presentano dei pagamenti a valere sulla programmazione 2014-2020.

La pagina web di seguito consente di selezionare il gruppo di dati da estrarre e, tramite pressione del tasto "Conferma", di attivare lo scarico vero e proprio nella

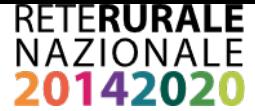

forma di una cartella di lavoro Excel per ogni gruppo di dati selezionato, ciascuna contenente le strutture dati indicate. La divisione in strutture trae origine dalle sezioni indicate nella documentazione ufficiale IGRUE.

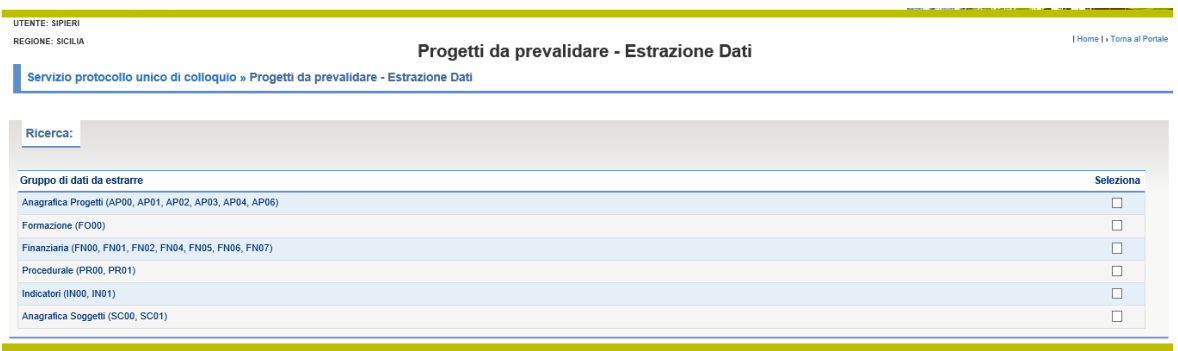

Indietro Conferma

Ciascun file prodotto è identificato dalla descrizione della Regione di competenza e terminerà con l'indicazione del giorno-mese-anno di elaborazione dello scarico.

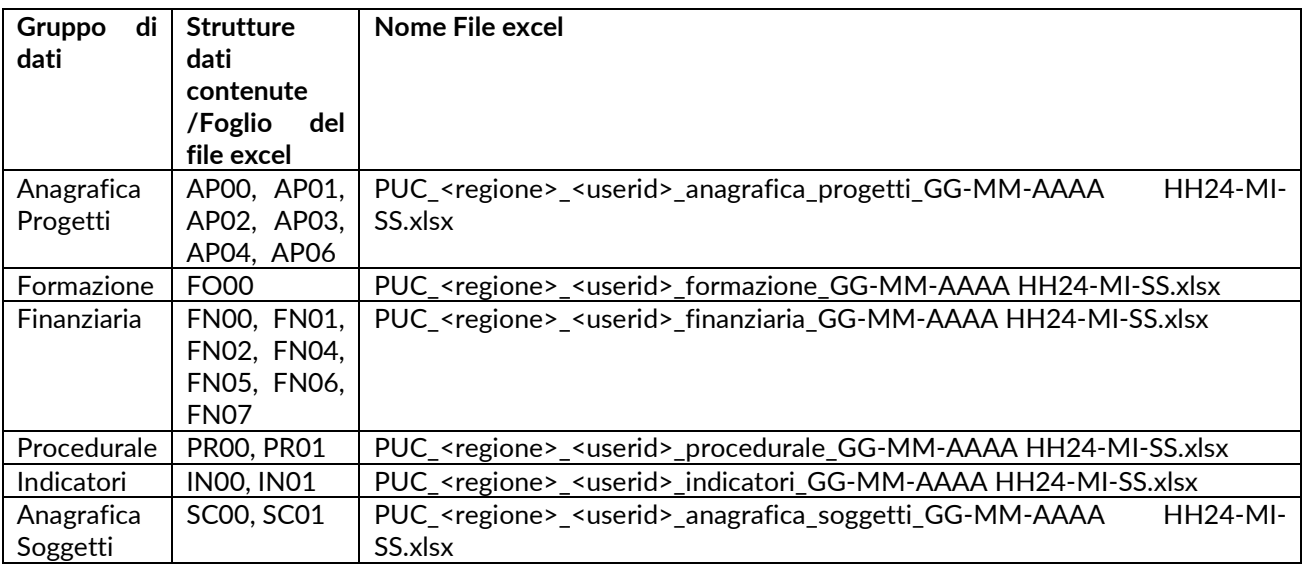

Inoltre:

- la prima riga del primo foglio di lavoro di ogni cartella Excel riporta la data e ora dello scarico
- le prime due colonne di ciascun foglio excel contiene dati di servizio che identificano la "fotografia" del progetto che si sta esaminando:
	- RRN\_CODI\_PROG\_PUC: codice progetto assegnato al codice a barre e identificato nella Banca dati di monitoraggio;
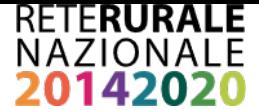

- RRN\_DATA\_PROG\_PUC: data alla quale è stata realizzata la fornitura dei dati presenti in Banca Dati monitoraggio.
- Le colonne che contengono dati corrispondenti alle strutture PUC sono nominati con il nome della struttura e il nome del campo assegnato nel PUC. Ad esempio AP00 COD LOCALE PROGETTO
- tutte le altre colonne sono state aggiunte nel fil excel per renderlo più leggibile e di solito sono descrizioni dei campi codificati secondo le tabelle di contesto. dal prefisso della struttura dati stessa nel nome del campo nella intestazione della colonna. Ciò è particolarmente utile per distinguere le decodifiche dal dato che realmente sarà inviato ad IGRUE a seguito di prevalidazione.
- In AP00 vengono esplicitate 2 colonne misura e sotto-misura decodificate dal titolo progetto che si mantiene così come sarà inviato ad IGRUE. Per i progetti multi misura, si specifica che tale coppia misura/sotto-misura corrisponde a quella "economicamente prevalente".

I file Excel creati (uno o più secondo il numero di Gruppi di dati selezionati) saranno raccolti in un unico file ZIP per il download sul browser dell'utente nominato:

# **PUC\_<regione>\_<userid>\_GG-MM-AAAA HH24-MI-SS.zip**

Quando il file zip è pronto viene mostrato il seguente messaggio

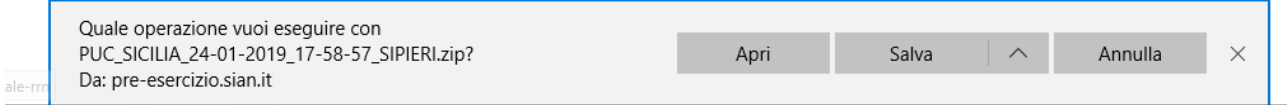

Premendo <apri> compare il contenuto del file zip.

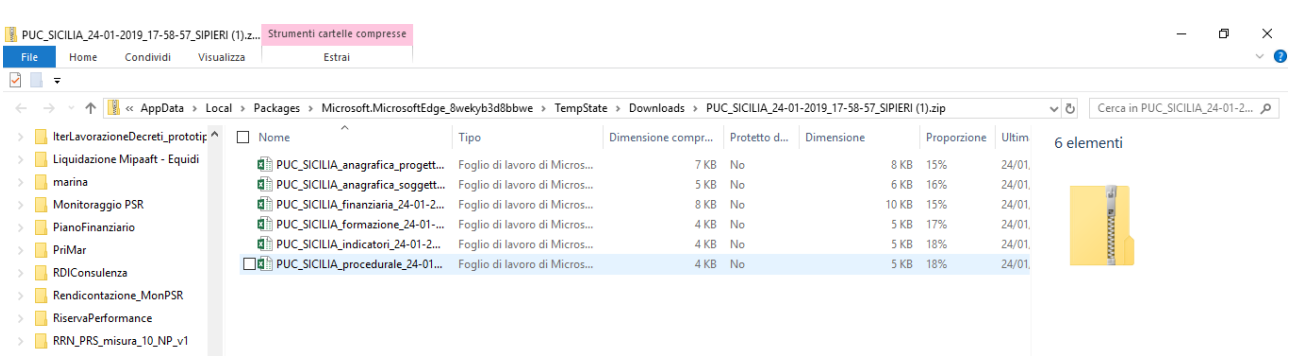

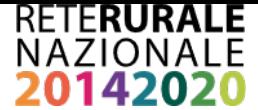

E' consigliabile effettuare prima il salvataggio del file zip sul proprio pc, procedere alla decompressione e solo dopo aprire i file excel contenuti.

Nel caso in esame, sono presenti tutti i 6 file excel corrispondenti alle 6 gruppi di strutture del PUC in quanto sono state precedentemente selezionate tutte.

Il file zip prodotto è **transitorio** e quindi ciascun utente dovrà provvedere al salvataggio sul proprio personal computer se intende consultarlo successivamente.

### **Descrizione tasti funzionali**

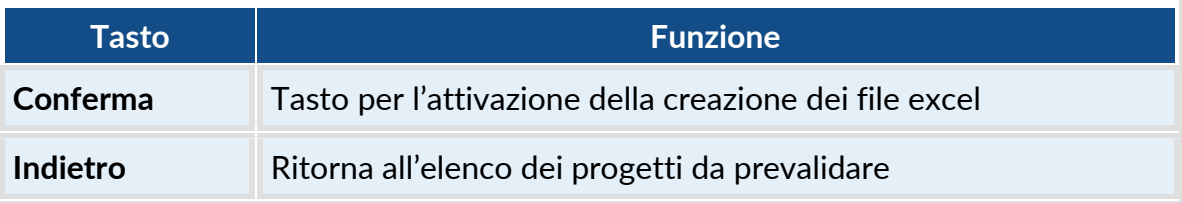

### *3.4.14.1 PROGETTI DA VALIDARE – ESTRAZIONE DATI - ANAGRAFICA PROGETTI*

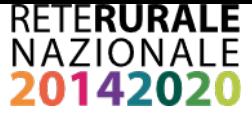

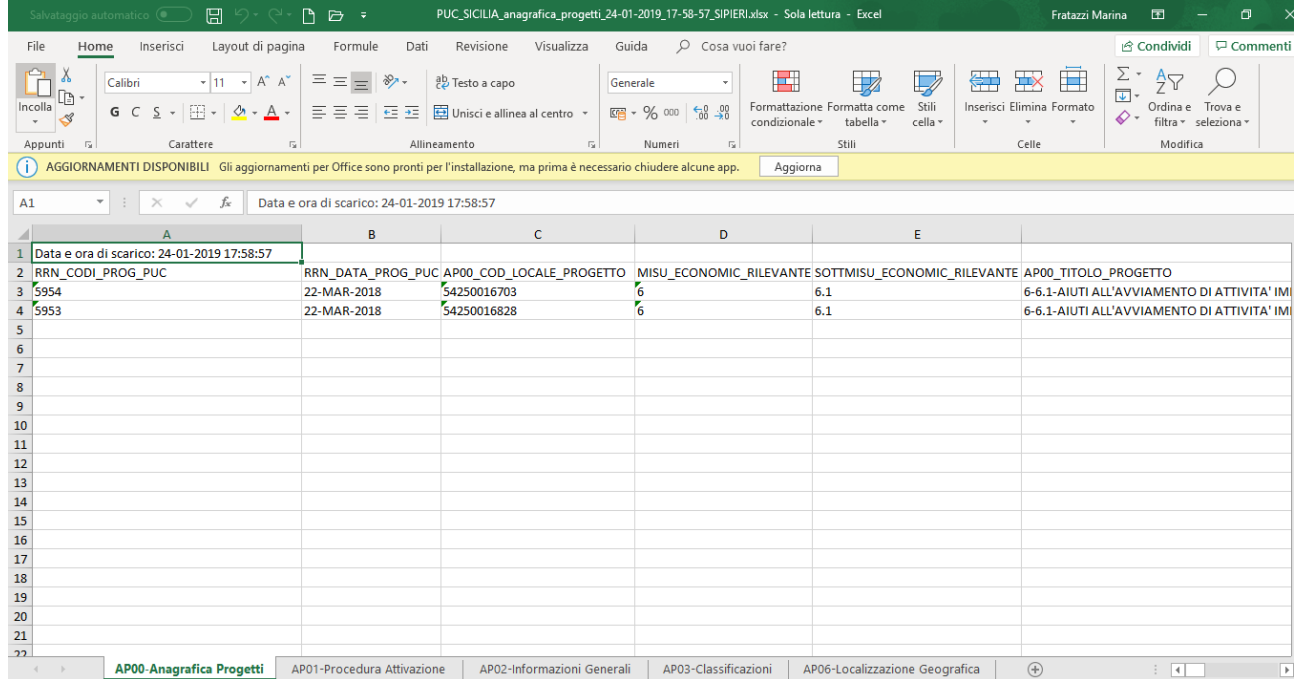

# *3.4.14.2 PROGETTI DA VALIDARE – ESTRAZIONE DATI – FORMAZIONE*

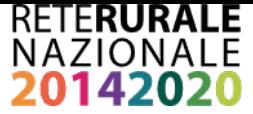

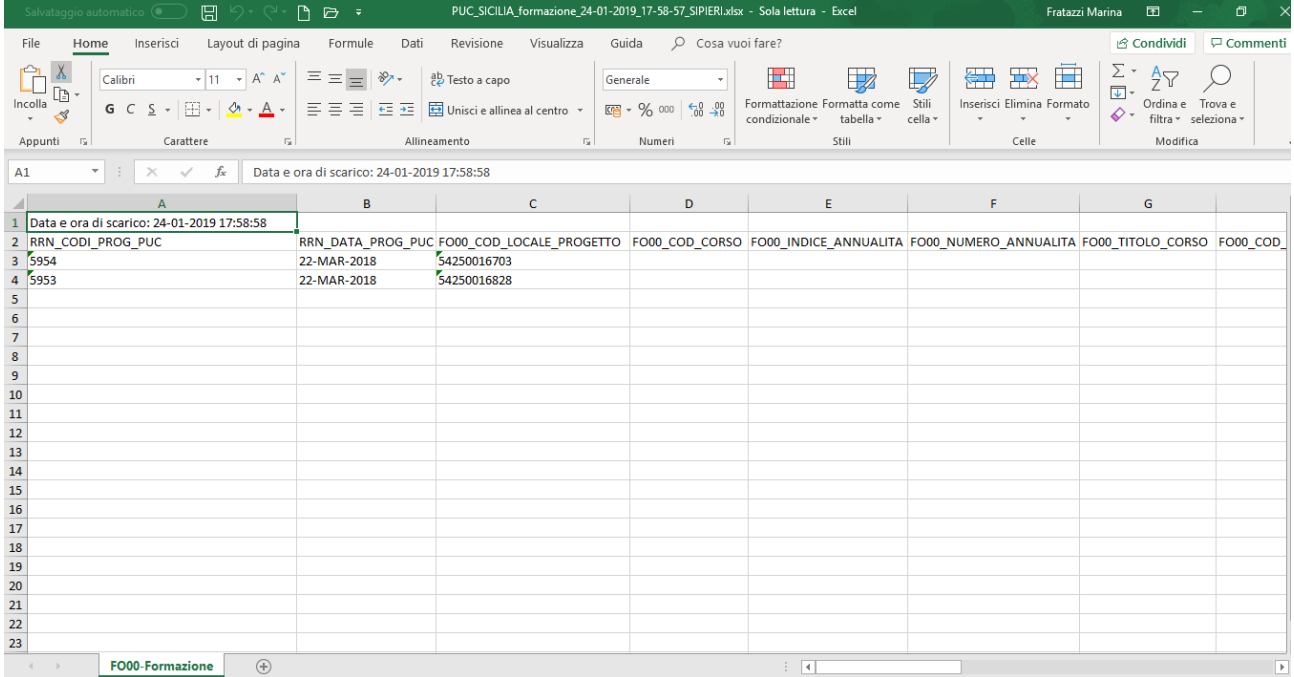

# *3.4.14.3 PROGETTI DA VALIDARE – ESTRAZIONE DATI – FINANZIARIA*

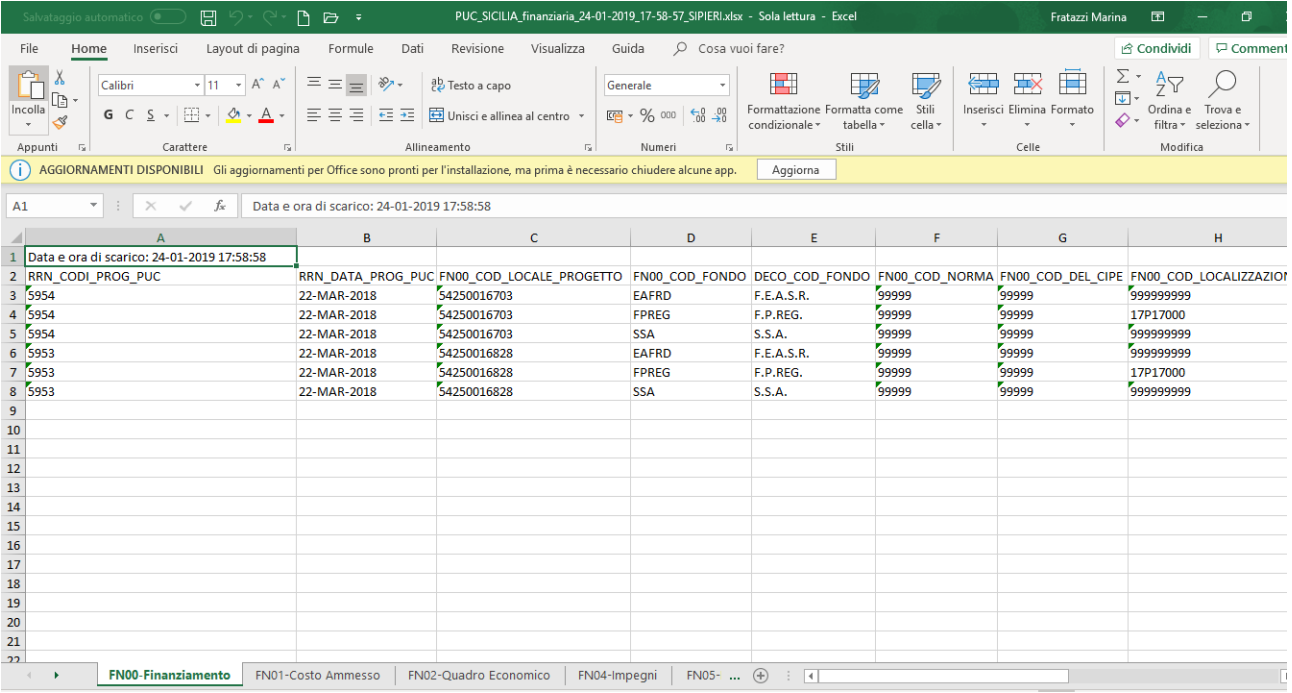

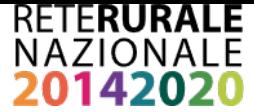

# *3.4.14.4 PROGETTI DA VALIDARE – ESTRAZIONE DATI – PROCEDURALE*

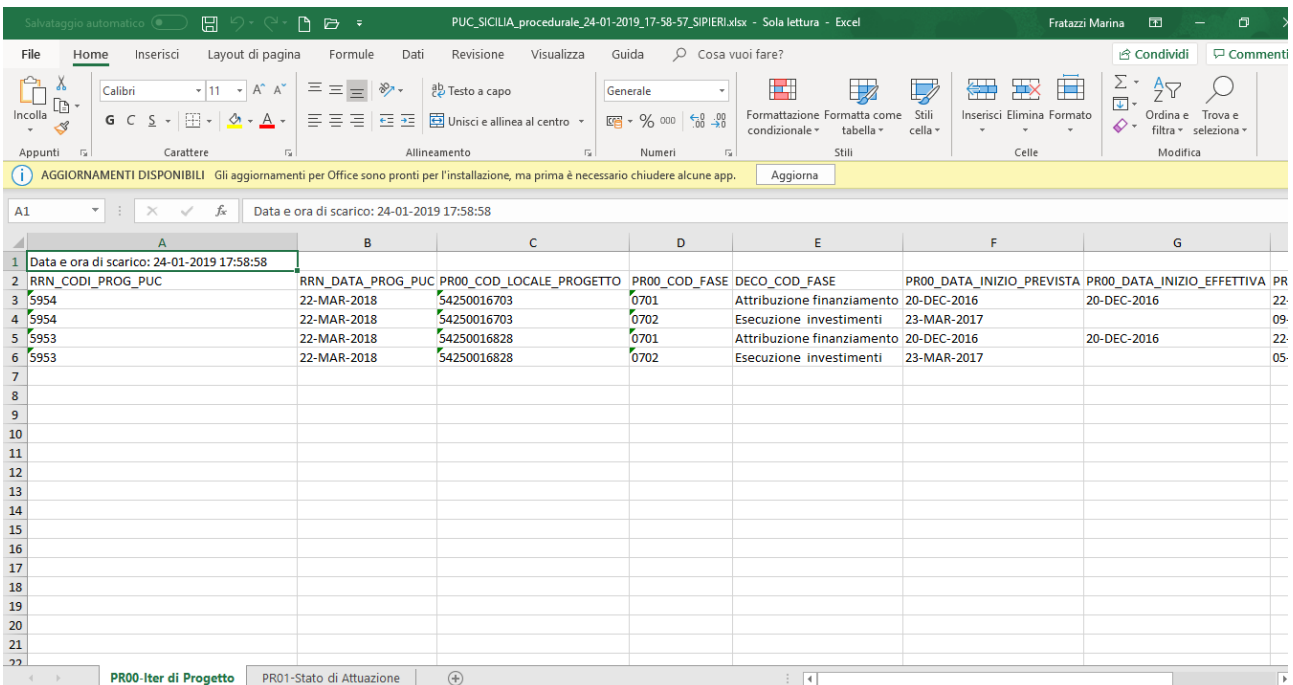

### *3.4.14.5 PROGETTI DA VALIDARE – ESTRAZIONE DATI – INDICATORI*

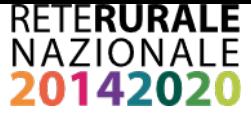

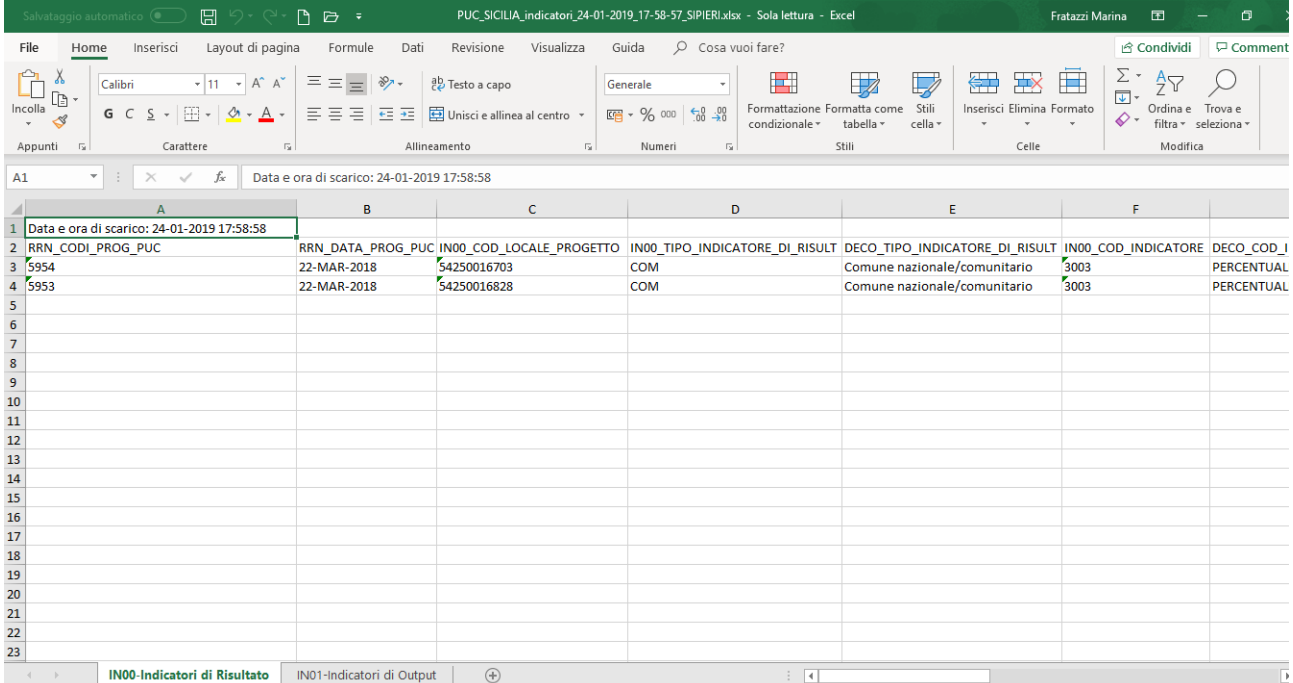

# *3.4.14.6 PROGETTI DA VALIDARE – ESTRAZIONE DATI - ANAGRAFICA SOGGETTI*

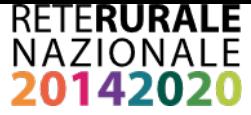

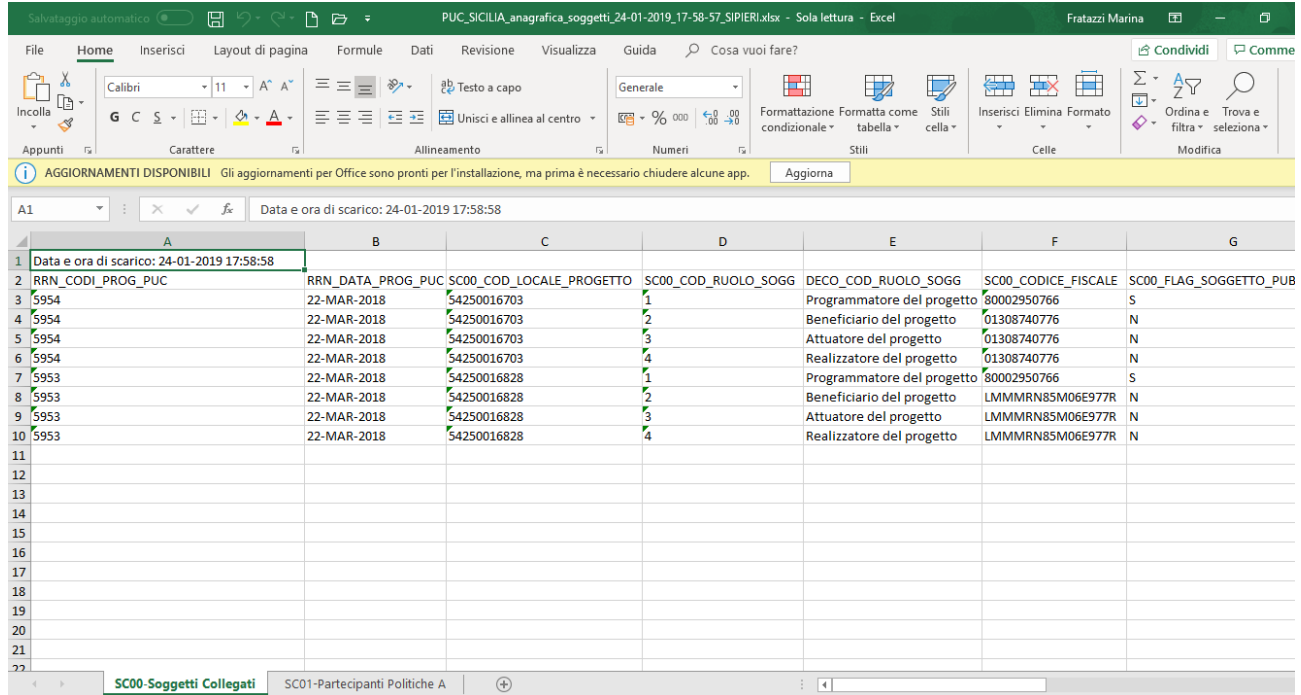

# *3.4.15 PROGETTI PREVALIDATI - RICERCA*

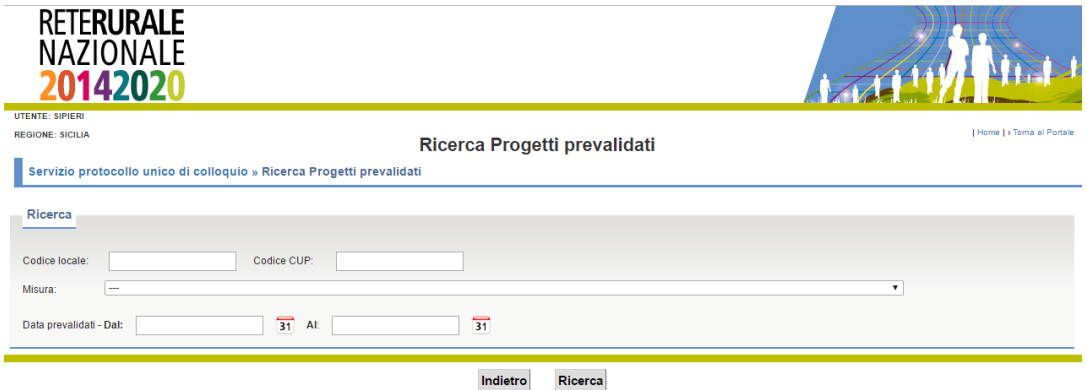

#### **Descrizione della funzione**

La funzione permette la consultazione dei progetti "PREVALIDATI" nella schermata precedente e inviati al PUC attraverso l'impostazione dei parametri di

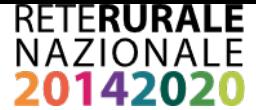

### ricerca.

**Descrizione campi**

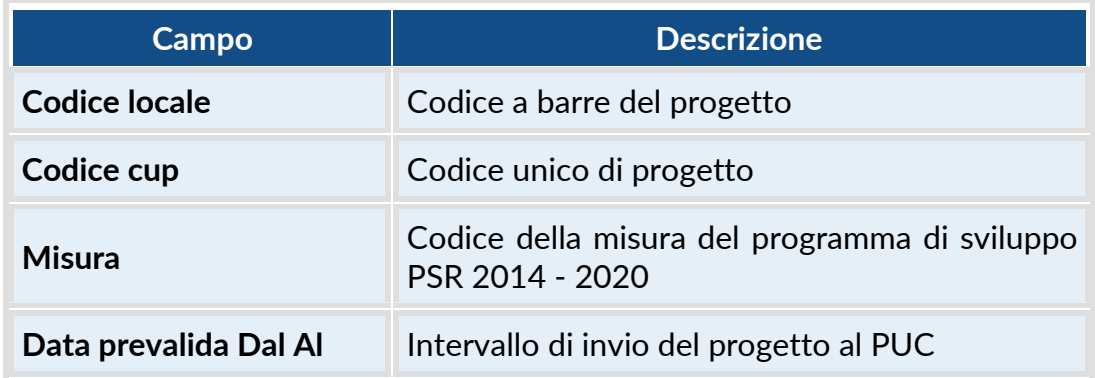

## **Descrizione tasti funzionali**

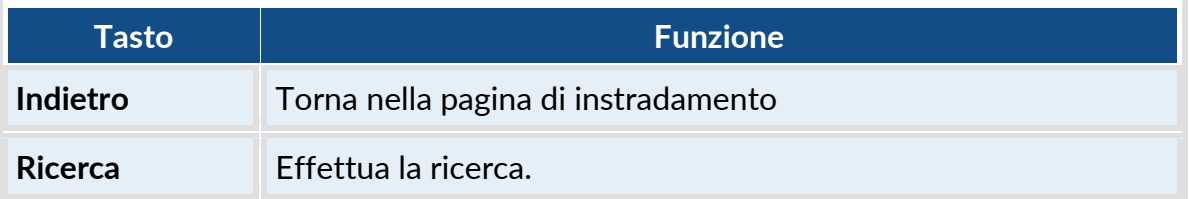

# *3.4.16 PROGETTI PREVALIDATI - ELENCO*

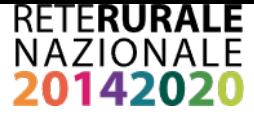

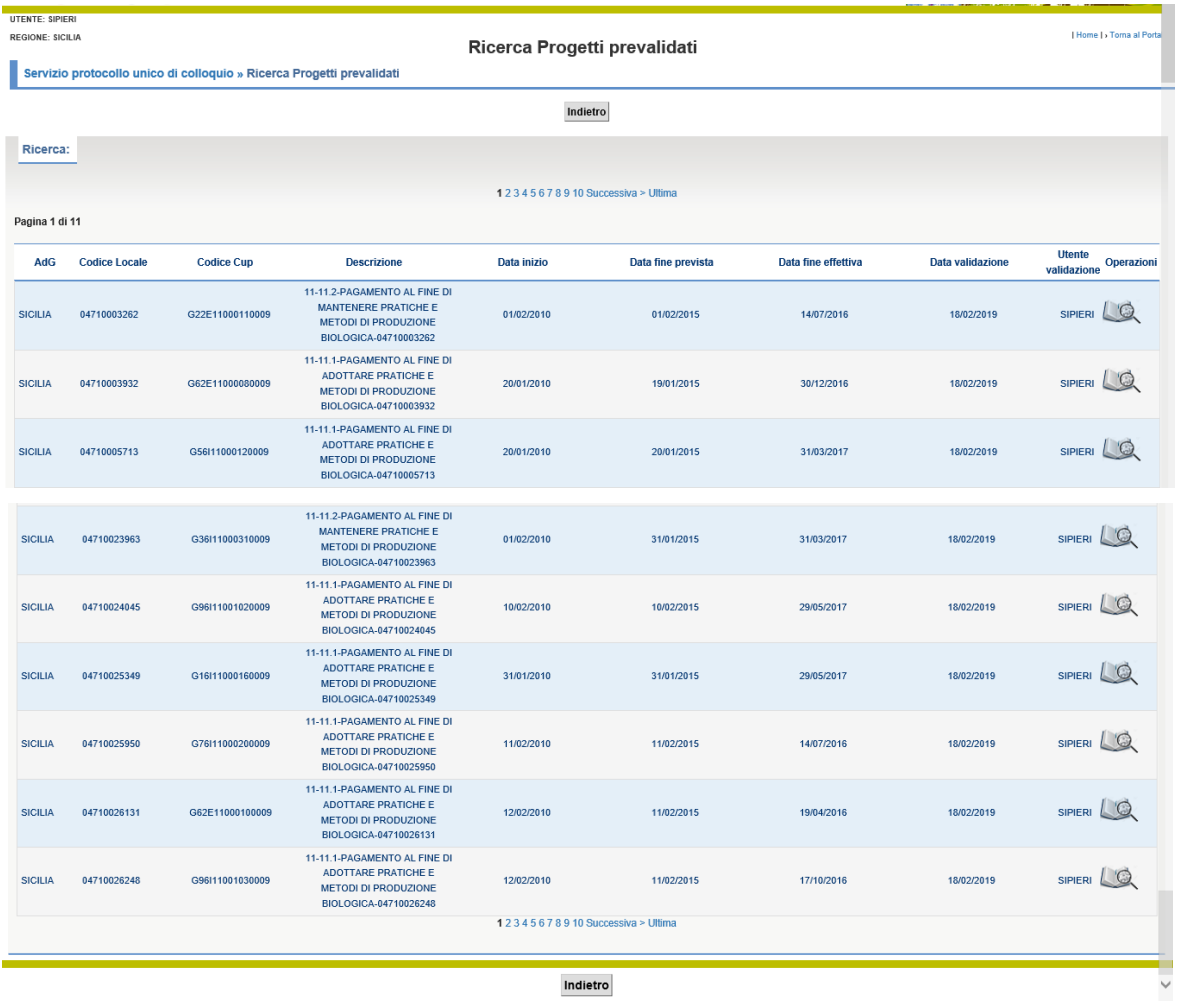

## **Descrizione della funzione**

La funzione permette la consultazione dei progetti Inviati al PUC.

I tasti funzionali sono posti sia prima della lista di dettaglio che alla fine della stessa – lo scorrimento della lista può avvenire in modo sequenziale o anche discontinuo.

## **Descrizione campi**

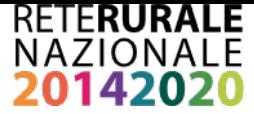

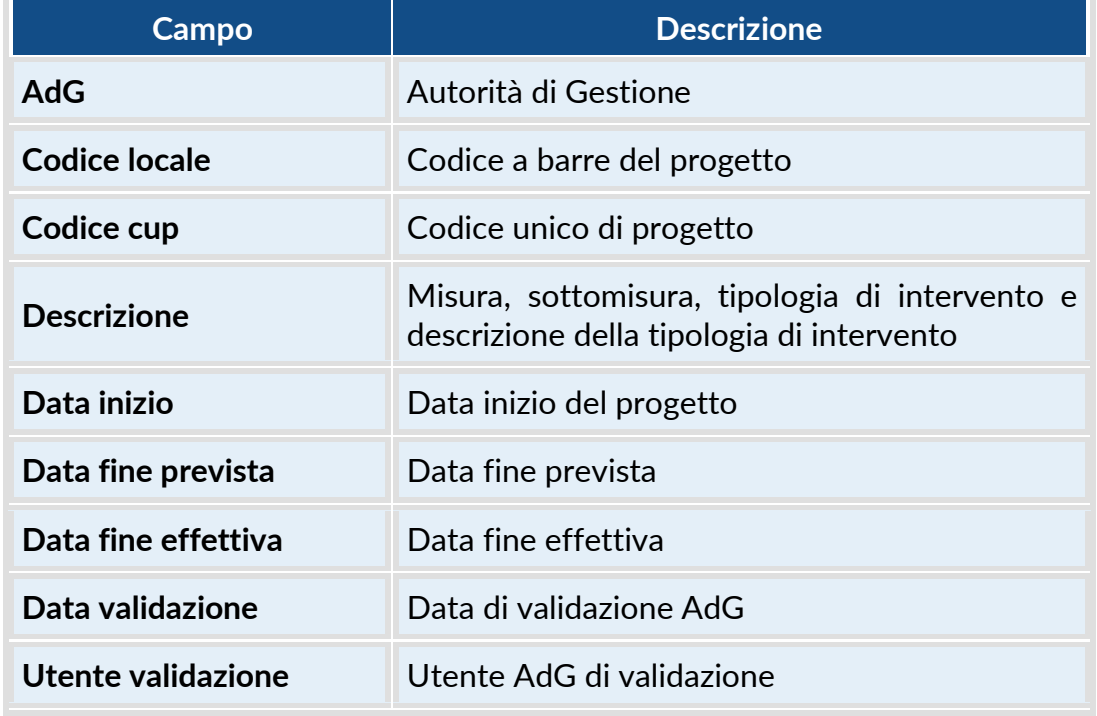

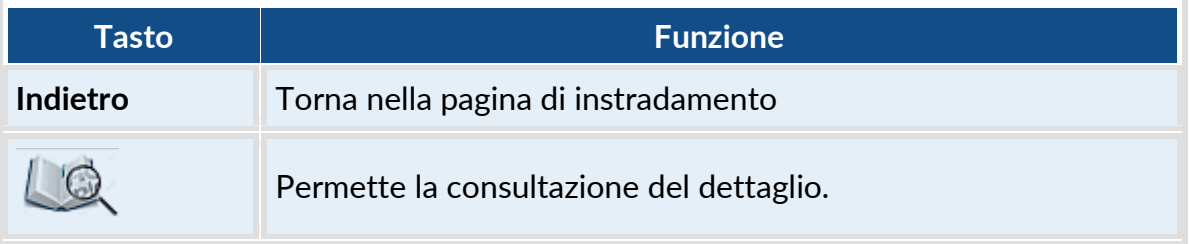

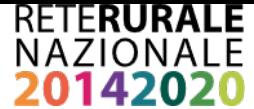

# <span id="page-46-0"></span>*3.4.17 PROGETTI PREVALIDATI – DETTAGLIO*

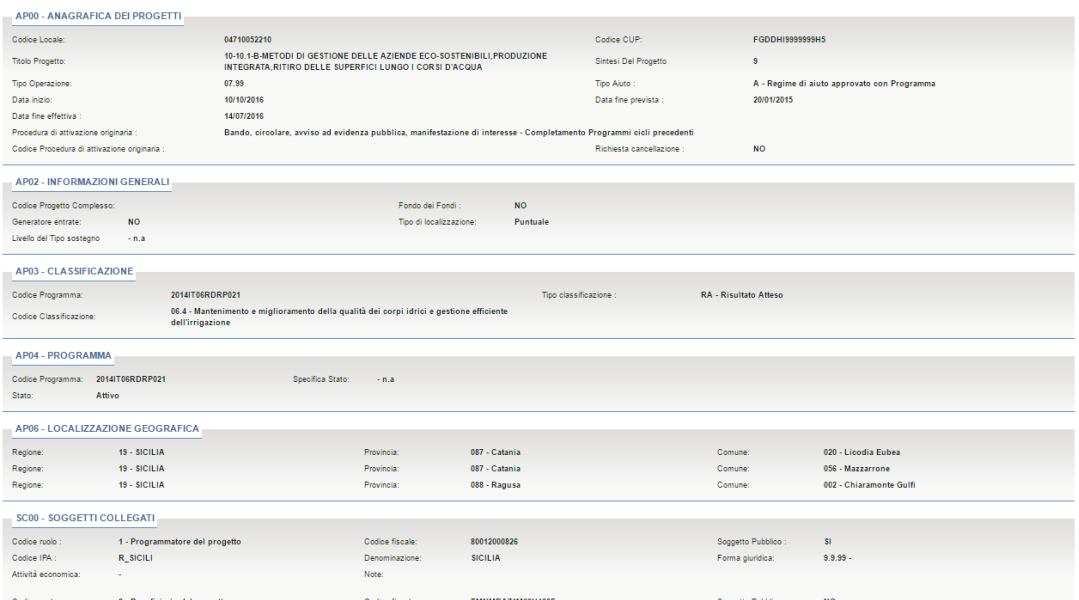

#### **Descrizione della funzione**

La funzione permette la consultazione del dettaglio di un progetto "PREVALIDATO" e inviato all'IGRUE attraverso la struttura PUC.

Le informazioni del progetto vengono prospettate con la stessa modalità prevista dal protocollo PUC. Le sezioni PUC prive di dati non vengono visualizzate. Nella

parte alta dello schermo, sulla destra è presente l'immagine (a), con la selezione dell'immagine viene aperta una nuova pagina contenente descrizioni complete e dettagliate dei campi presenti nella struttura PUC.

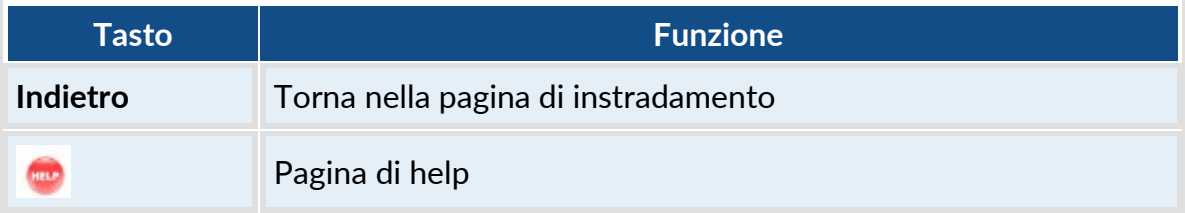

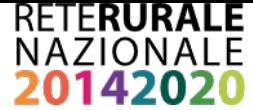

#### *3.4.18 PROGETTI CON ESITO IGRUE POSITIVO – RICERCA*

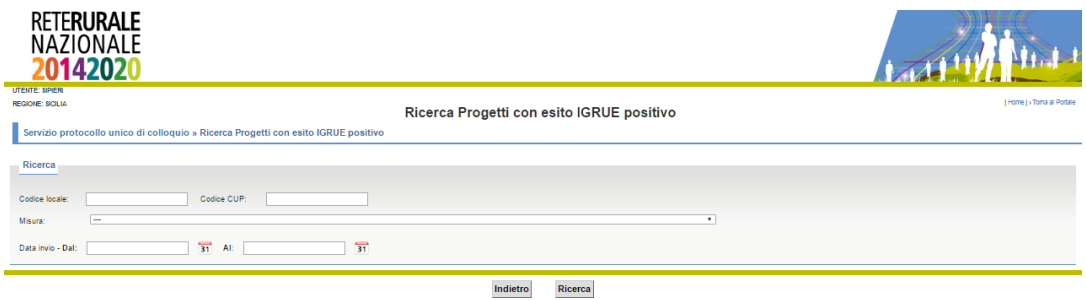

### **Descrizione della funzione**

La funzione permette la consultazione in base ai parametri inseriti, dei progetti PREVALIDATI e ACQUISITI correttamente dal sistema centrale di monitoraggio IGRUE attraverso la fornitura PUC.

# **Descrizione campi**

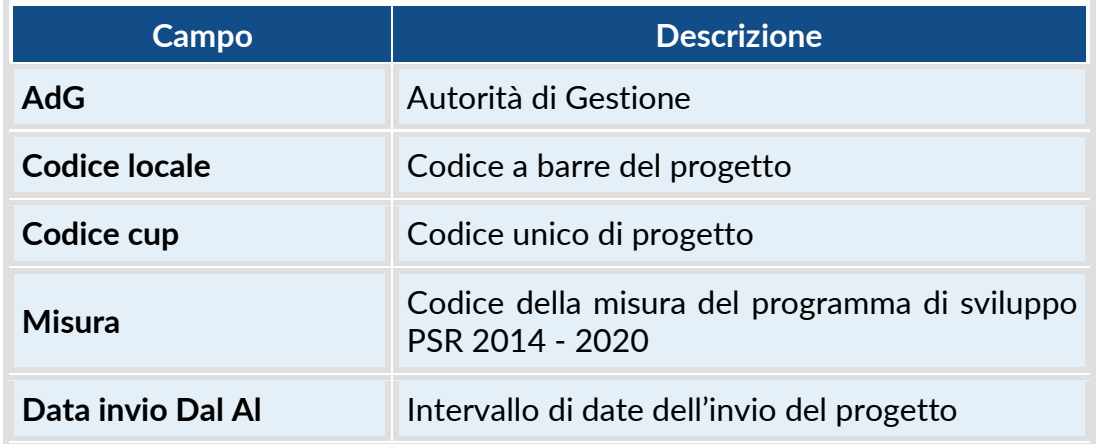

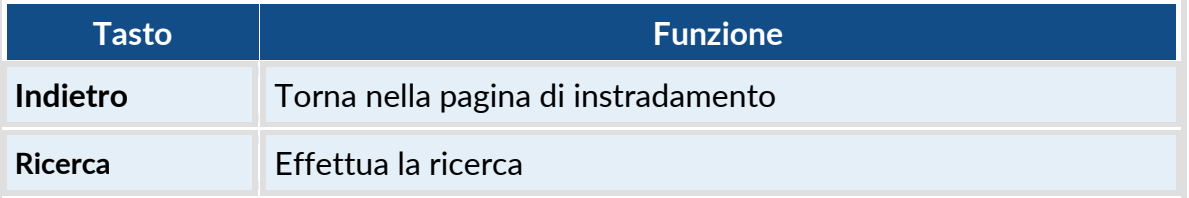

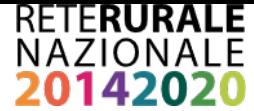

#### **3.4.19** *PROGETTI CON ESITO IGRUE POSITIVO – ELENCO*

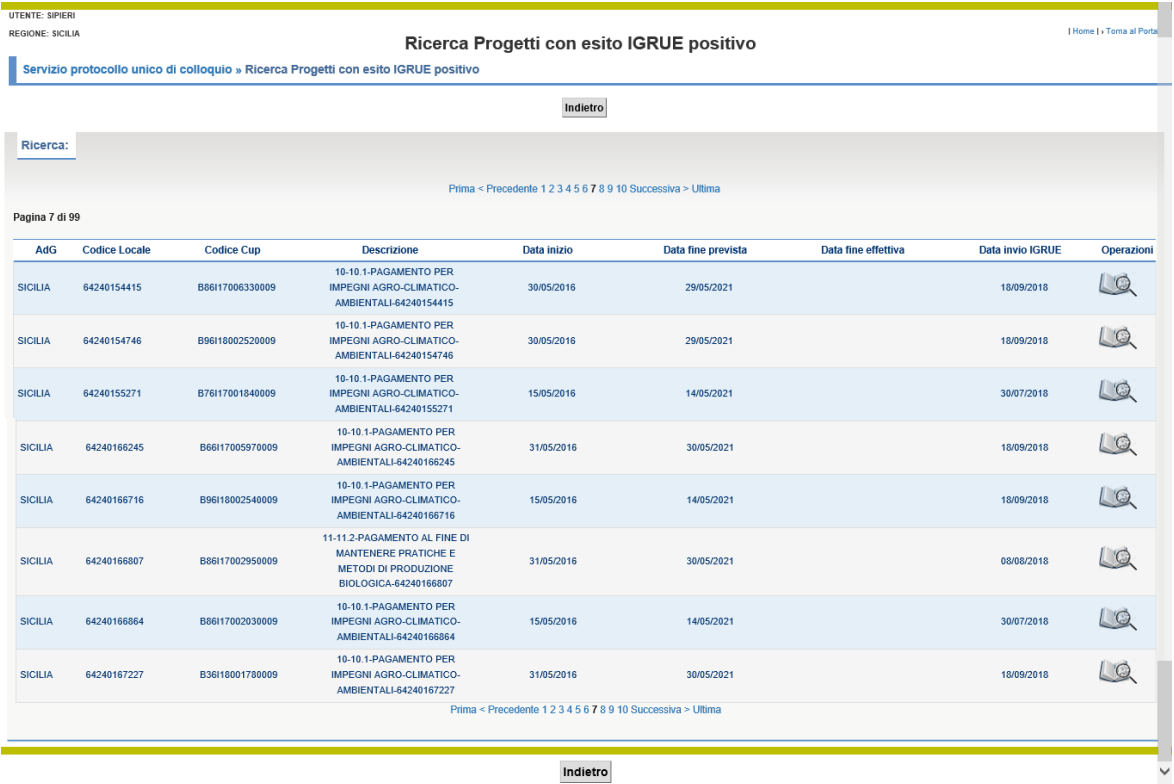

## **Descrizione della funzione**

La funzione permette la consultazione dei progetti inviati al PUC e acquisiti correttamente dal sistema centrale dell'IGRUE, ovvero con esito positivo. L'elenco contiene i progetti che sono stati individuati sulla base dei parametri inseriti nella maschera descritta nel paragrafo [3.4.9.](#page-46-0)

I tasti funzionali sono posti sia prima della lista di dettaglio che alla fine della stessa – lo scorrimento della lista può avvenire in modo sequenziale o anche discontinuo.

#### **Descrizione campi**

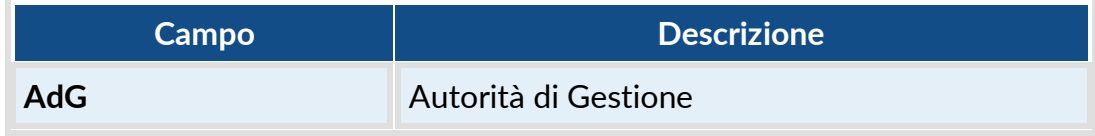

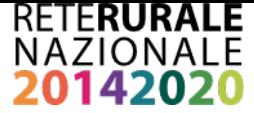

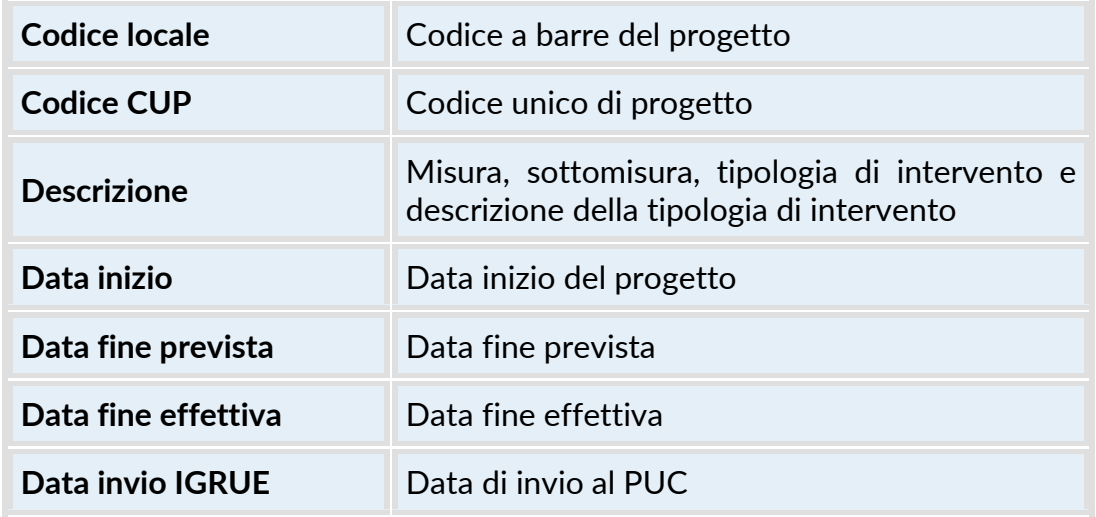

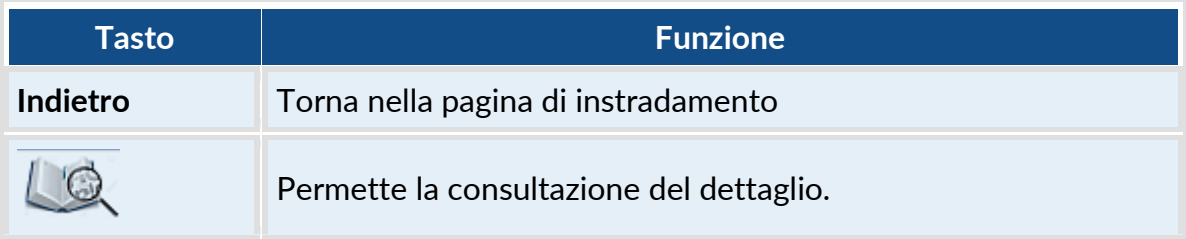

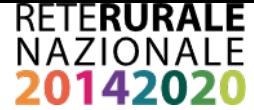

#### *3.4.20 PROGETTI CON ESITO IGRUE POSITIVO – DETTAGLIO*

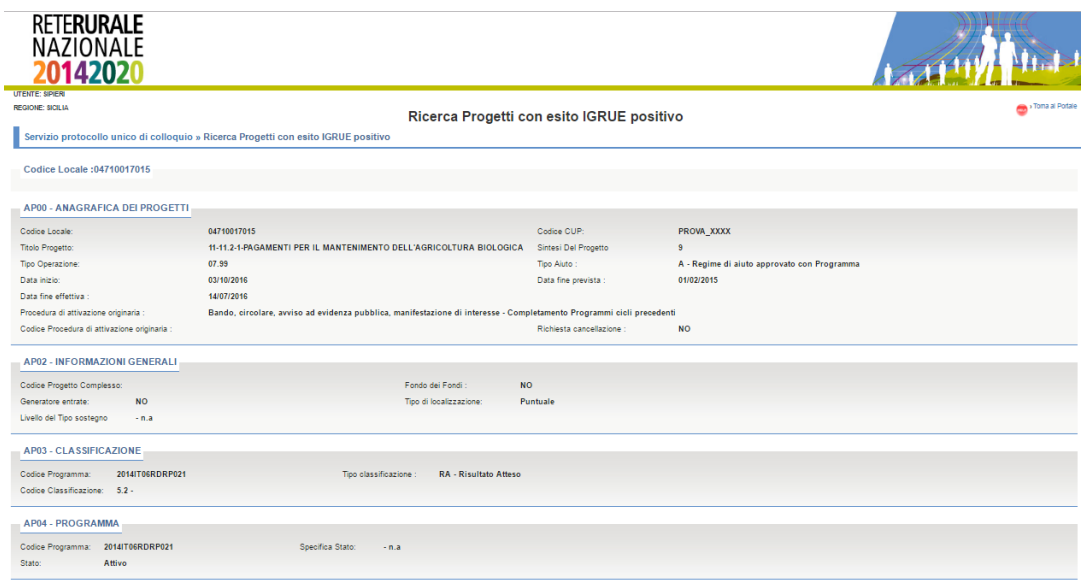

#### **Descrizione della funzione**

La funzione permette la consultazione del dettaglio di un progetto inviato al PUC con esito positivo.

Le informazioni del progetto vengono prospettate con la stessa modalità prevista dal protocollo PUC. Le sezioni PUC prive di dati non vengono visualizzate. Nella

parte alta dello schermo, sulla destra è presente l'immagine (ED), con la selezione dell'immagine viene aperta una nuova pagina contenente descrizioni complete e dettagliate dei campi presenti nella struttura PUC.

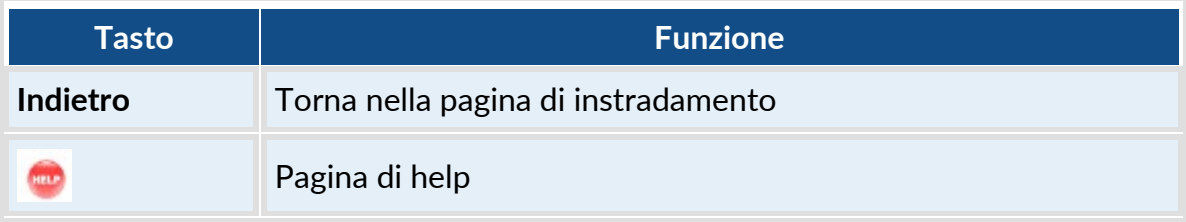

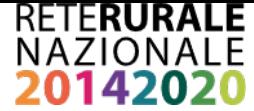

### <span id="page-51-0"></span>*3.4.21 PROGETTI CON ESITO IGRUE NON POSITIVO – RICERCA*

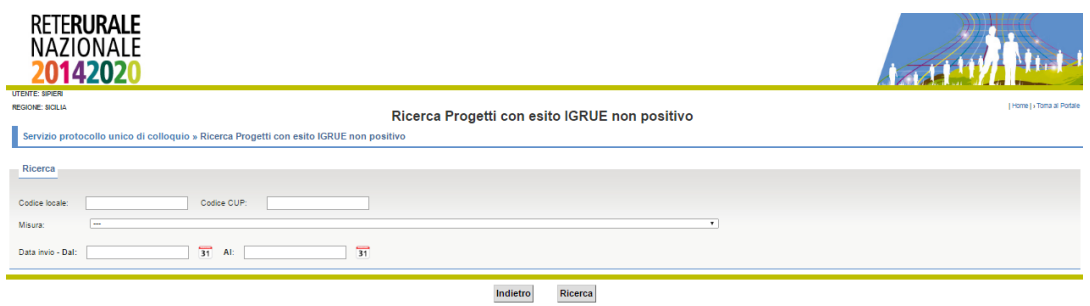

#### **Descrizione della funzione**

La funzione permette la consultazione in base ai parametri inseriti, dei progetti prevalidati e inviati al sistema centrale di monitoraggio IGRUE attraverso il PUC che hanno generato degli errori.

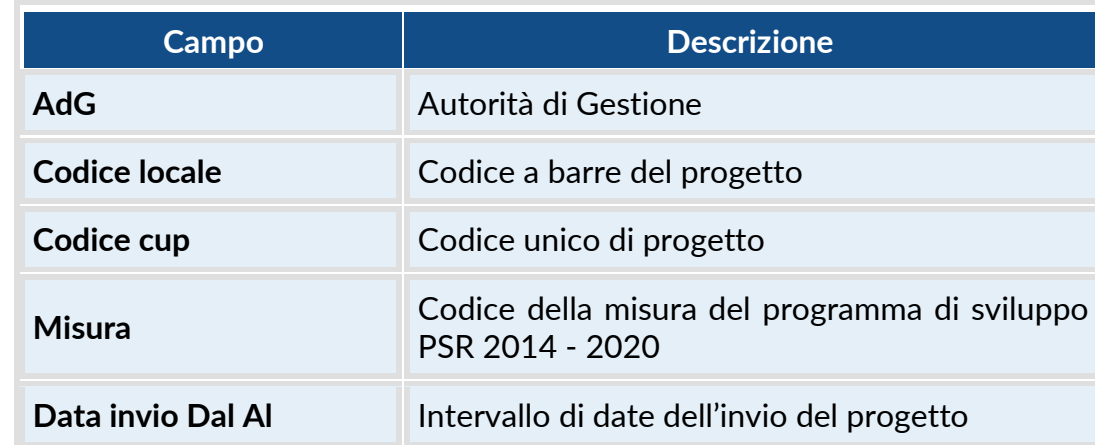

# **Descrizione campi**

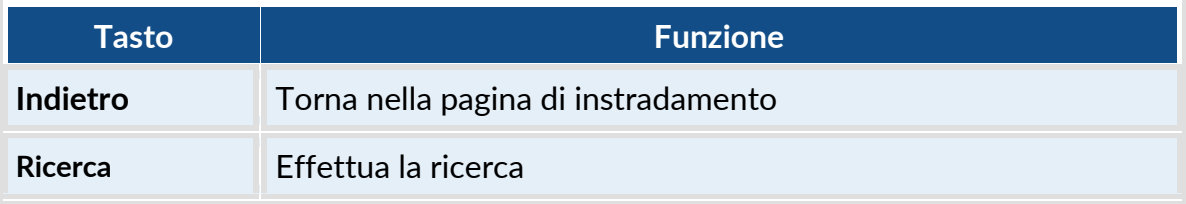

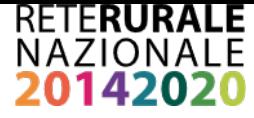

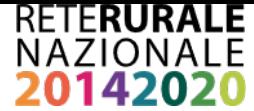

#### **3.4.22** *PROGETTI CON ESITO IGRUE NON POSITIVO – ELENCO*

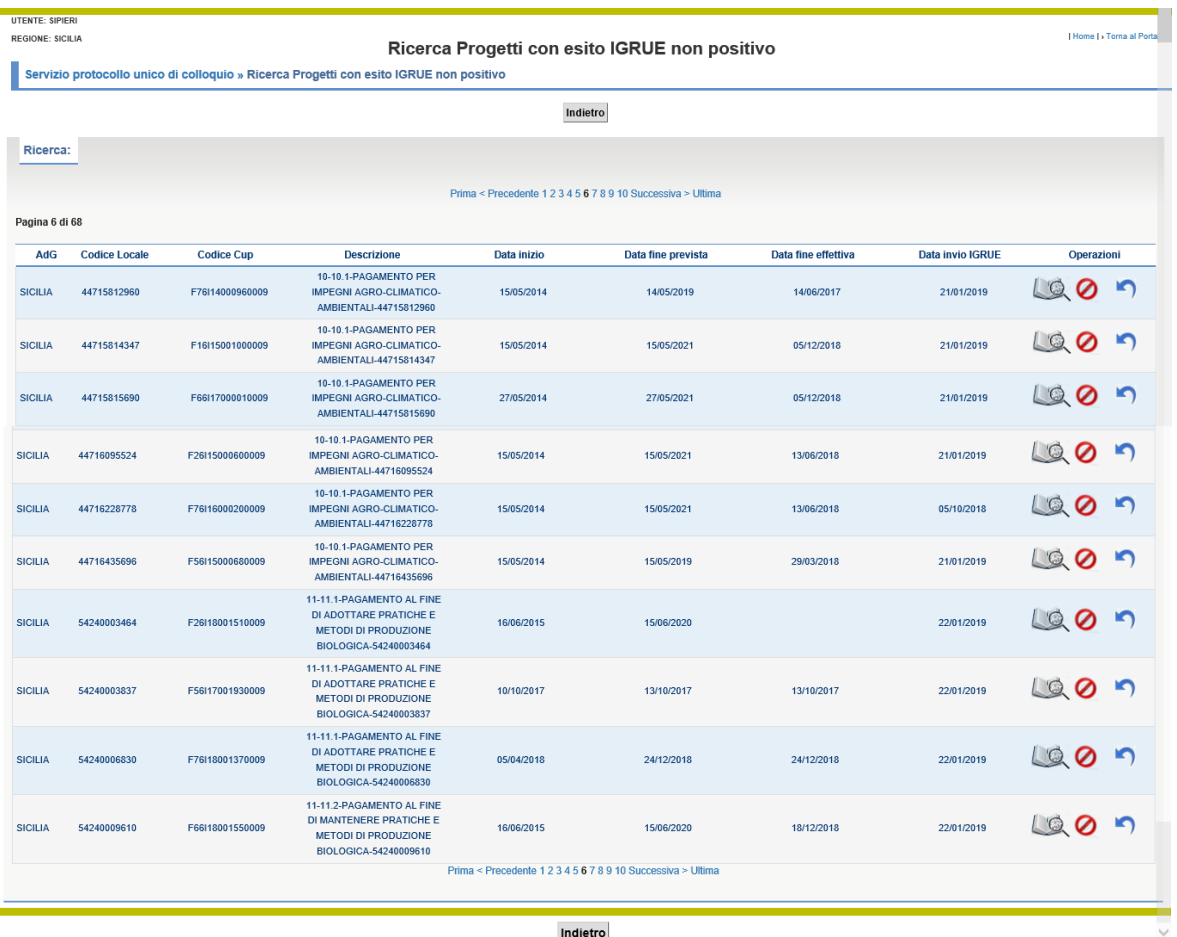

#### **Descrizione della funzione**

La funzione permette la consultazione dei progetti Inviati al sistema centrale di monitoraggio IGRUE con esito negativo. L'elenco contiene i progetti che sono stati individuati sulla base dei parametri inseriti nella maschera descritta nel paragrafo [3.4.17.](#page-51-0)

I tasti funzionali sono posti sia prima della lista di dettaglio che alla fine della stessa – lo scorrimento della lista può avvenire in modo sequenziale o anche discontinuo.

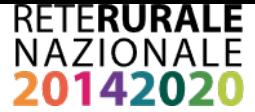

# **Descrizione campi**

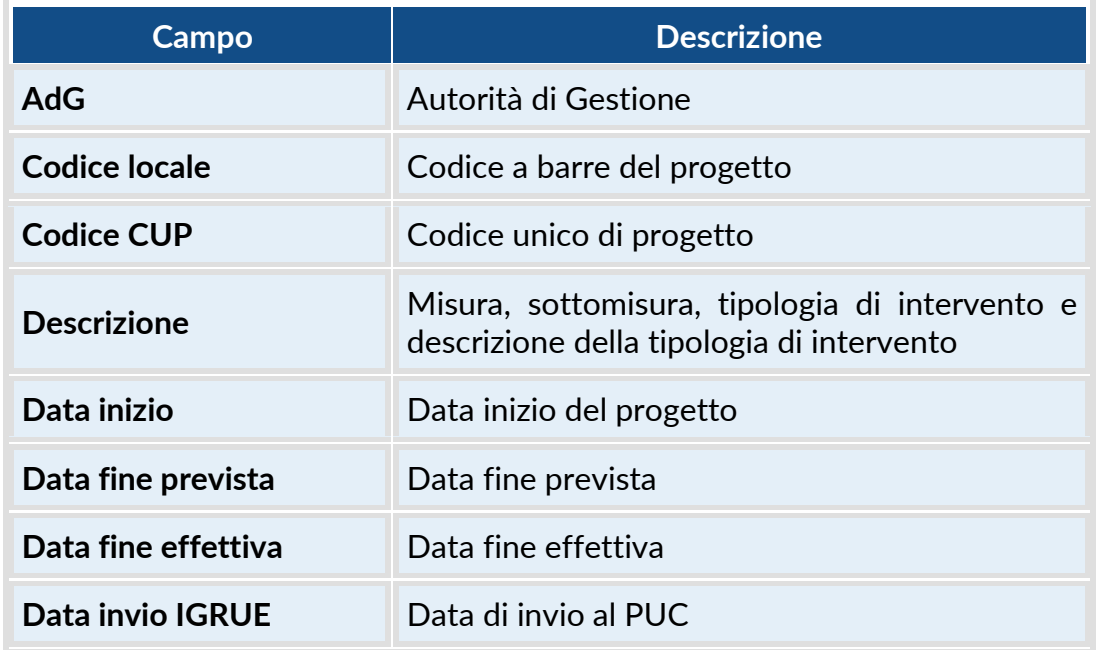

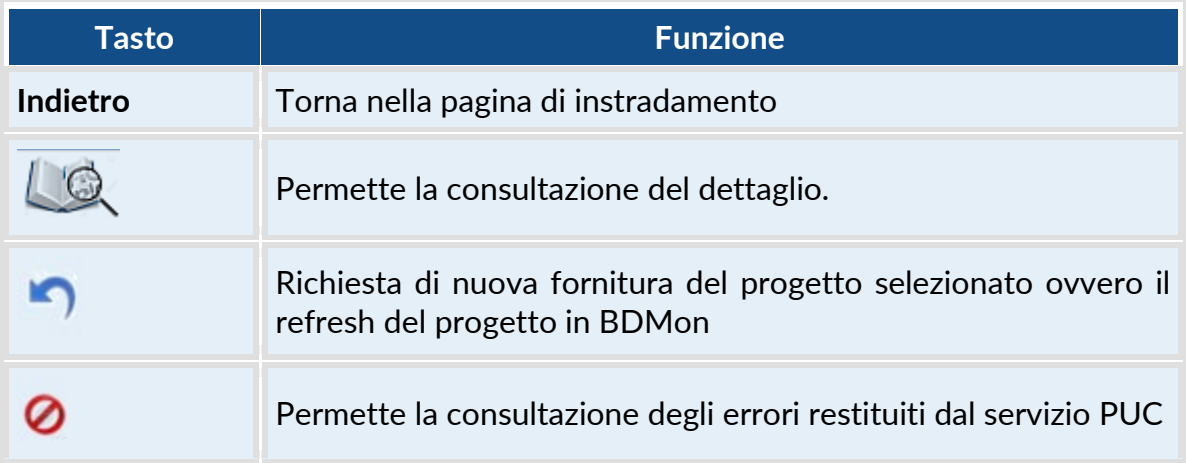

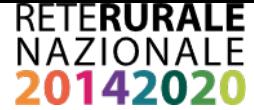

#### *3.4.23 PROGETTI CON ESITO IGRUE NON POSITIVO – DETTAGLIO*

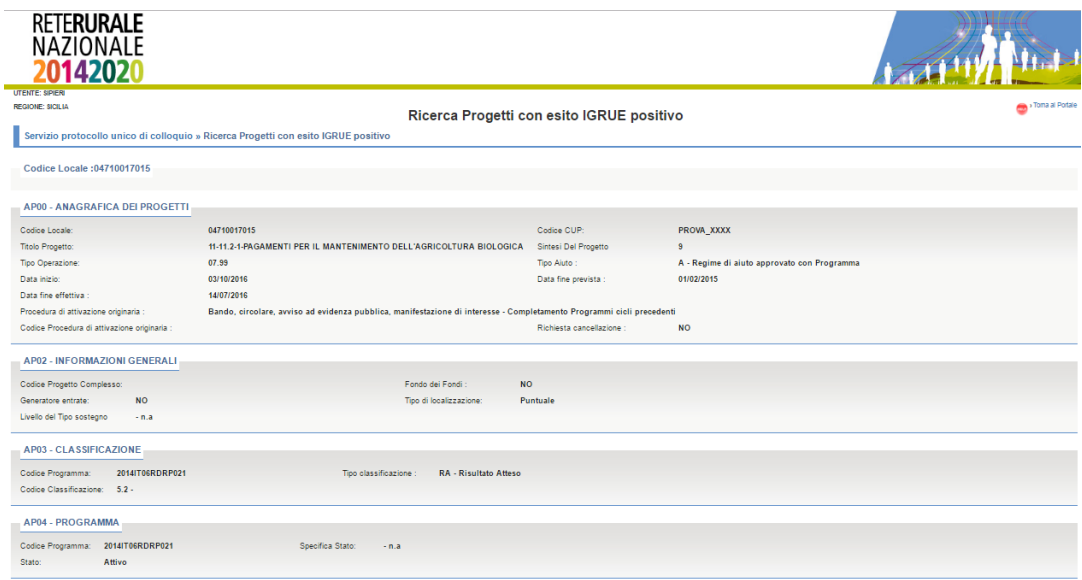

#### **Descrizione della funzione**

La funzione permette la consultazione del dettaglio di un progetto inviato al sistema centrale di monitoraggio IGRUE con esito negativo.

Le informazioni del progetto vengono prospettate con la stessa modalità prevista dal protocollo PUC. Le sezioni PUC prive di dati non vengono visualizzate. Nella

parte alta dello schermo, sulla destra è presente l'immagine <sup>cher</sup> che consente la visualizzazione della pagina di help. Con la selezione dell'immagine viene aperta una nuova pagina contenente descrizioni complete e dettagliate dei campi presenti nella struttura PUC.

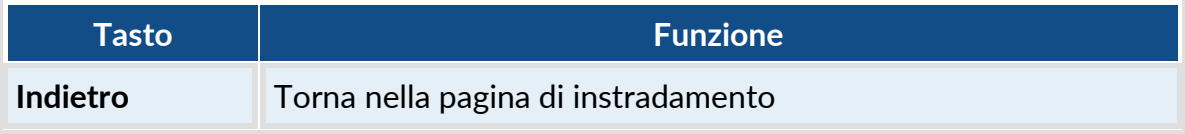

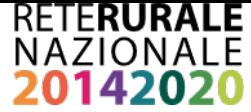

Pagina di help

### *3.4.24 PROGETTI CON ESITO IGRUE NON POSITIVO – DETTAGLIO ERRORI*

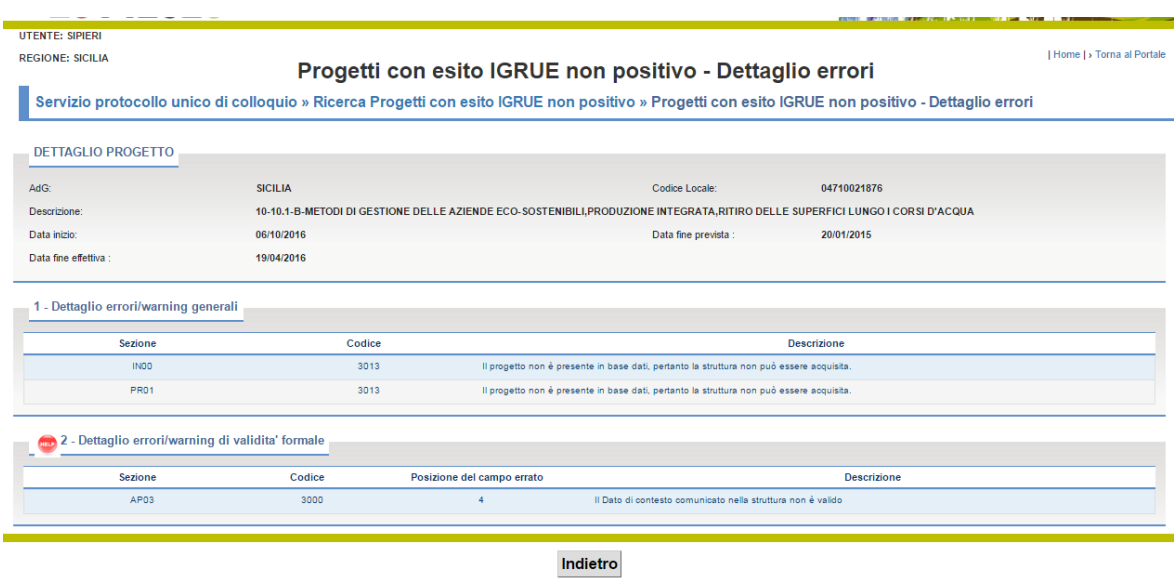

#### **Descrizione della funzione**

La funzione permette la consultazione degli errori riscontrati nel corso dell'invio al sistema centrale di monitoraggio IGRUE con il PUC che hanno provocato lo scarto del progetto.

La prima parte della maschera contiene gli elementi identificativi del progetto. Codice a barre, descrizione e date

La seconda parte contiene l'elenco degli errori suddivisi in due categorie:

• Errori di gruppo 1: errori/warning generali di congruenza con altre strutture di dati riferiti all'intero record: ad es. record scartato perché non appartenente a programmi di pertinenza dell"Amministrazione che ha effettuato la trasmissione; record scartato perché contenente riferimenti non validi ad uno o più dati di business.

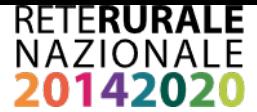

Errori di gruppo 2: errori/warning di validità formale e sostanziale riferiti al singolo campo presente nel record (ad es. un formato data non valido oppure un campo importo non numerico; oppure un campo contenente riferimenti non validi ad uno o più dati di contesto non congruente con le tabelle quale, ad es., un *codice tipo operazione nell'anagrafica del progetto*).

Nella sezione "dettaglio errori/warning generali" visualizza gli errori di gruppo 1 le informazioni riportate sono la sezione del PUC in cui è stato riscontrato l'errore, il codice di errore restituito dal sistema centrale di monitoraggio IGRUE e la descrizione.

Nella sezione "dettaglio errori/warning di validità formale" visualizza gli errori di gruppo 2 , le informazioni riportate sono la sezione PUC dove è stato rilevato l'errore, il codice errore, la posizione del campo nella sezione e la descrizione dell'errore.

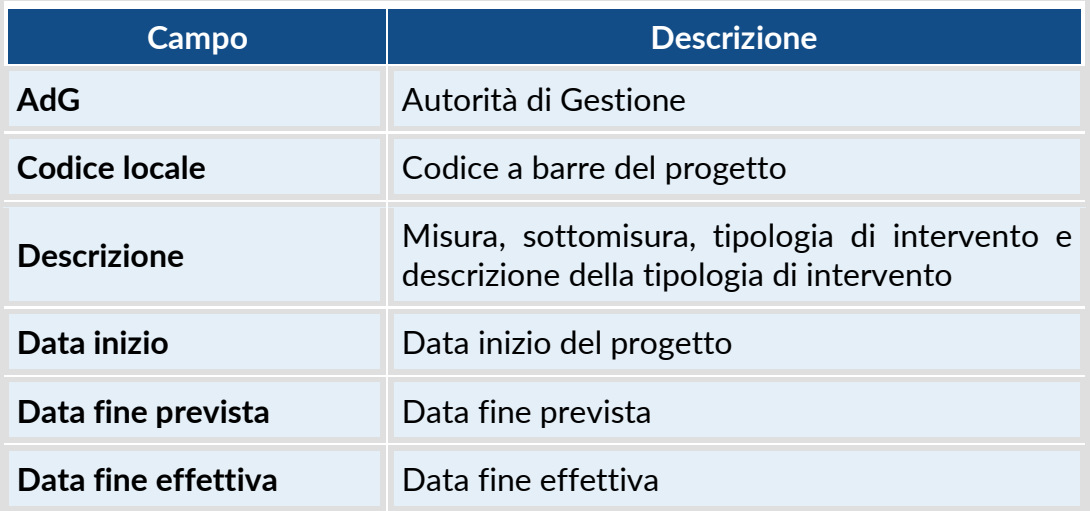

## **Descrizione campi dettaglio progetto**

### **Descrizione campi errori gruppo 1**

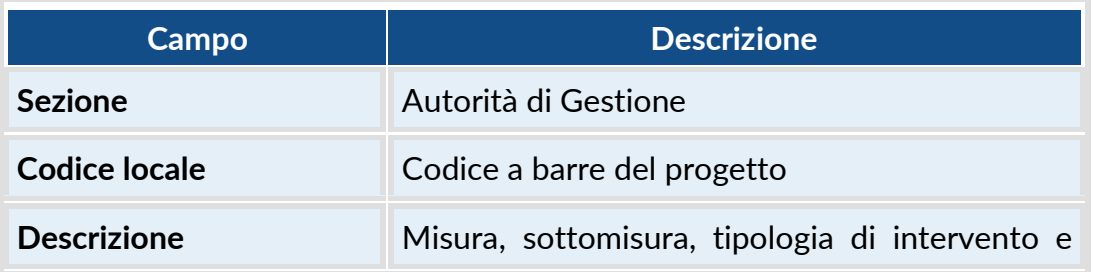

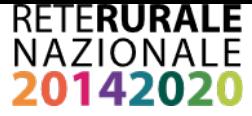

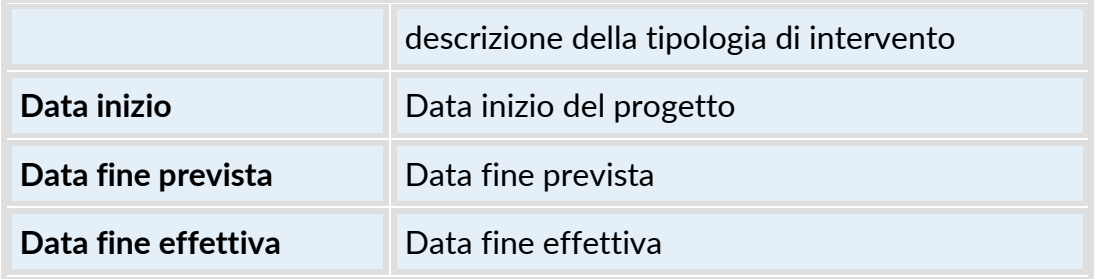

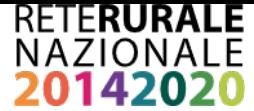

### **Descrizione tasti funzionali**

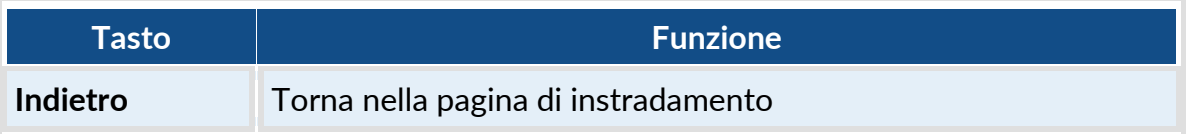

## *3.4.25 REGISTRO ESITI TRASMISSIONI- RICERCA*

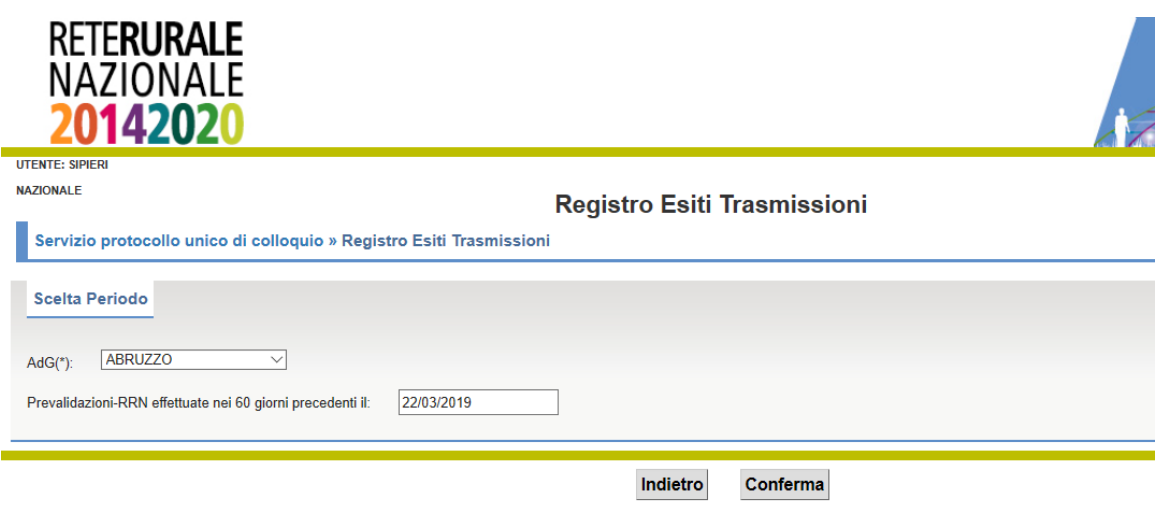

#### **Descrizione della funzione**

La funzione permette di estrarre il registro degli esiti delle trasmissioni ad IGRUE relativi a ciascuna giornata in cui la AdG ha eseguito la prevalidazione-RRN di progetti di propria competenza.

Il periodo di riferimento della funzione è al massimo pari a 60 giorni solari a partire dalla data indicata a video. Il sistema propone in automatico la data dell'ultima pre-validazione RRN eseguita per la AdG di riferimento anche se è possibile impostare diversamente la data se è necessario analizzare i dati relativi a periodi precedenti.

Il sistema provvede anche a segnalare l'assenza totale di operazioni di pre-

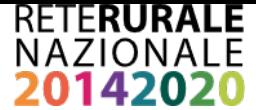

# validazione da parte dell'AdG.

## **Descrizione campi**

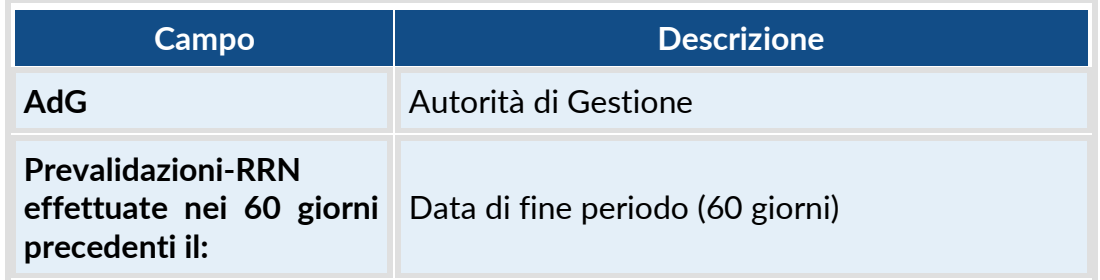

## **Descrizione tasti funzionali**

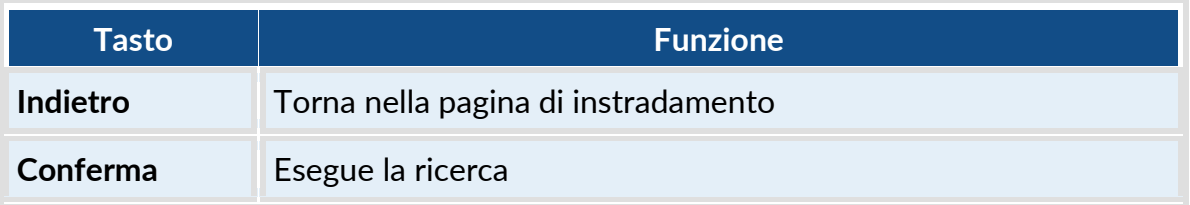

## *3.4.26 REGISTRO ESITI TRASMISSIONI - LISTA*

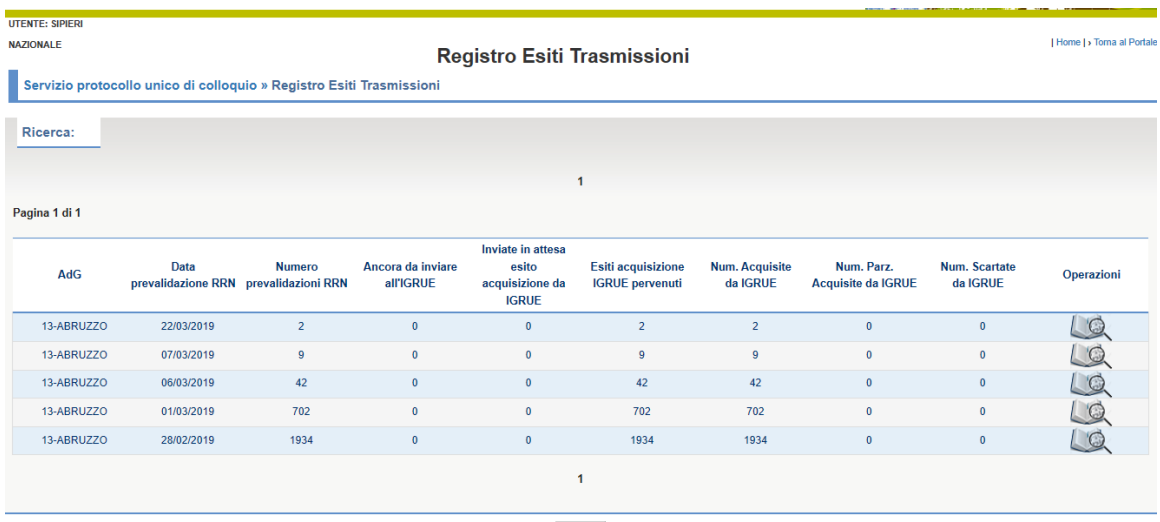

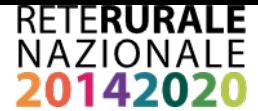

### **Descrizione della funzione**

La funzione consente di visualizzare l'esito delle trasmissioni ad IGRUE conseguenti la prevalidazione RRN effettuata dall'AdG. La lista presenta una riga per ogni giorno in cui sono state effettuate delle pre-validazioni e per ciascuna riga vengono mostrati dei contatori riepilogativi indicanti sia lo stato di lavorazione (ancora da inviare, inviati con o senza esiti pervenuti) che l'esito pervenuto (acquisito, parzialmente acquisito, scartato).

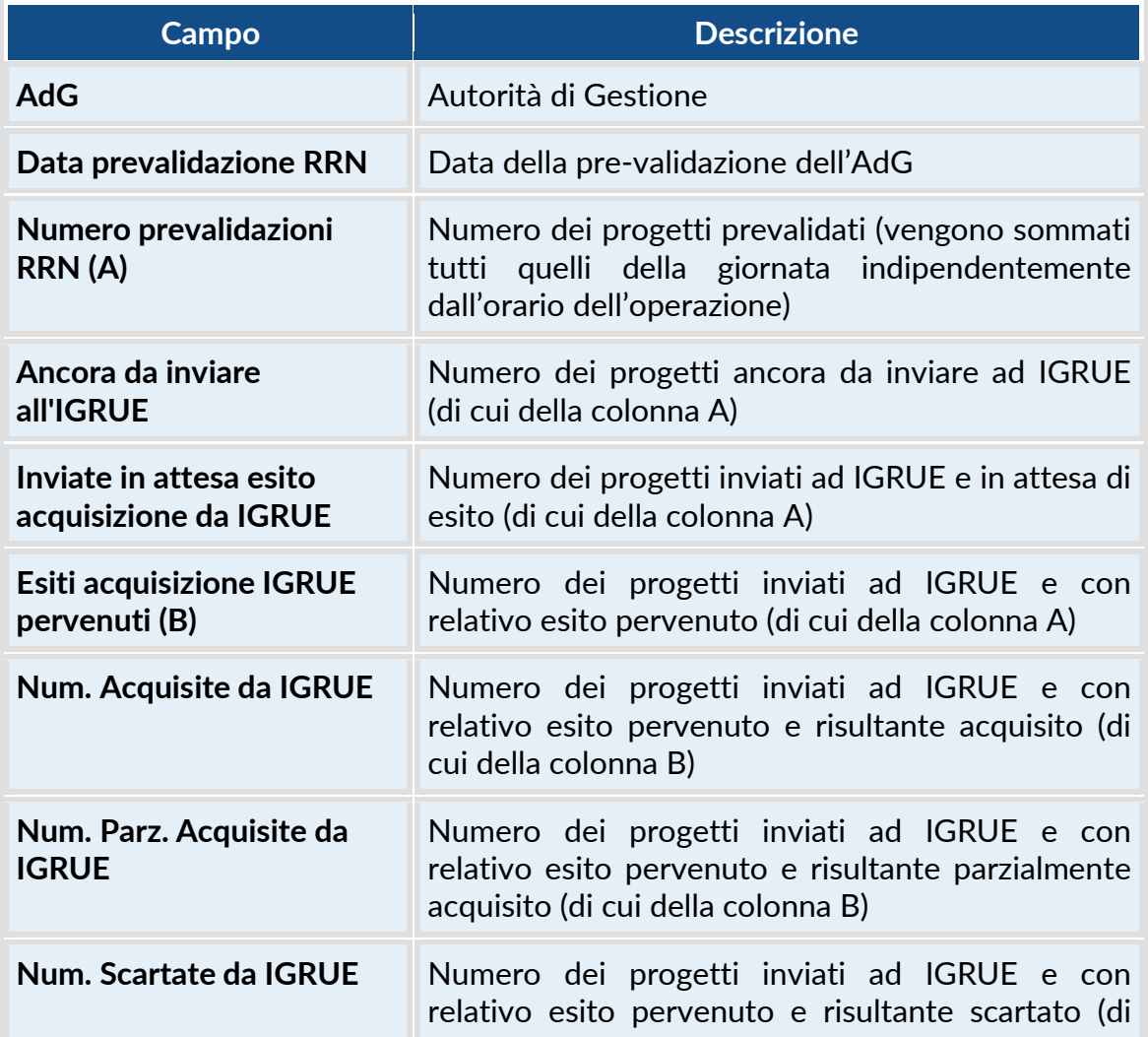

#### **Descrizione campi**

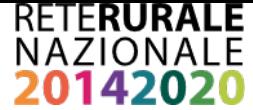

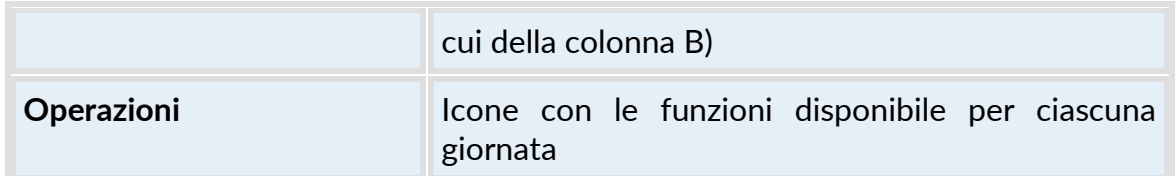

#### **Descrizione tasti funzionali**

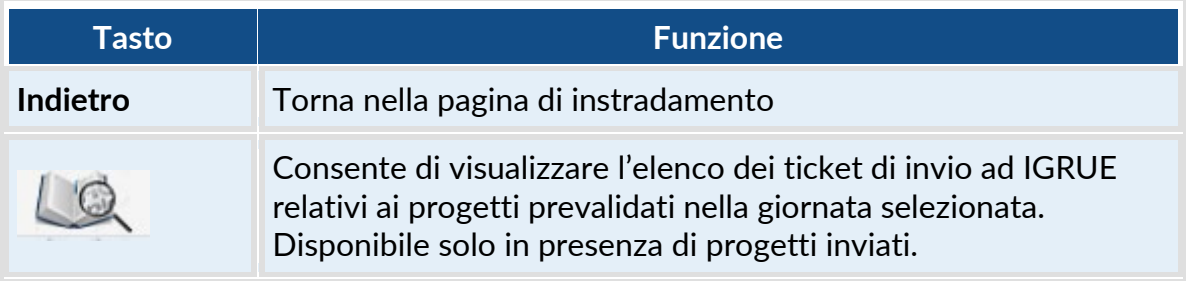

## *3.4.27 REGISTRO ESITI TRASMISSIONI - DETTAGLIO*

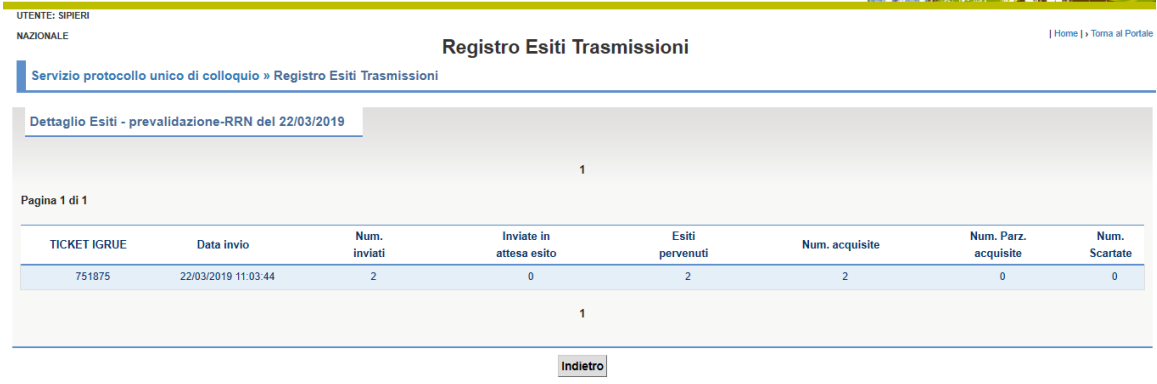

#### **Descrizione della funzione**

La funzione consente di visualizzare l'elenco dei ticket IGRUE con cui sono stati inviati i progetti prevalidati nella giornata selezionata. L'invio dei progetti ad IGRUE può essere effettuato con un unico ticket o con diversi ticket e/o nella giornata immediatamente successiva alla prevalidazione o in quelle successive.

#### **Descrizione campi**

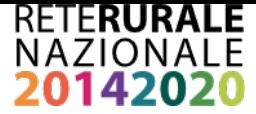

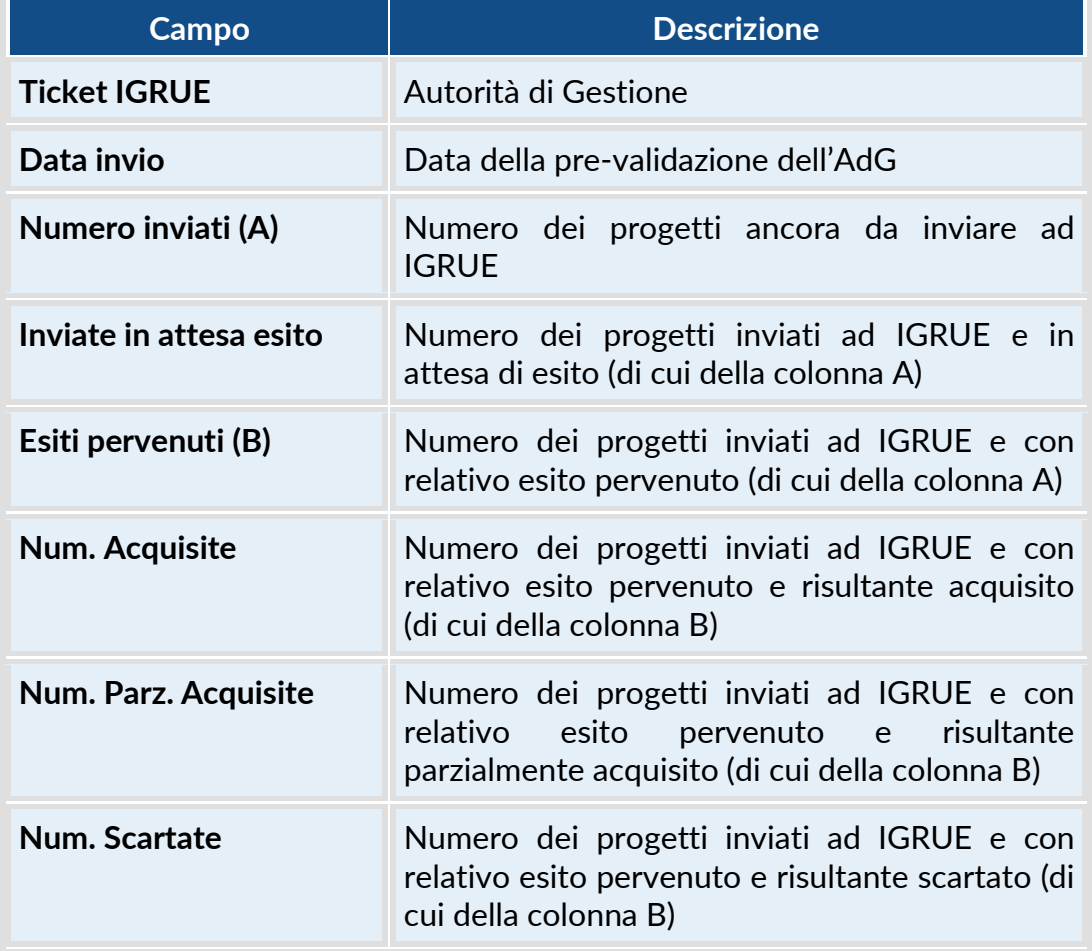

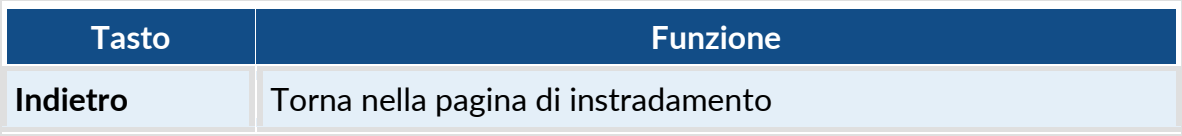

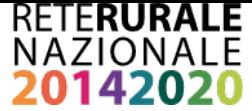

# **ALLEGATO 1 - STRUTTURE DATI PUC**

**PA00 – PROCEDURE DI ATTIVAZIONE**

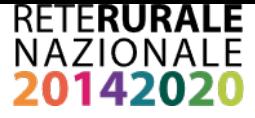

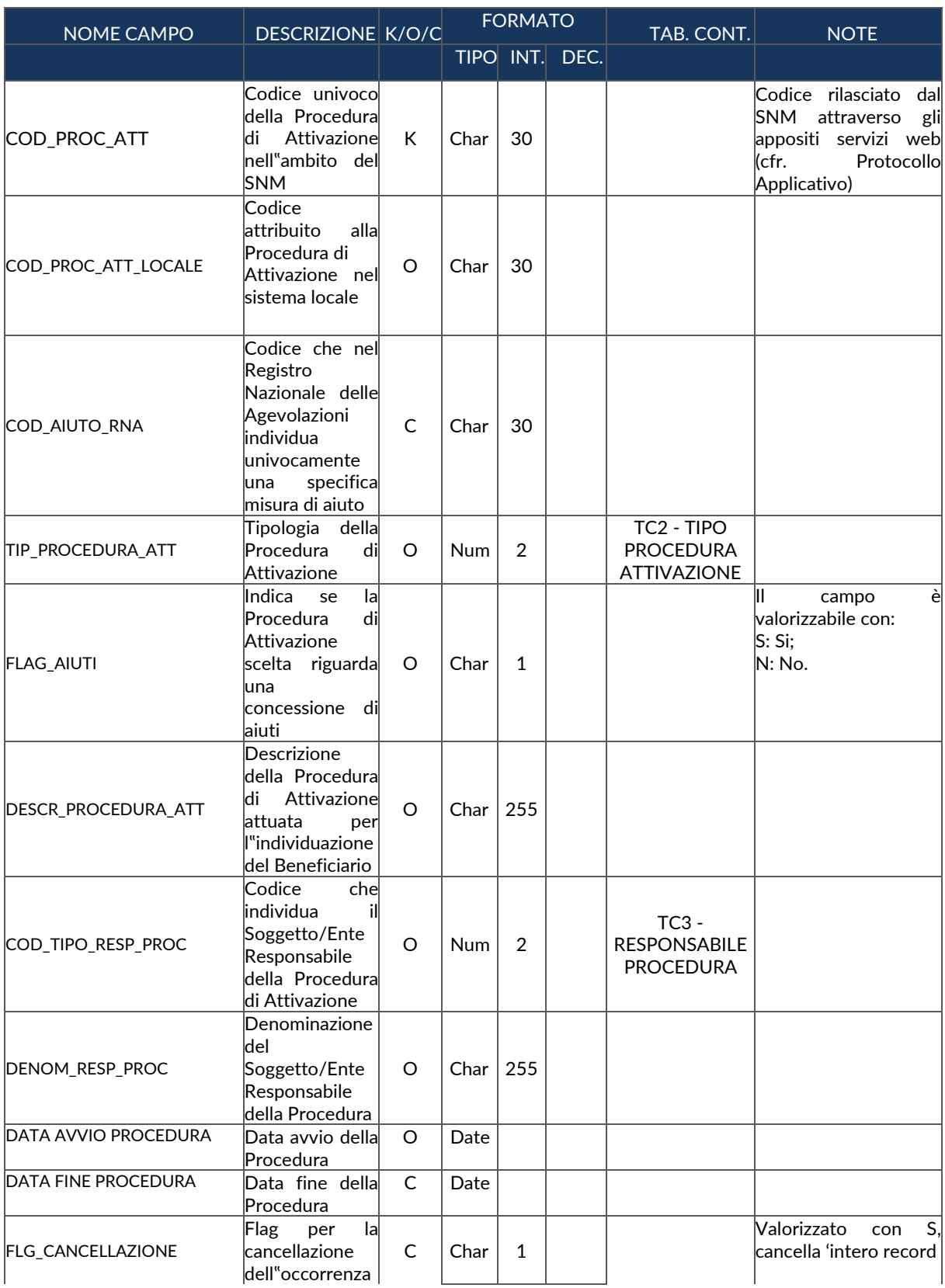

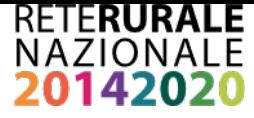

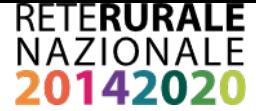

# **PA01 – PROGRAMMI COLLEGATI A PROCEDURA ATTIVAZIONE**

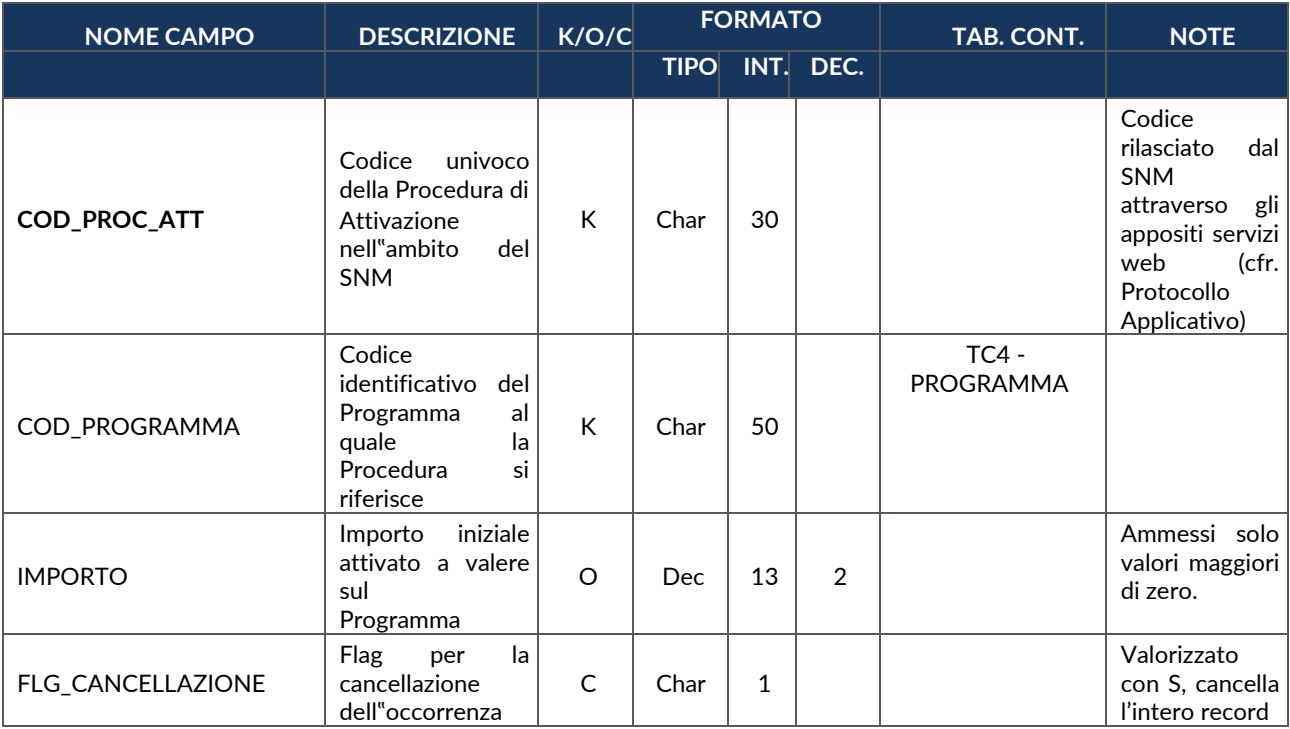

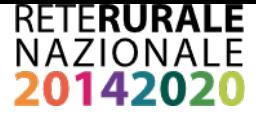

#### **TR00 – TRASFERIMENTI**

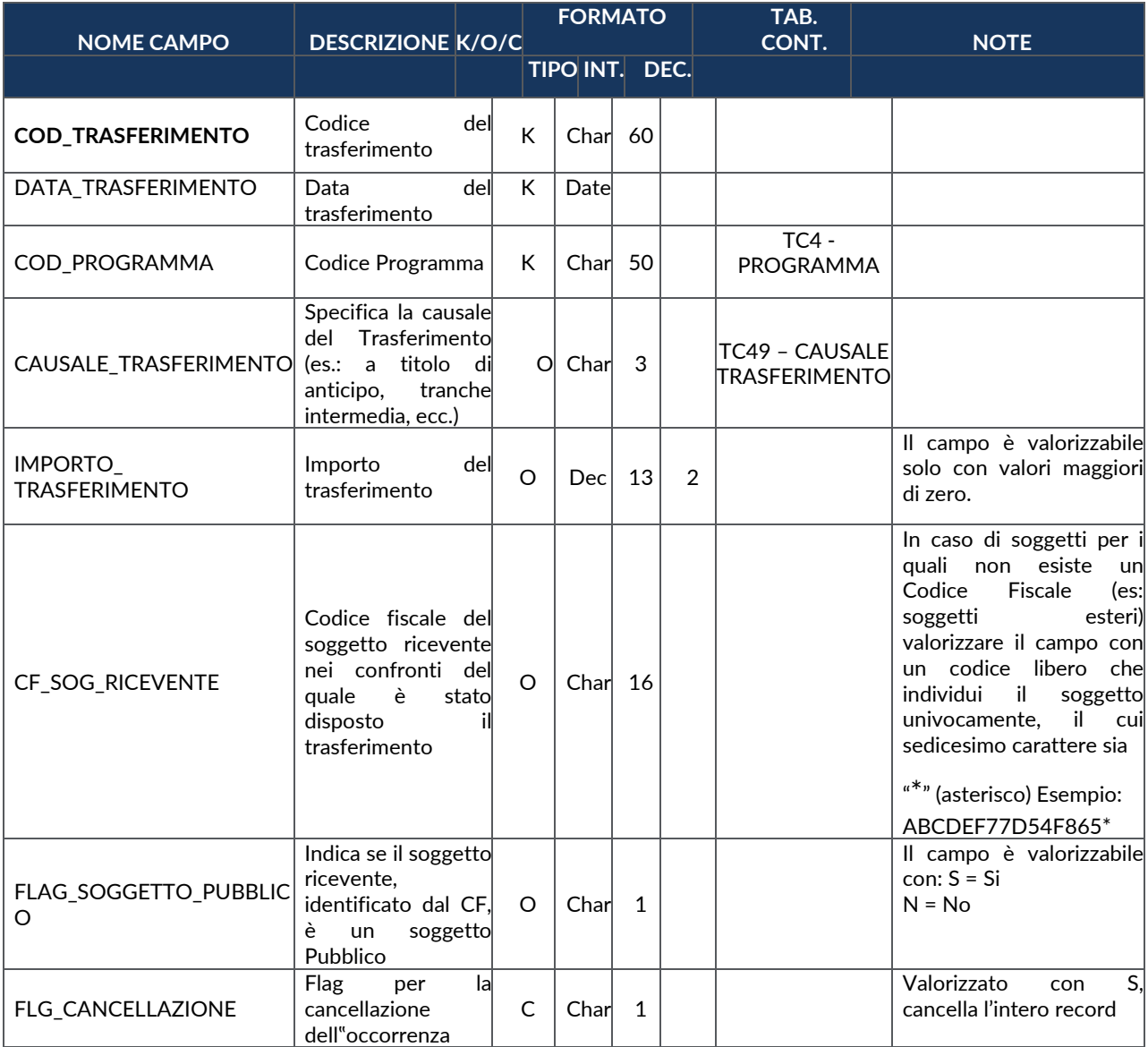

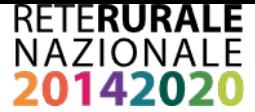

# **AP00 – ANAGRAFICA PROGETTI**

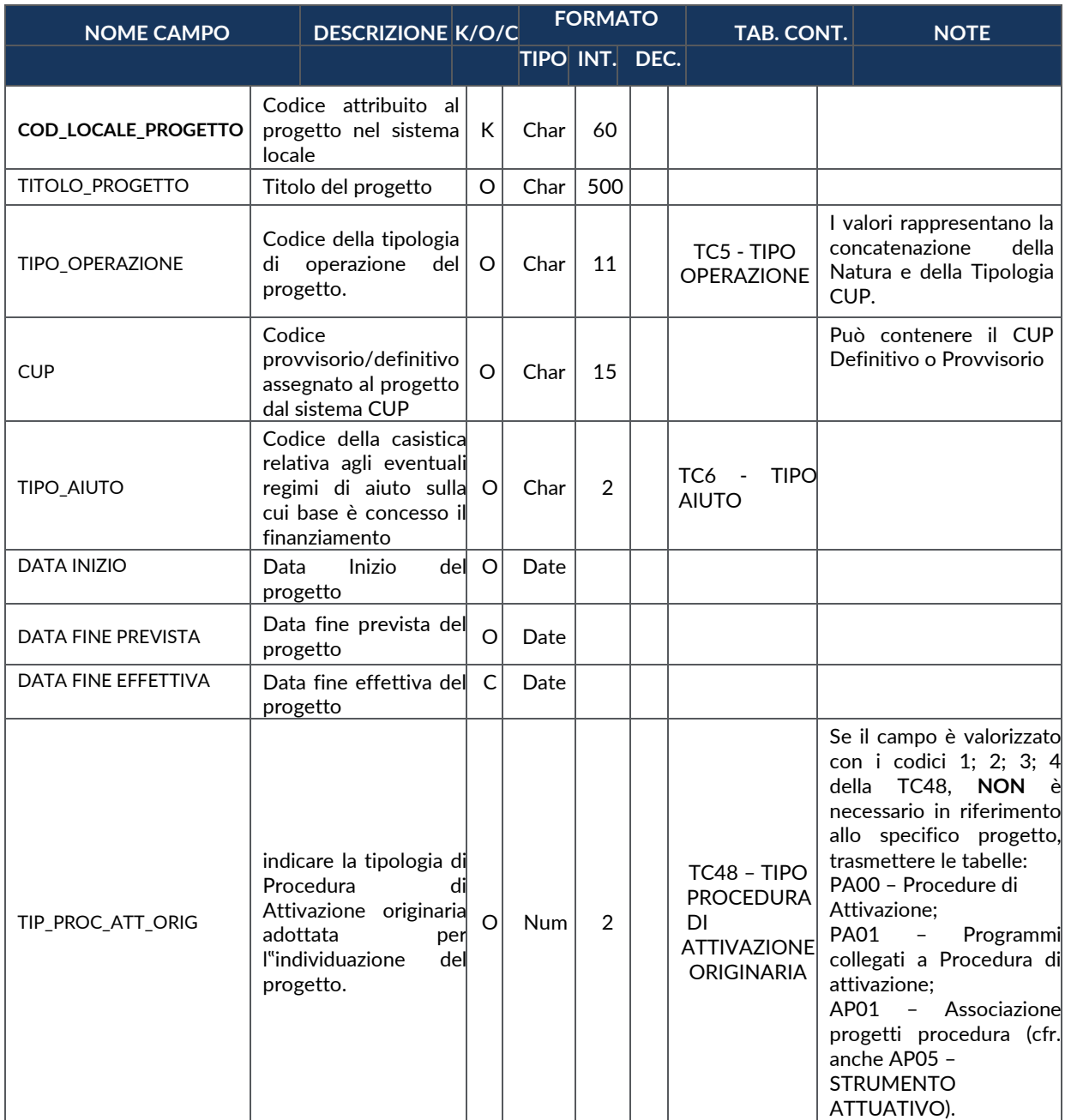

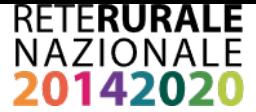

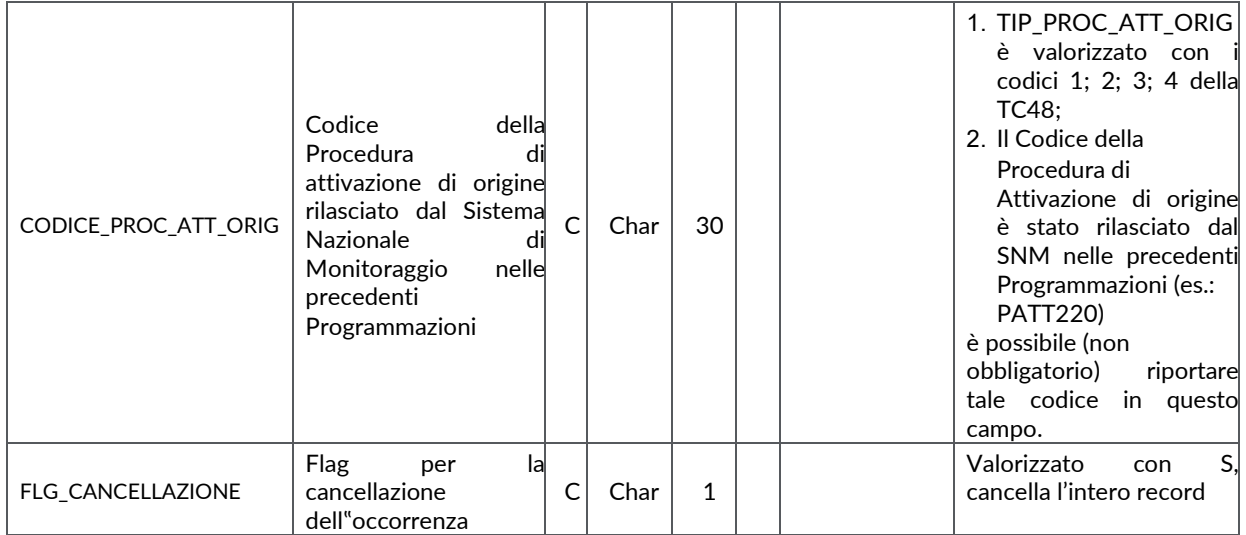

### **AP01 – ASSOCIAZIONE PROGETTI PROCEDURA**

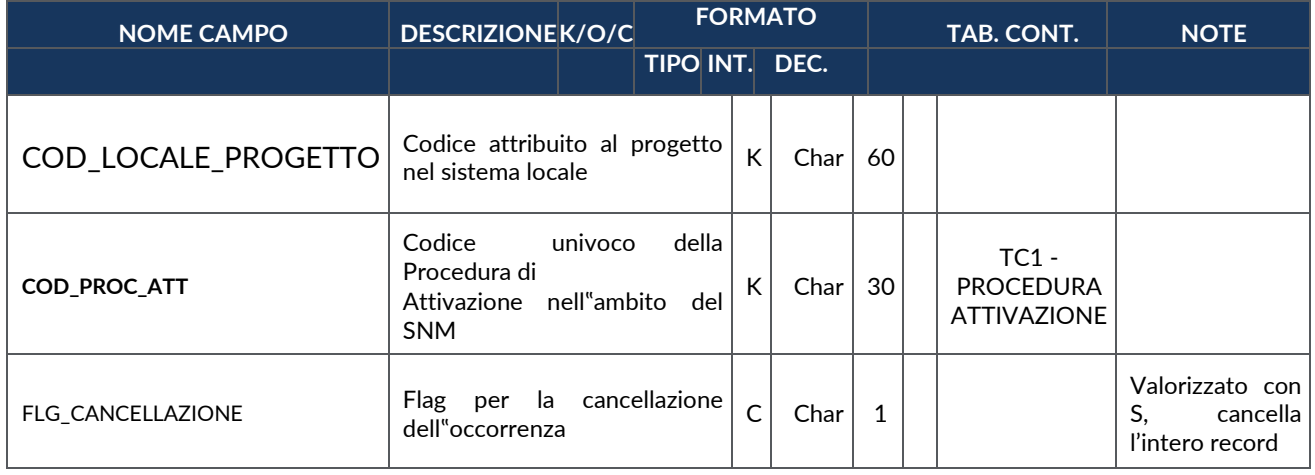

### **AP02 – INFORMAZIONI GENERALI**

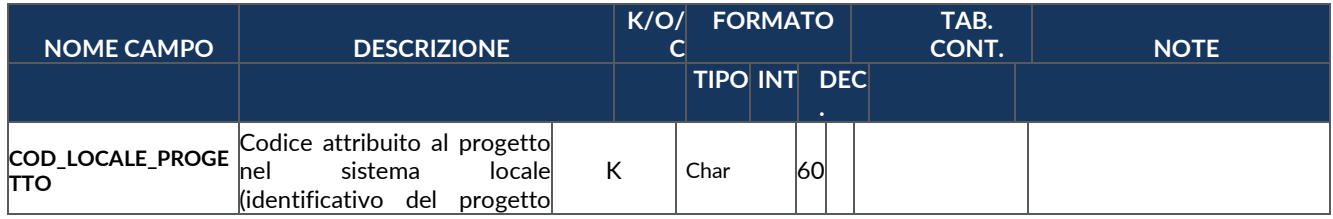

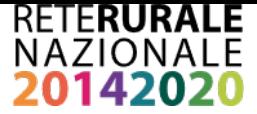

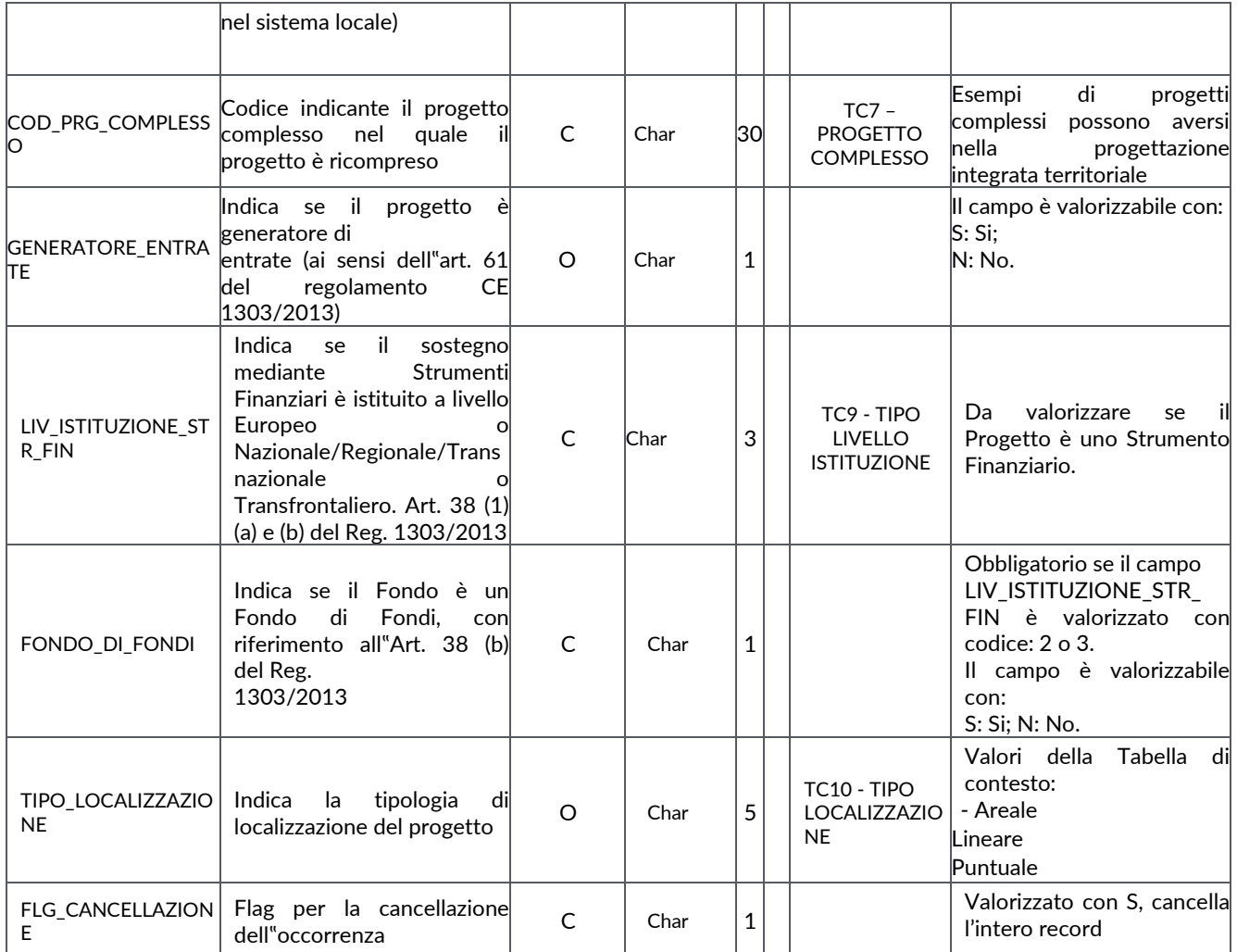

**AP03 – CLASSIFICAZIONI**
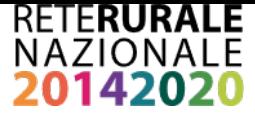

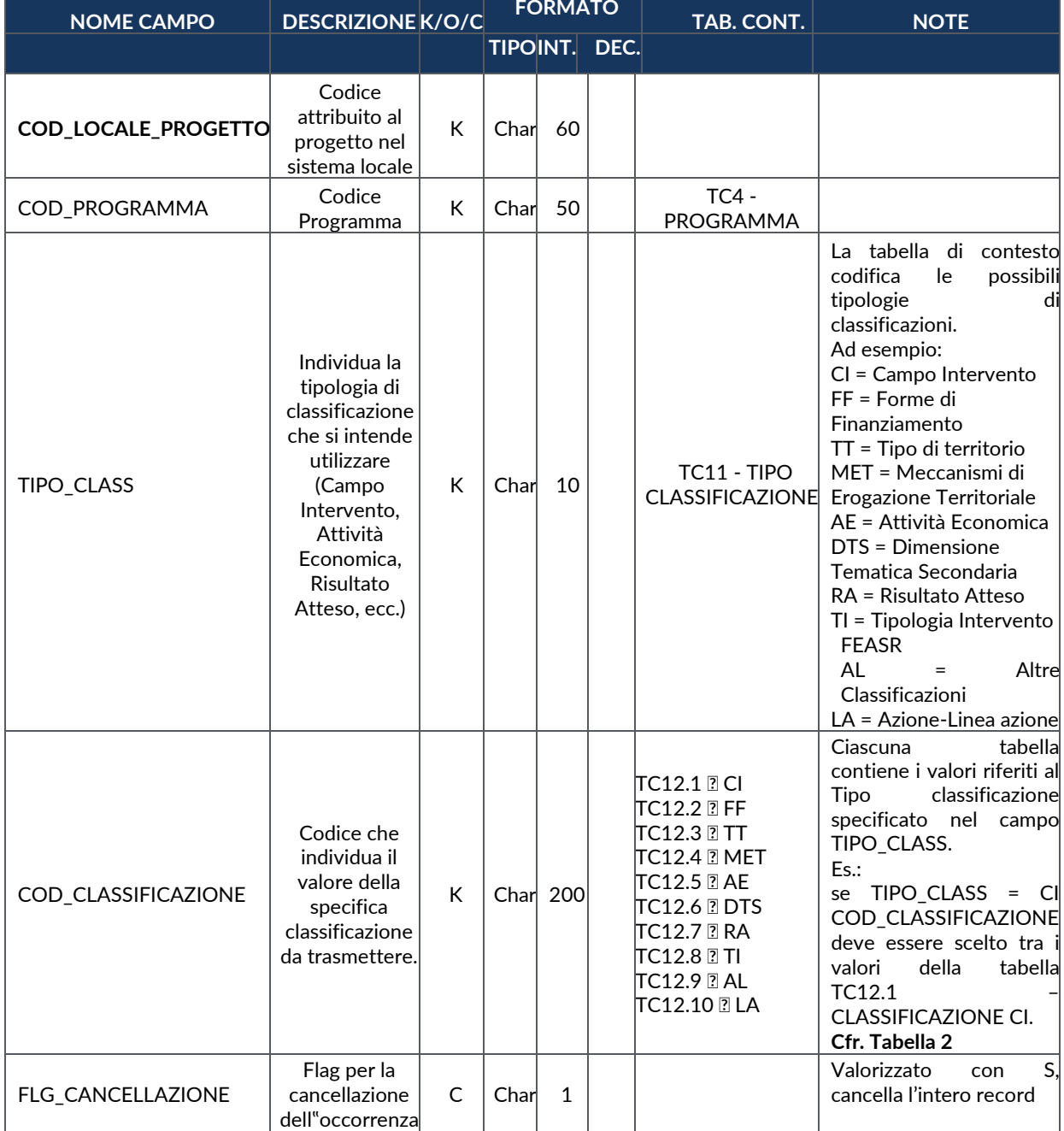

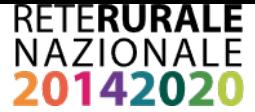

## **AP04 – PROGRAMMA**

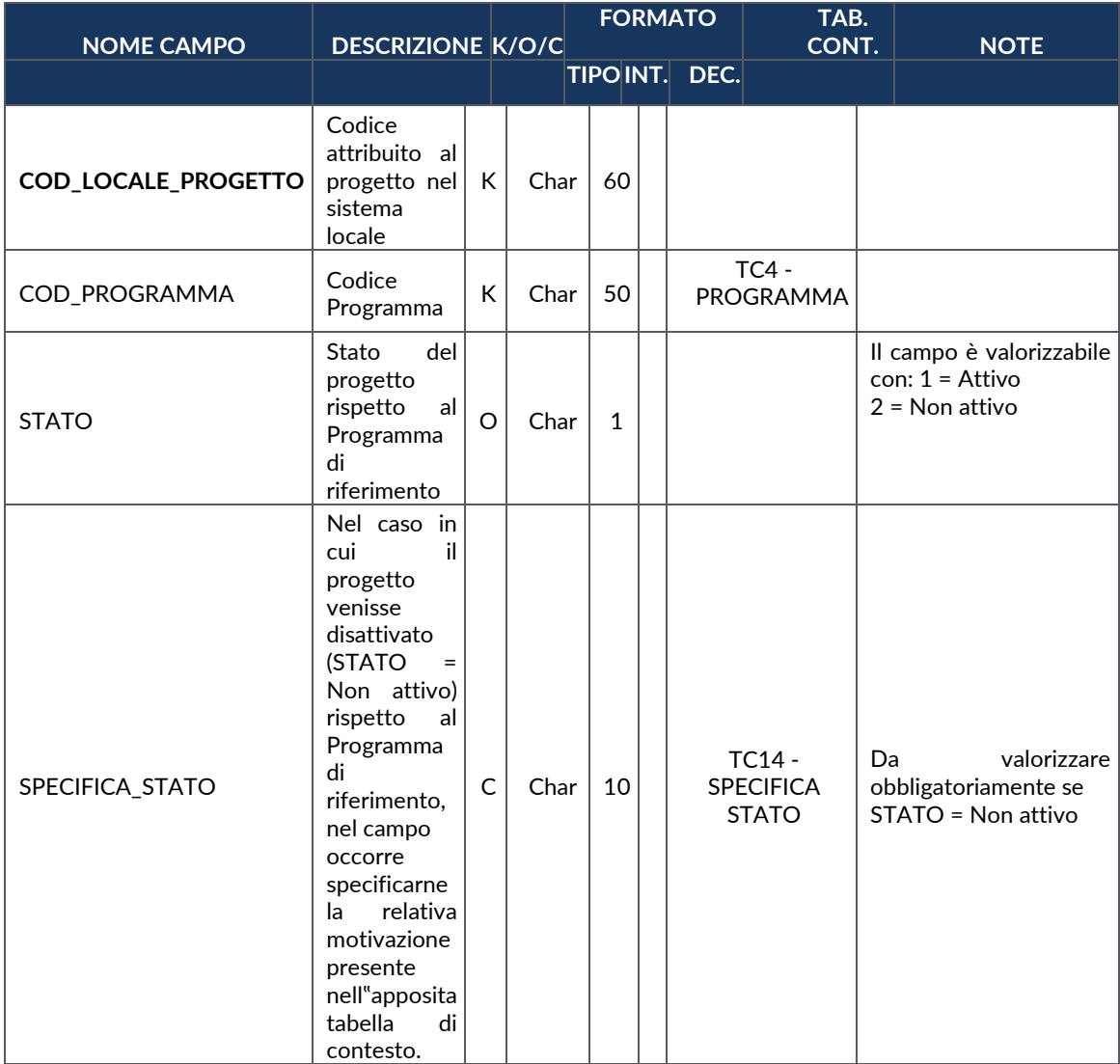

#### **AP06 – LOCALIZZAZIONE GEOGRAFICA**

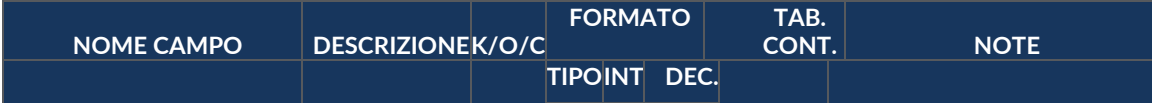

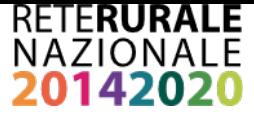

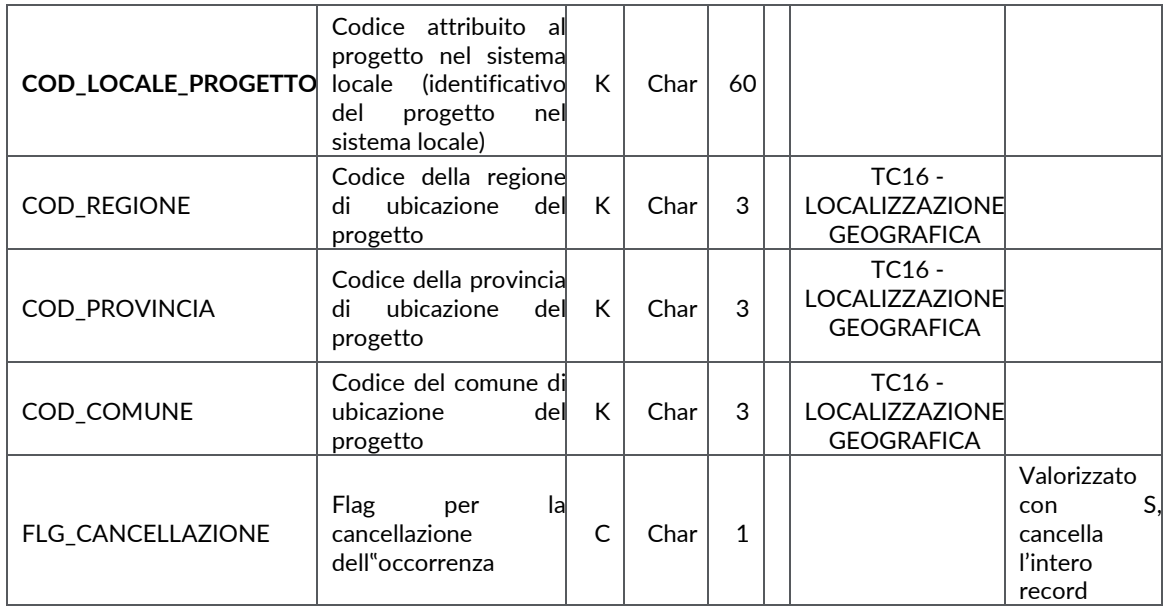

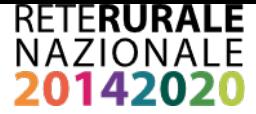

### **FO00 – FORMAZIONE**

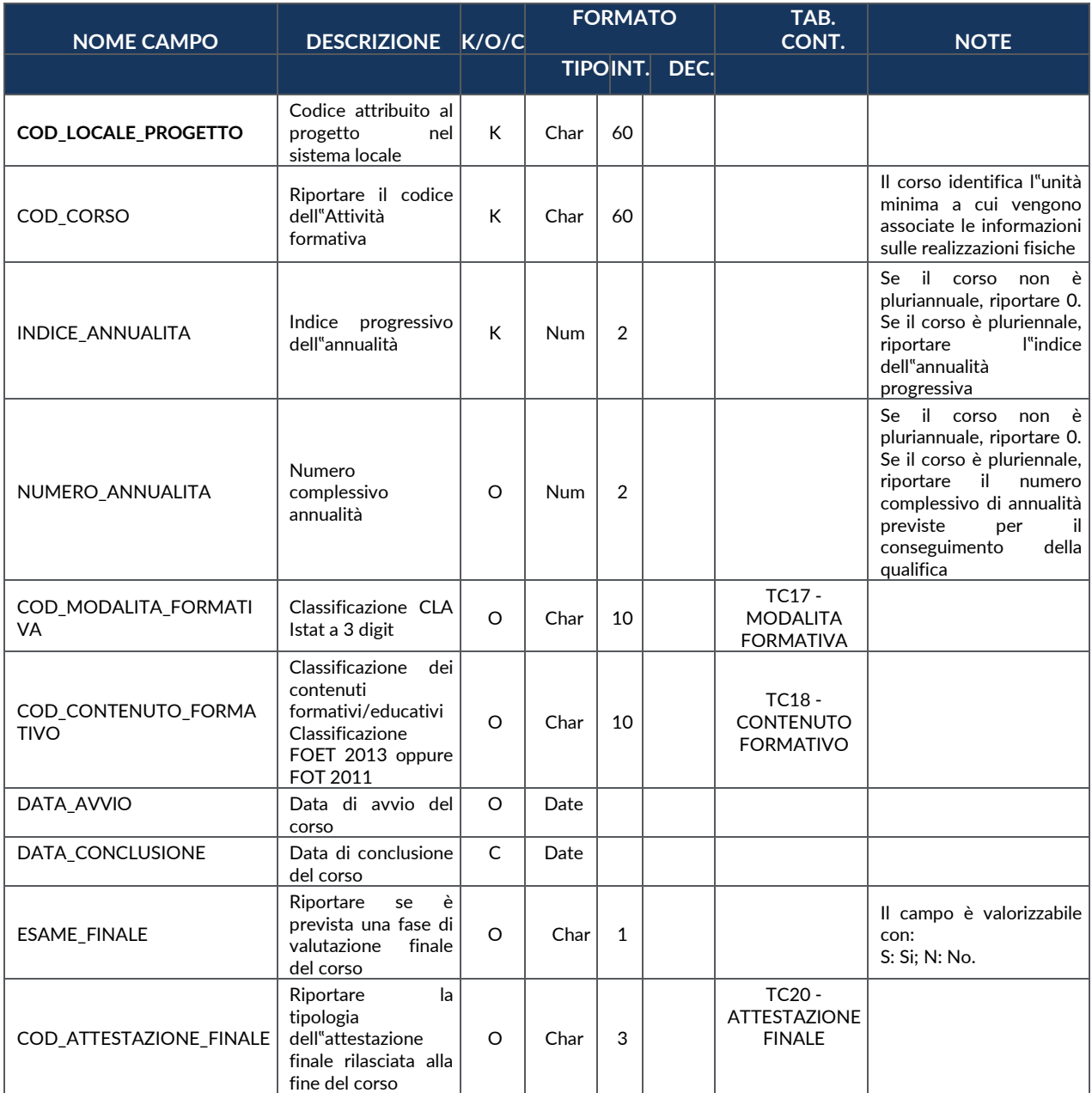

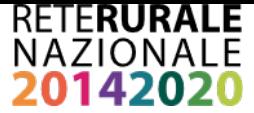

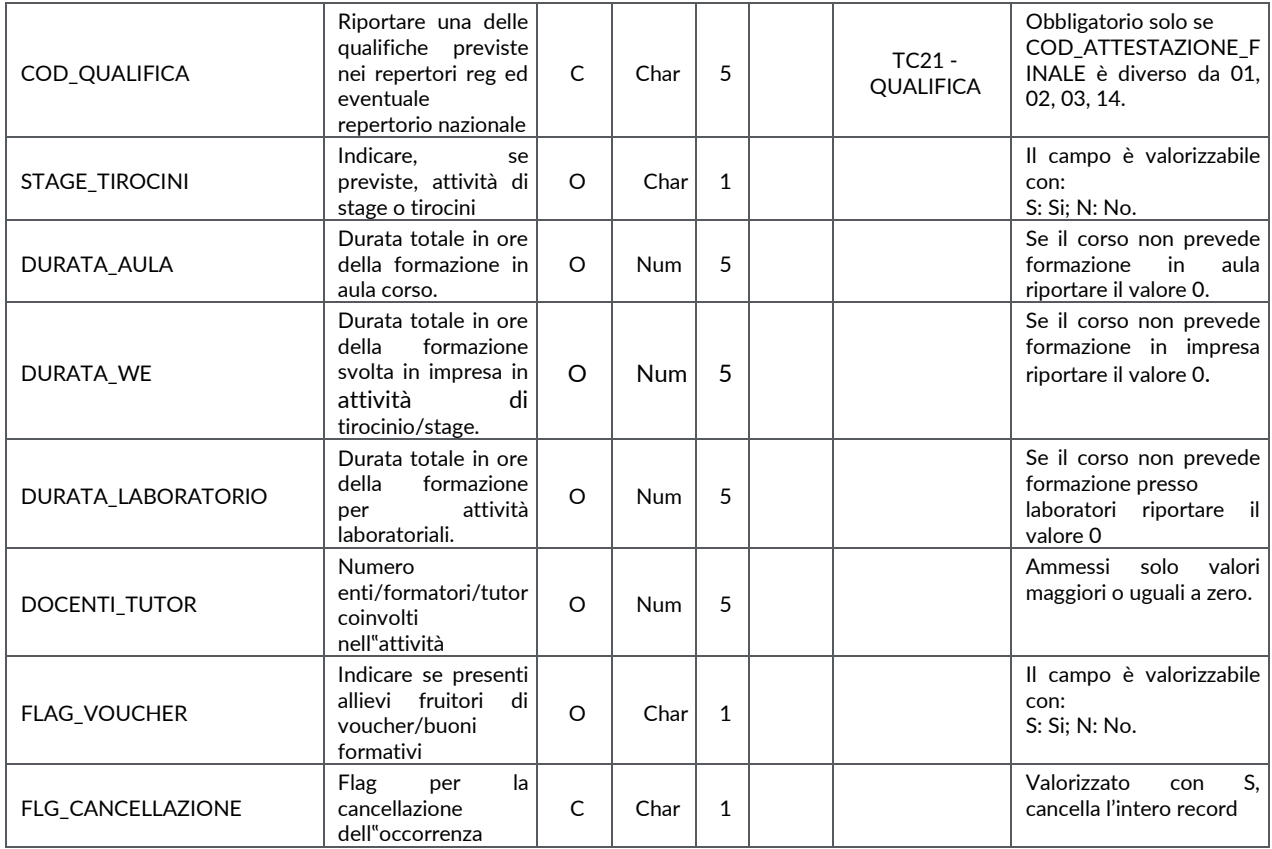

### **PG00 – PROCEDURE DI AGGIUDICAZIONE**

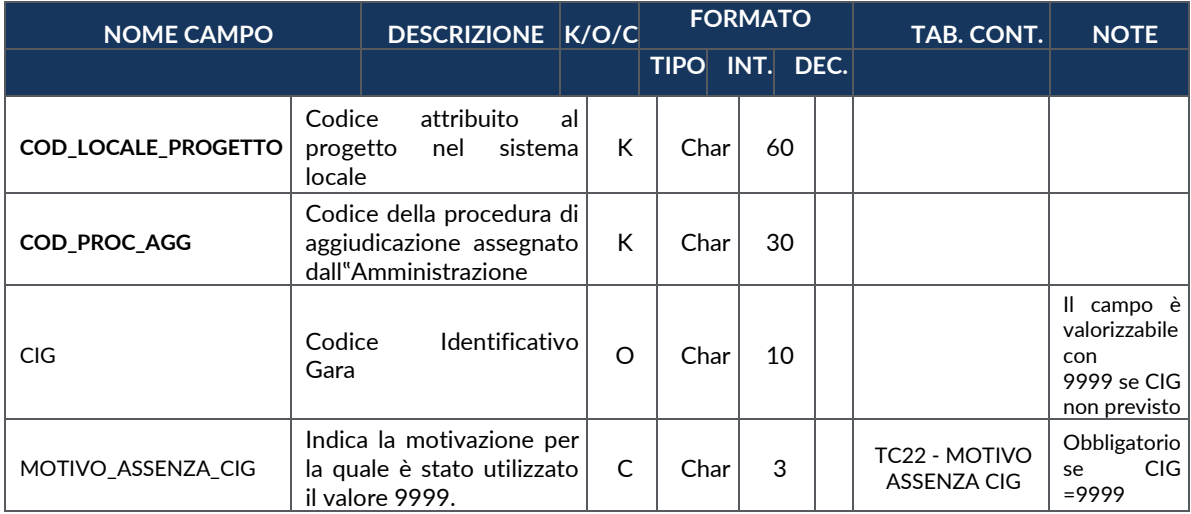

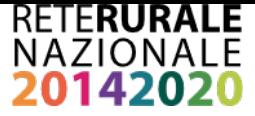

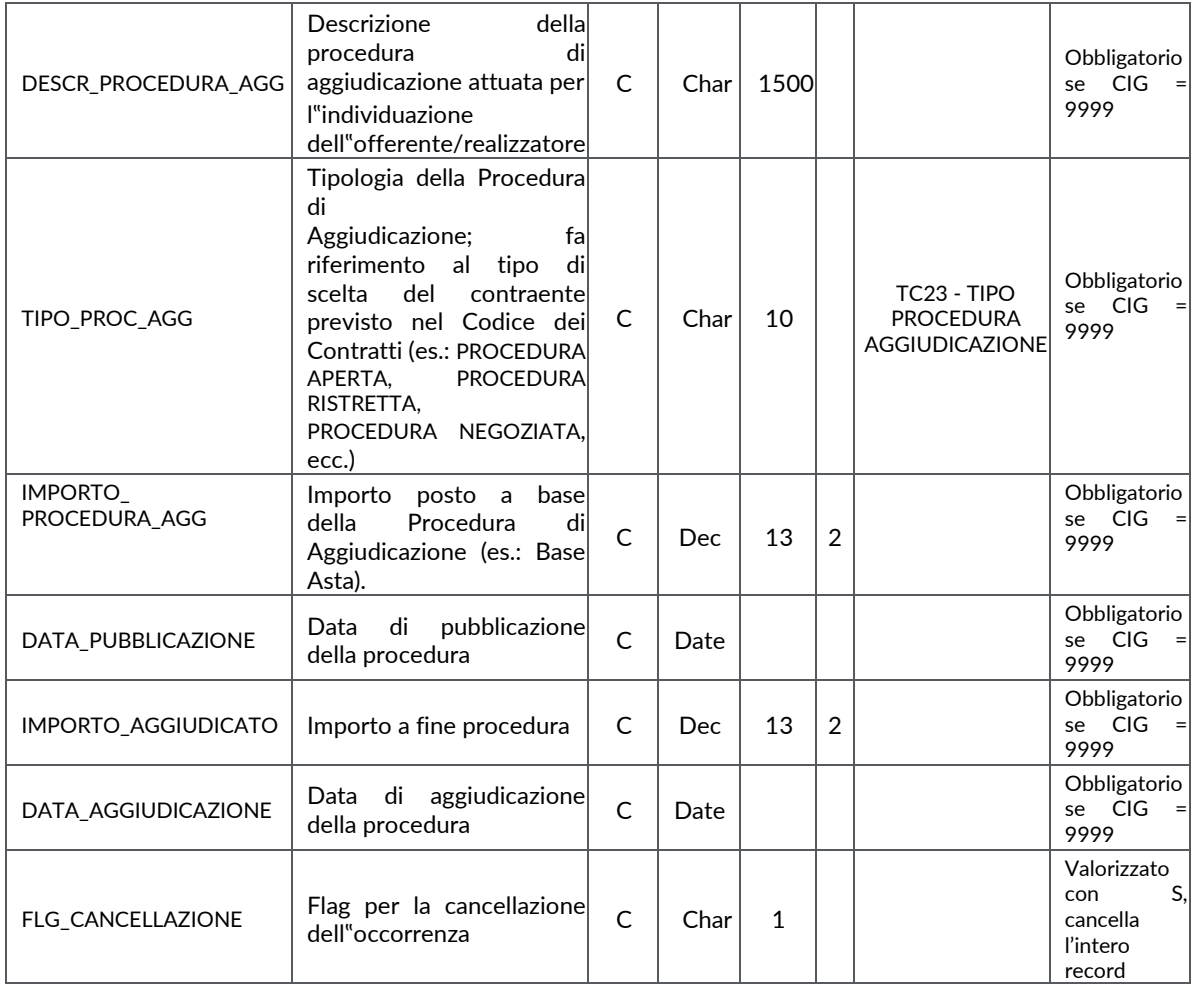

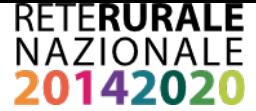

# **SC00 – SOGGETTI COLLEGATI (COINVOLTI NELL'ATTUAZIONE)**

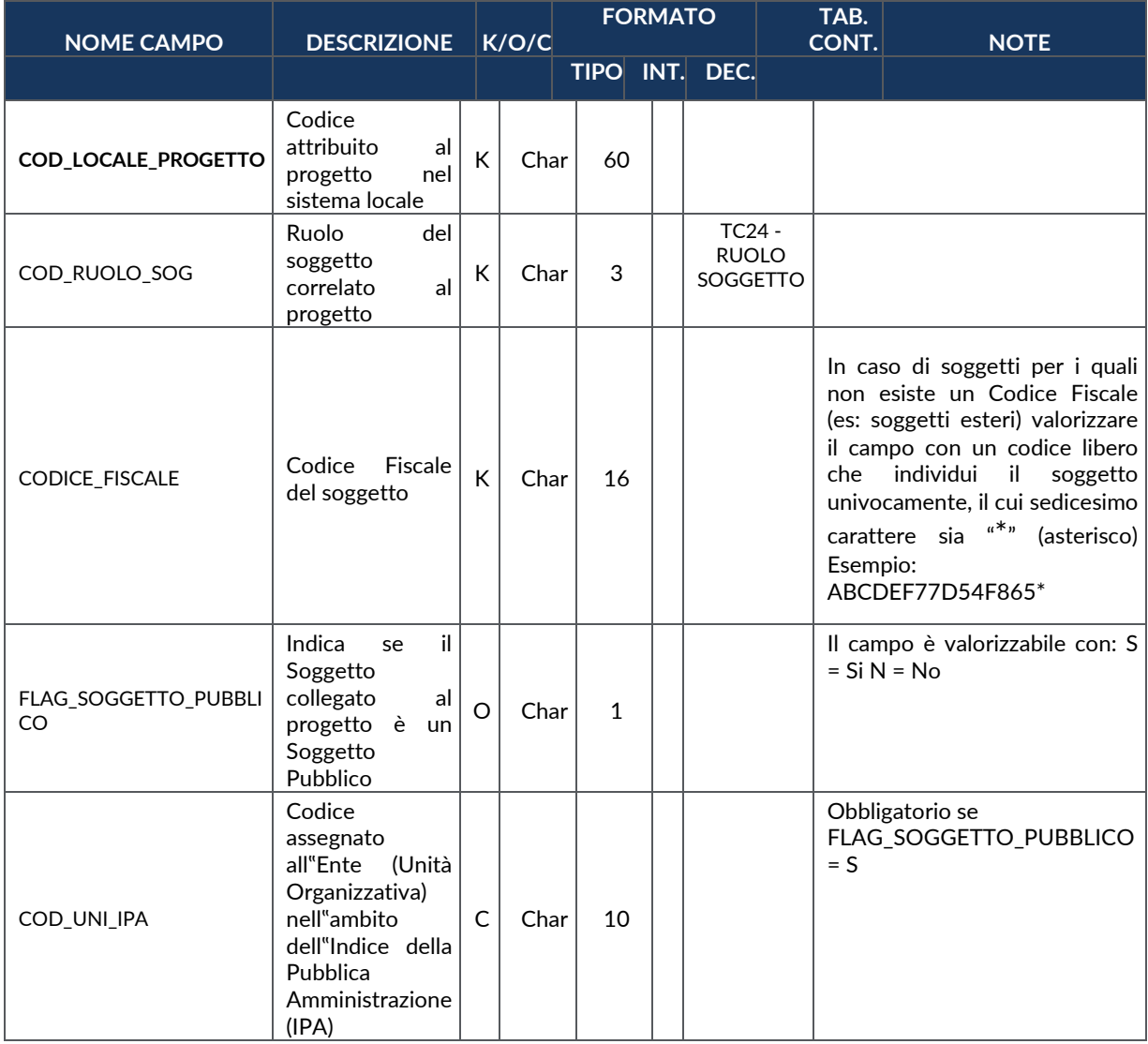

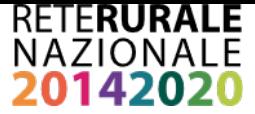

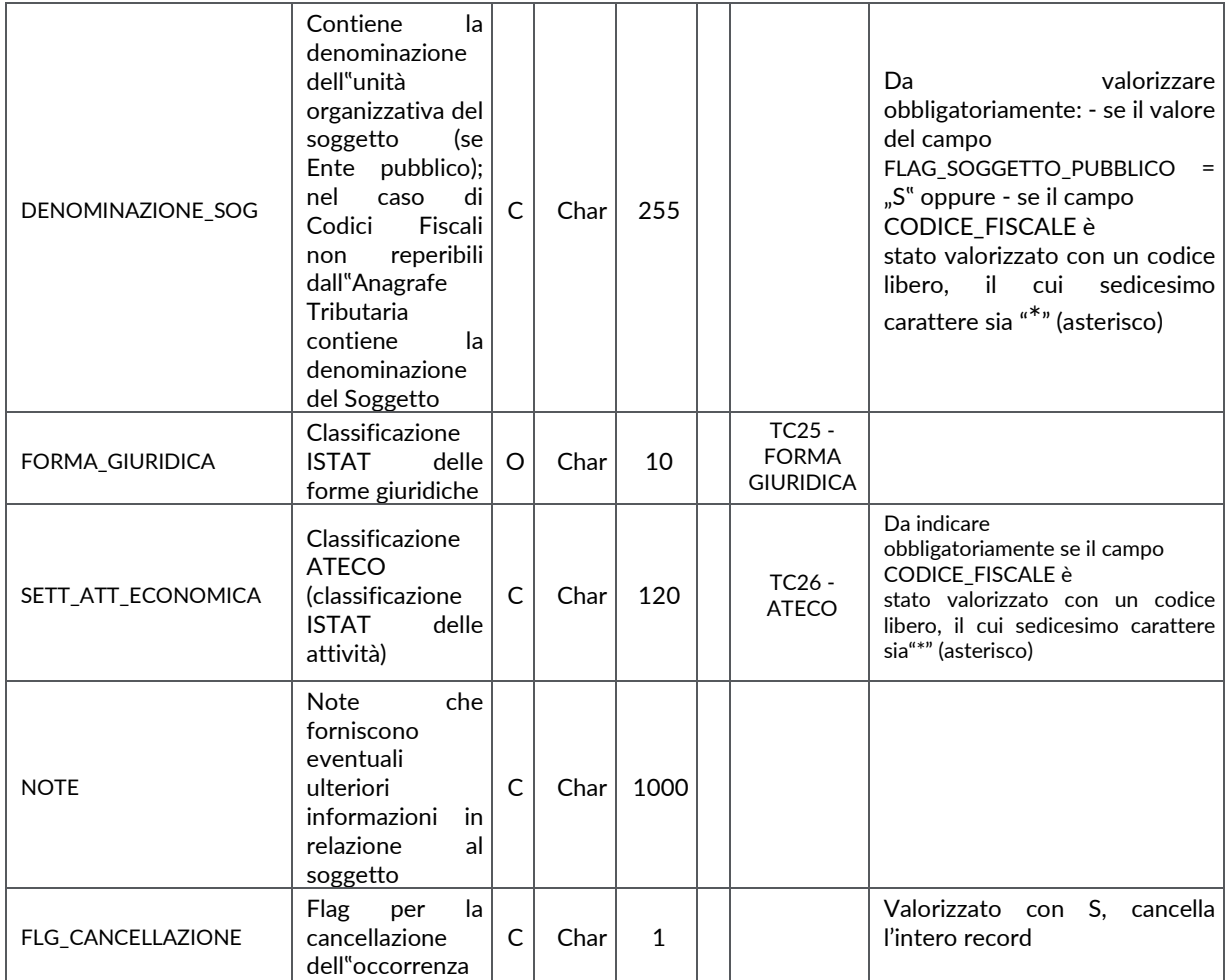

### **SC01 – PARTECIPANTI INCLUSI IN POLITICHE ATTIVE**

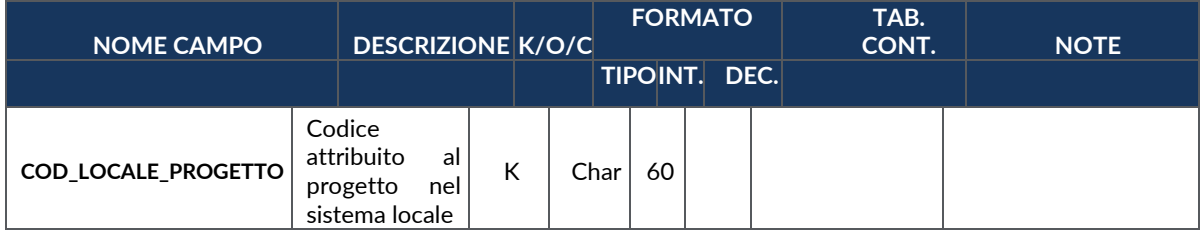

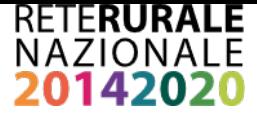

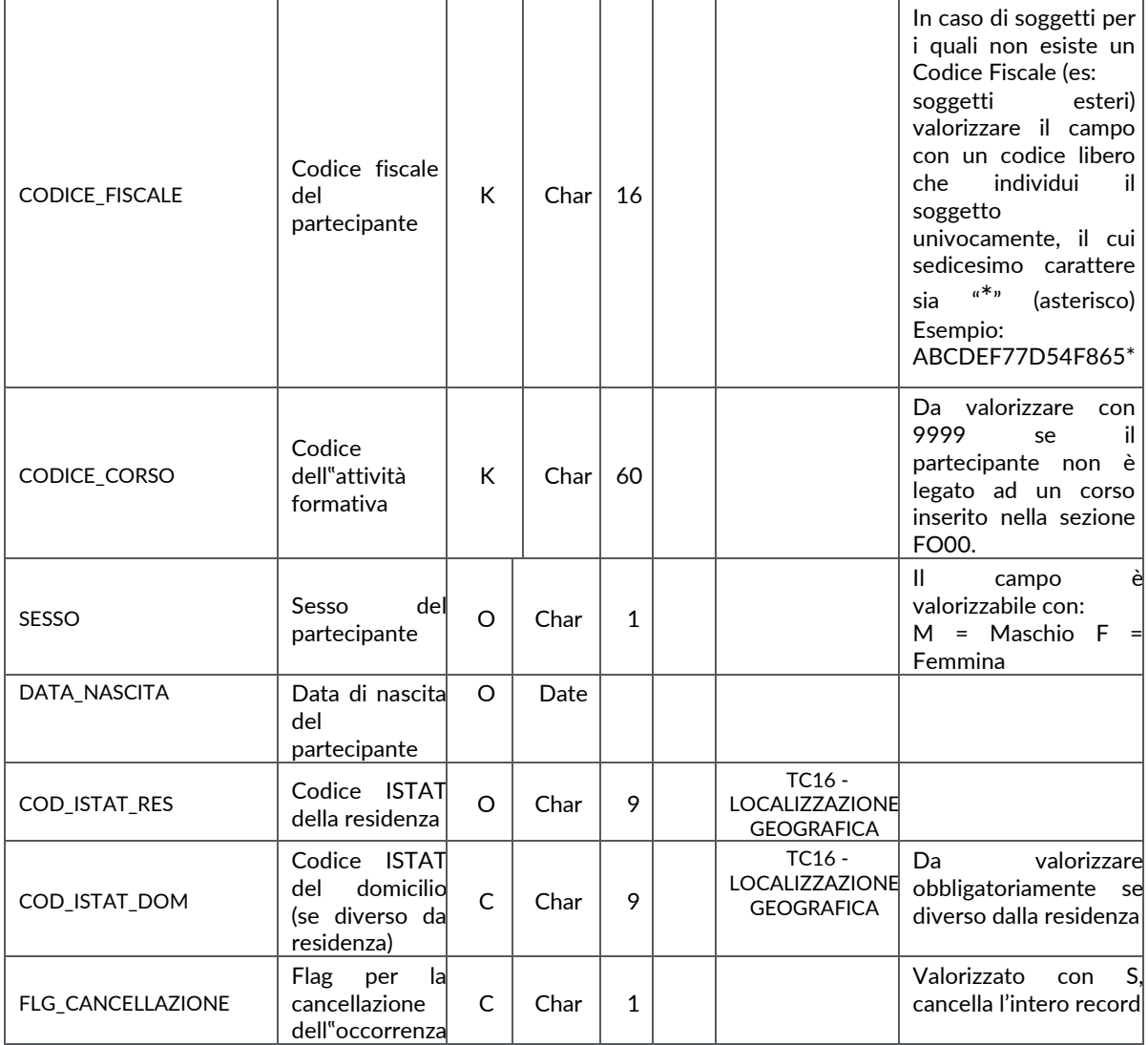

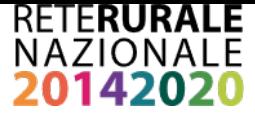

## **FN00 – FINANZIAMENTO**

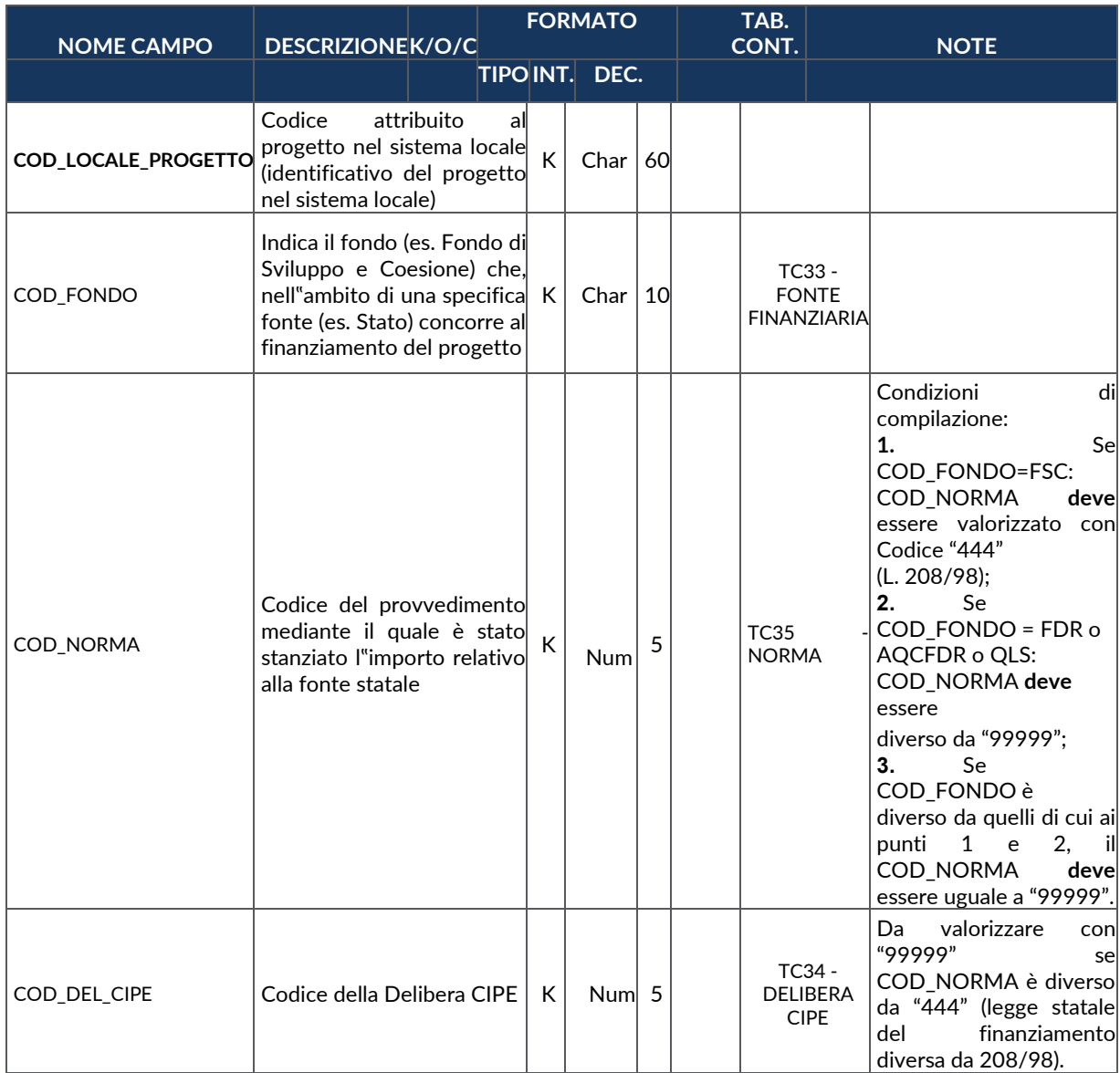

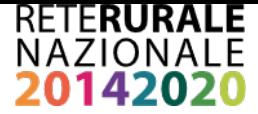

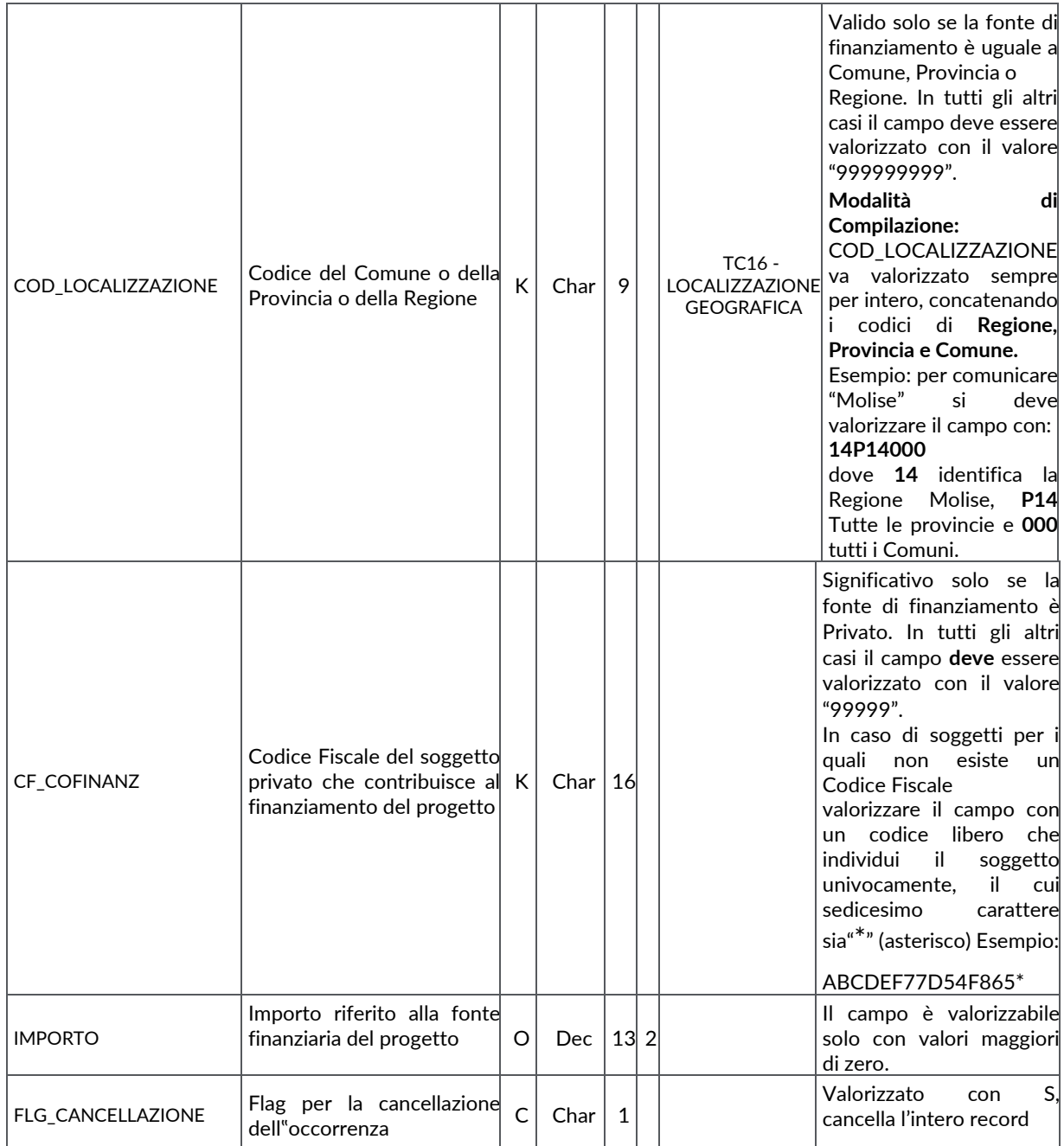

#### **FN01 – COSTO AMMESSO**

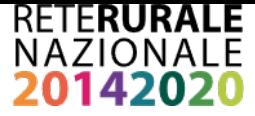

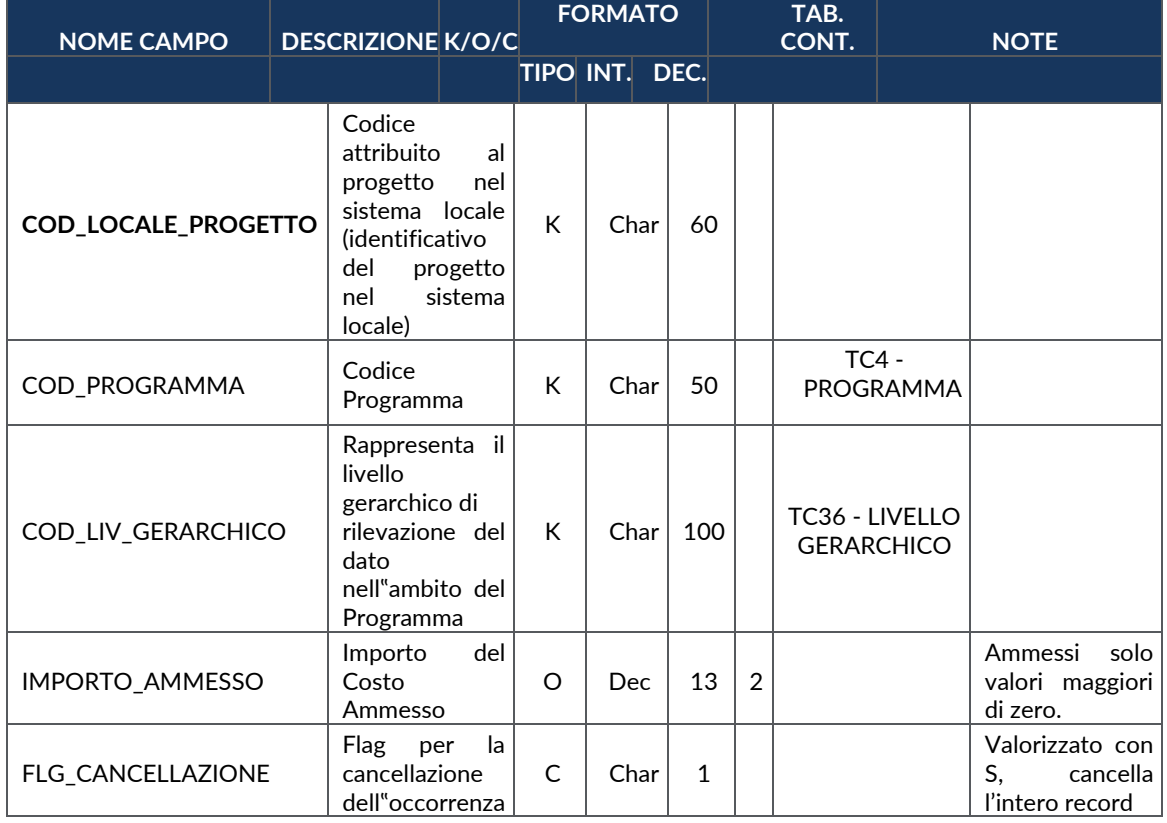

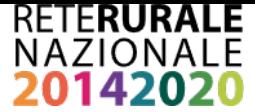

# **FN02 – QUADRO ECONOMICO**

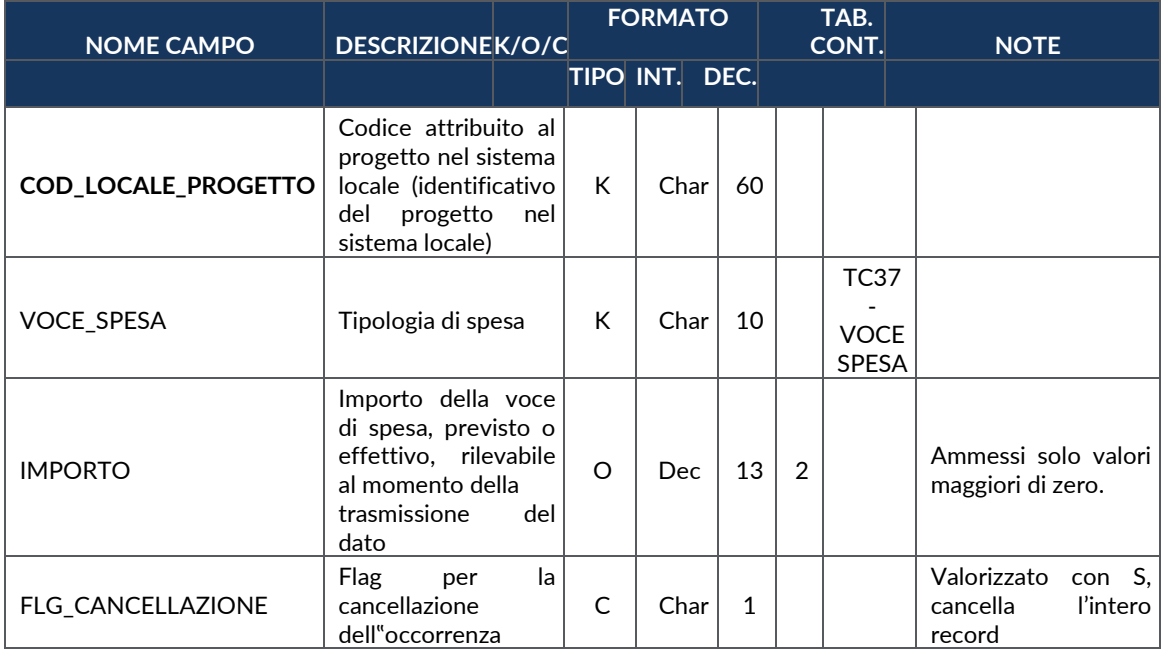

## **FN04 – IMPEGNI**

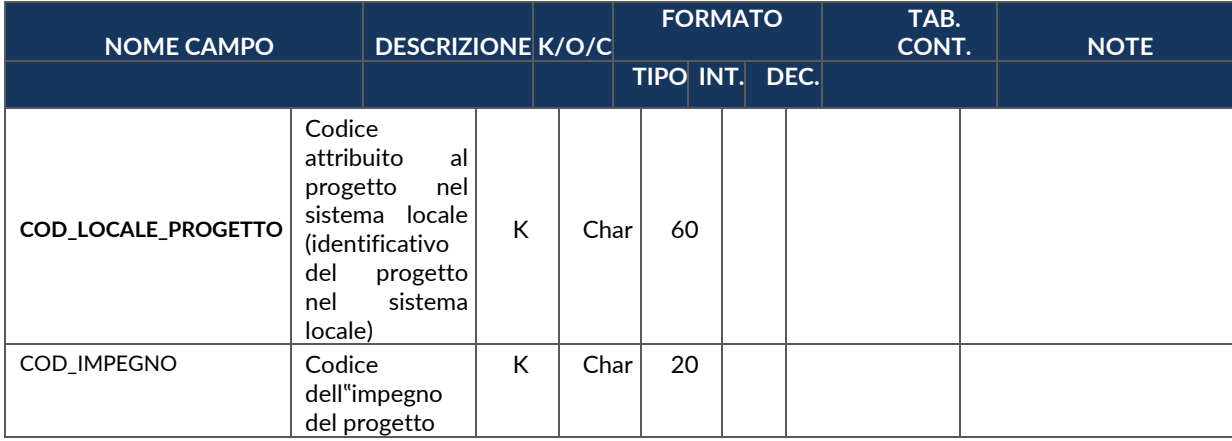

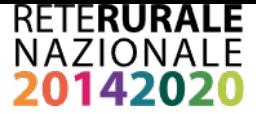

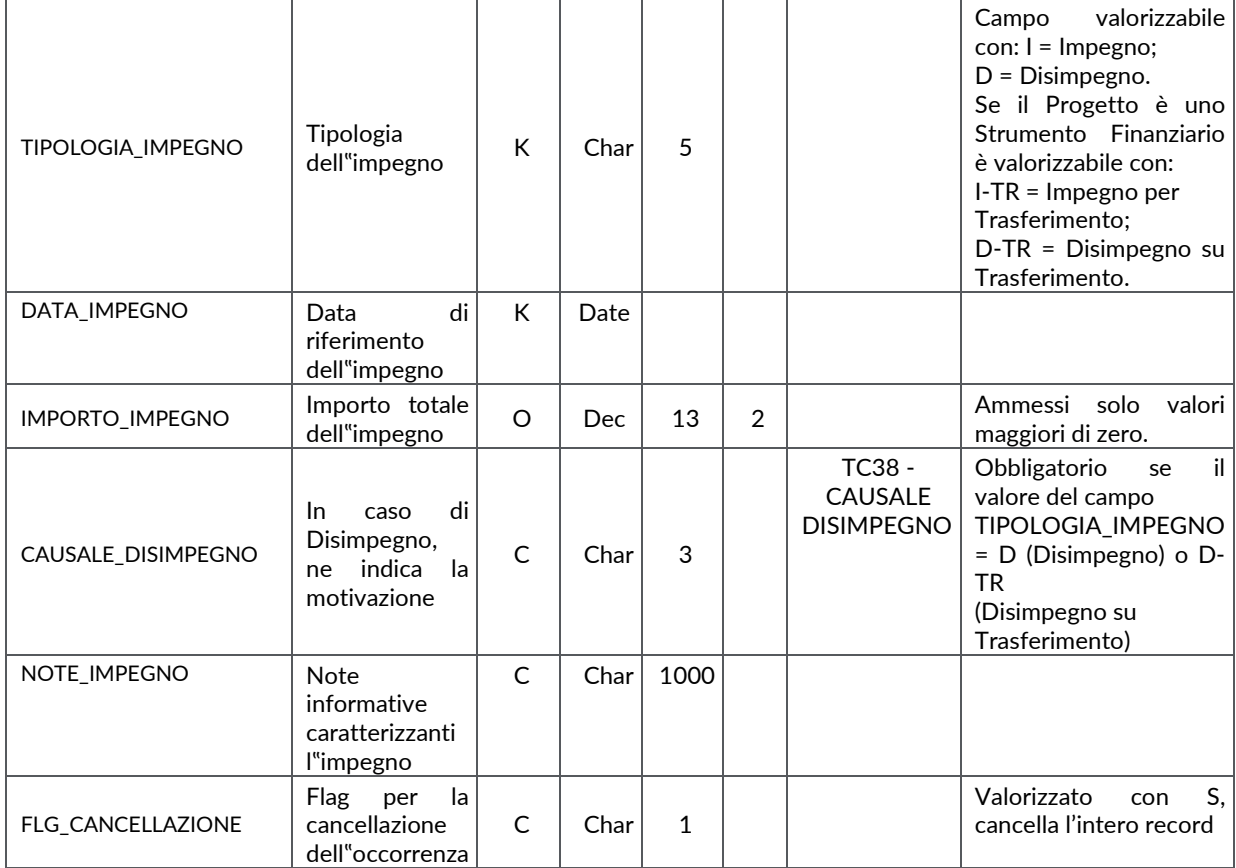

### **FN05 – IMPEGNI AMMESSI**

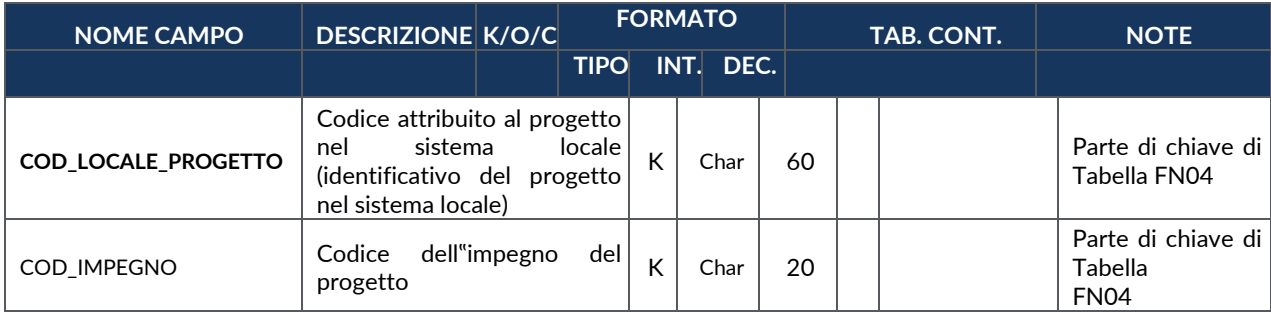

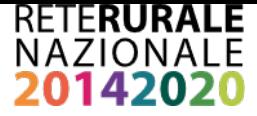

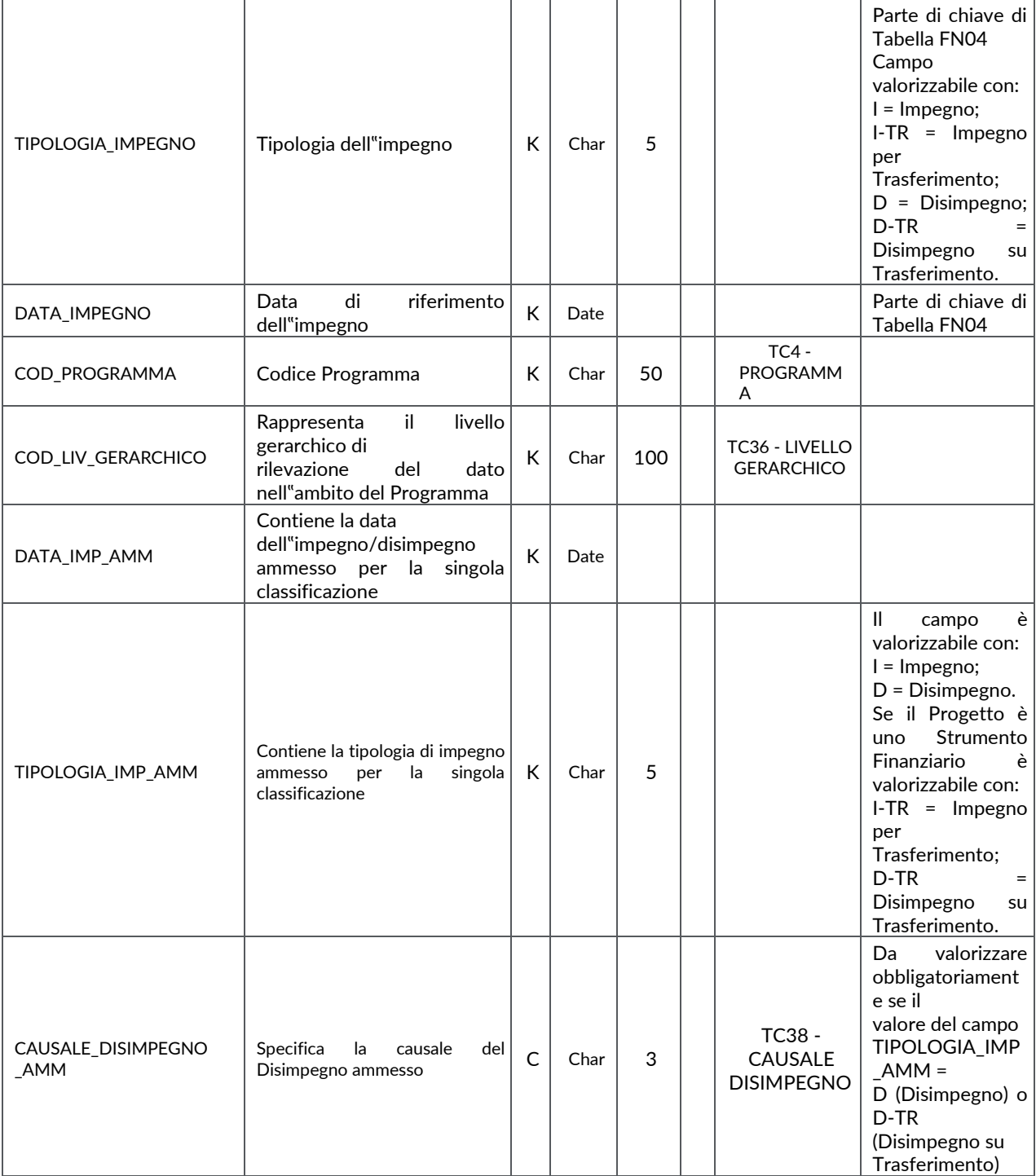

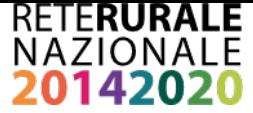

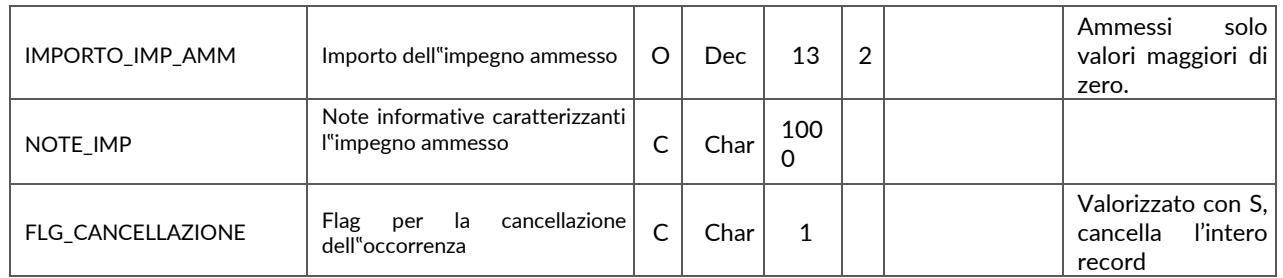

# **FN06 – PAGAMENTI**

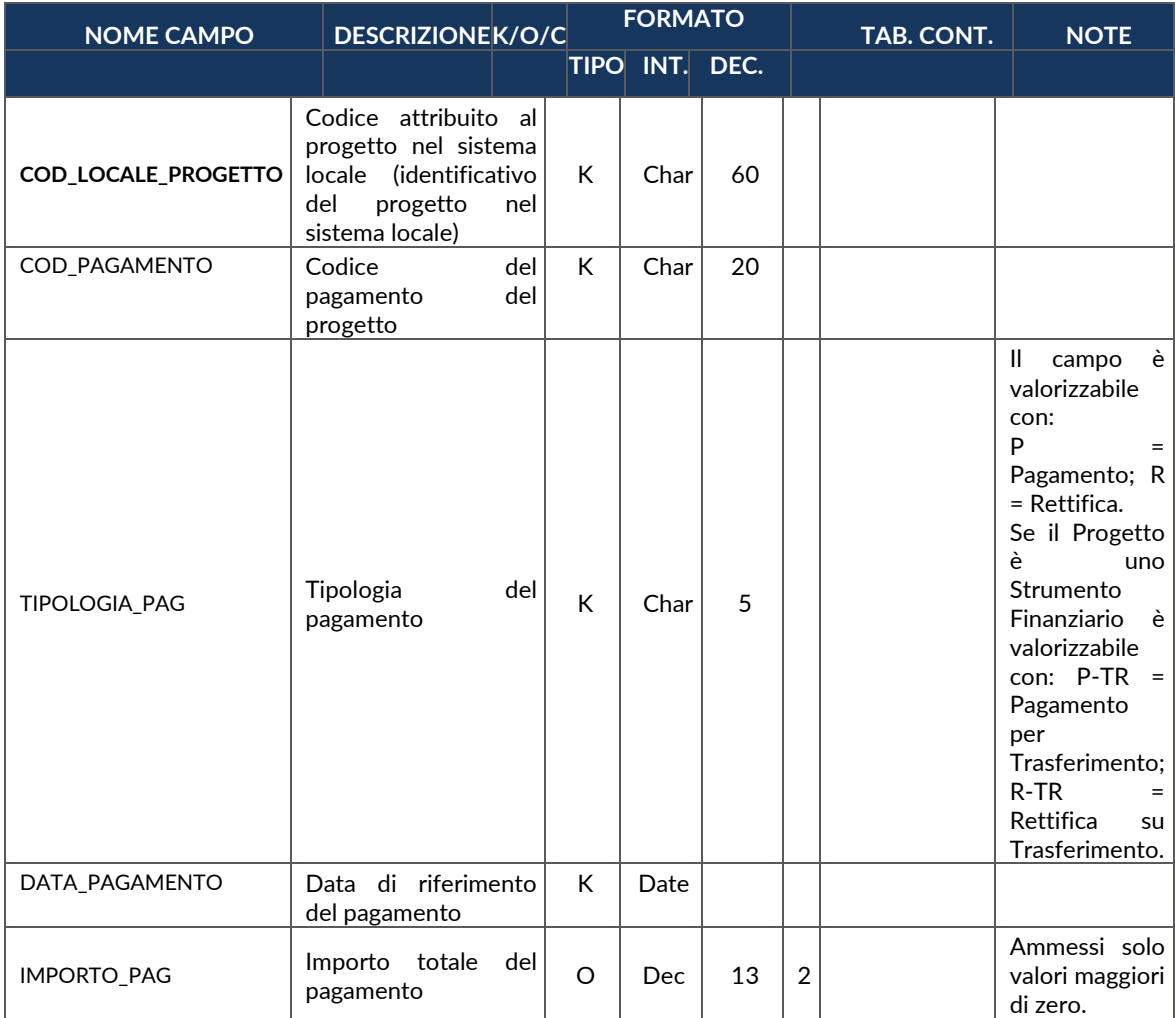

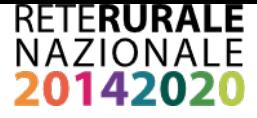

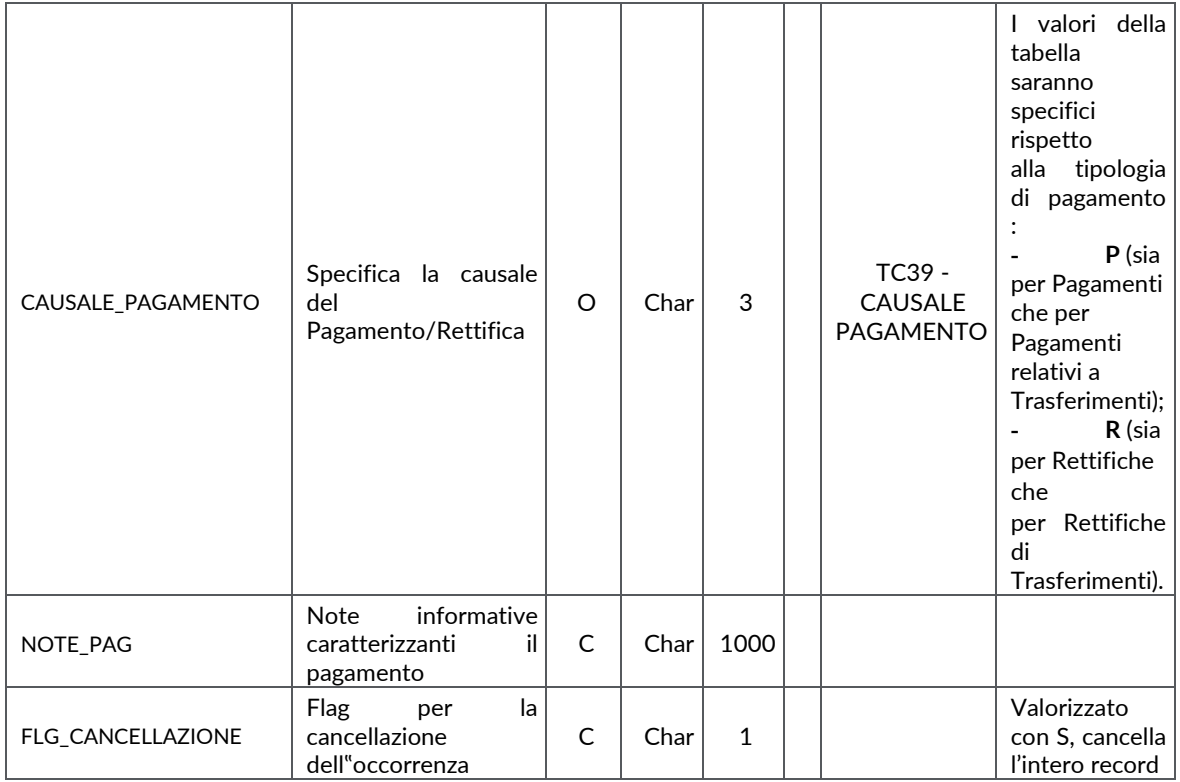

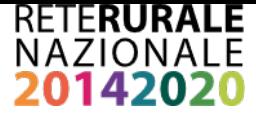

### **FN07 – PAGAMENTI AMMESSI**

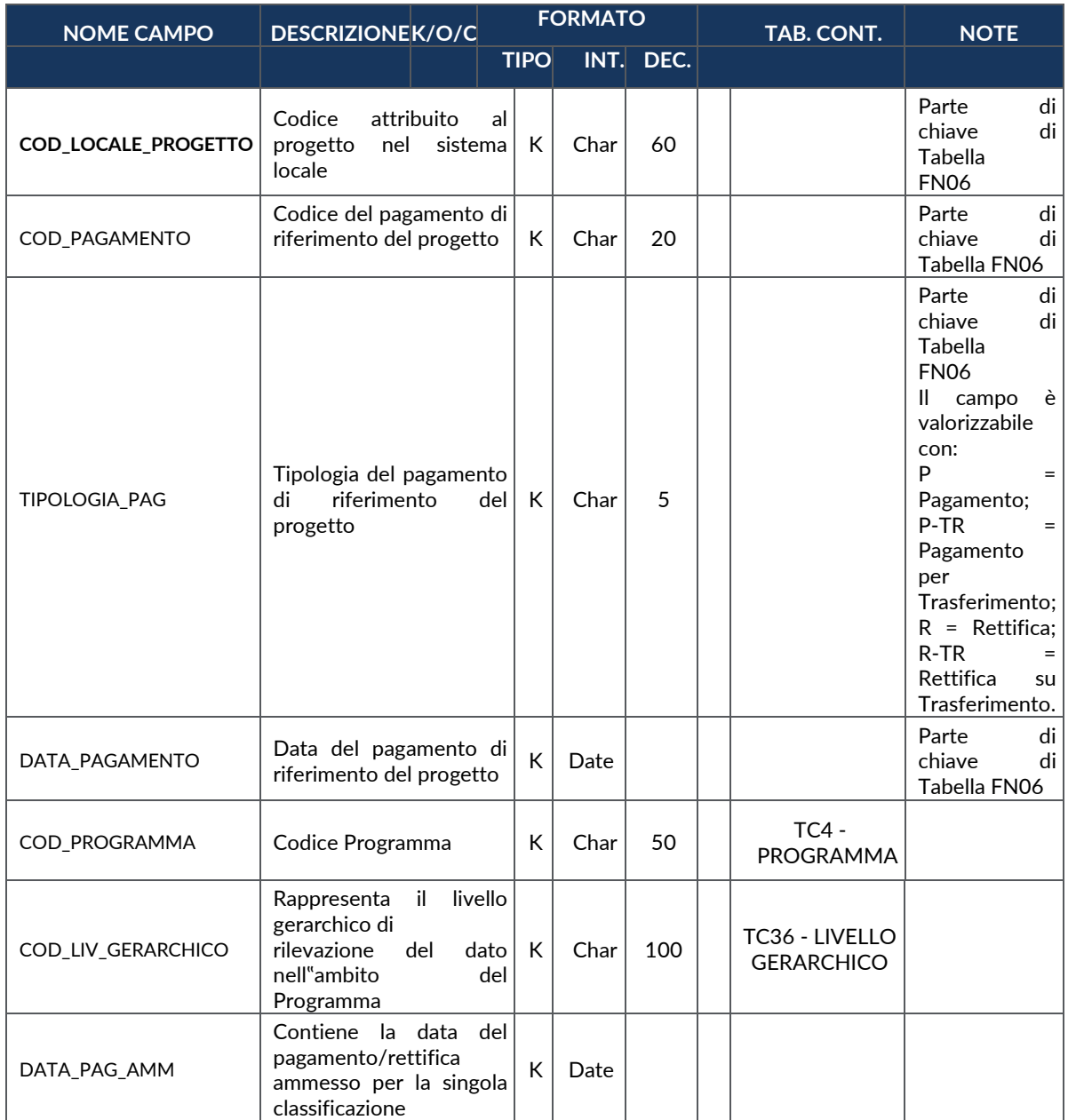

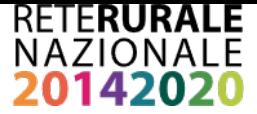

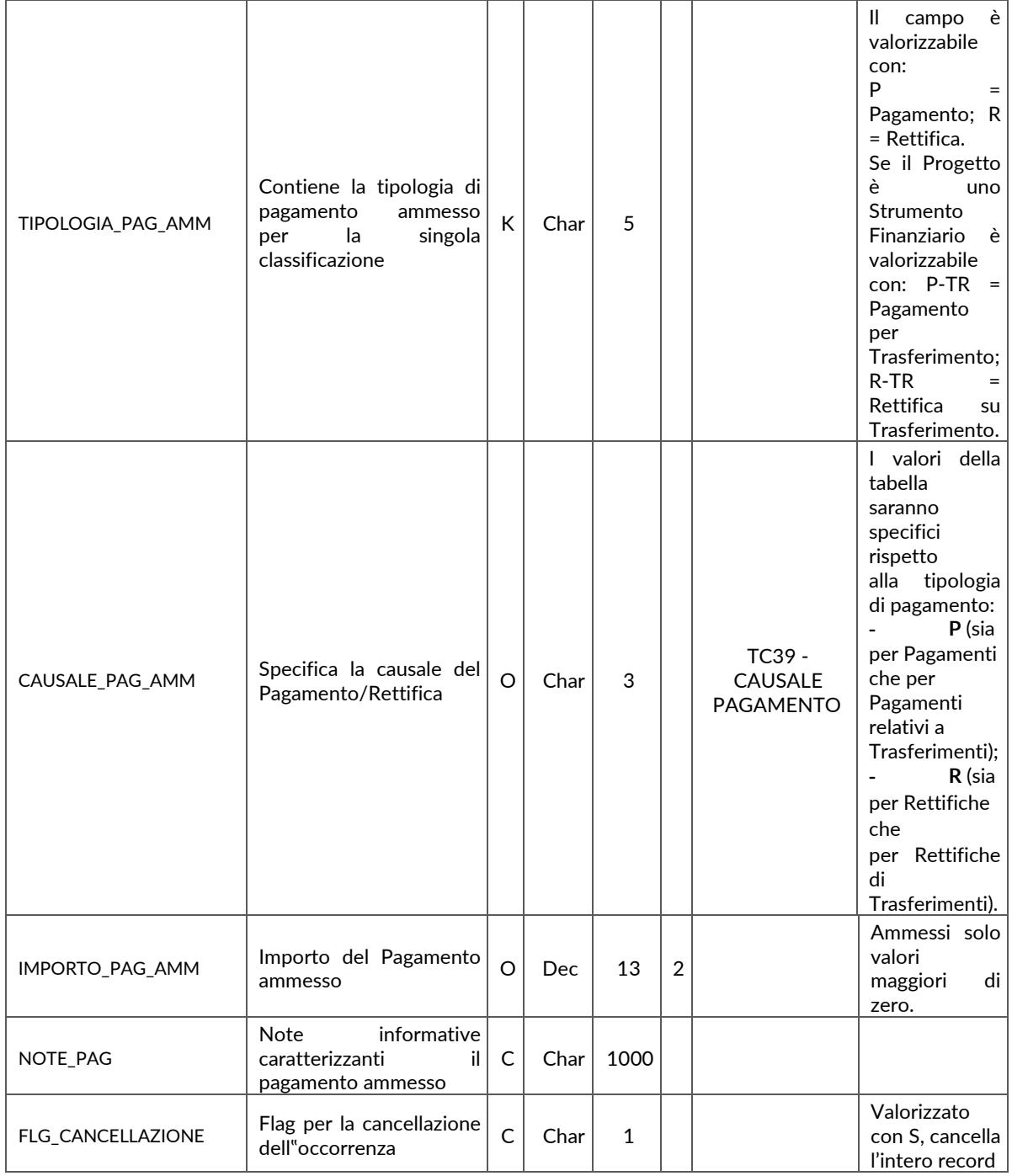

# **FN08 – PERCETTORI**

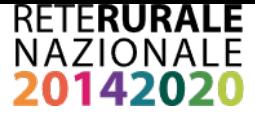

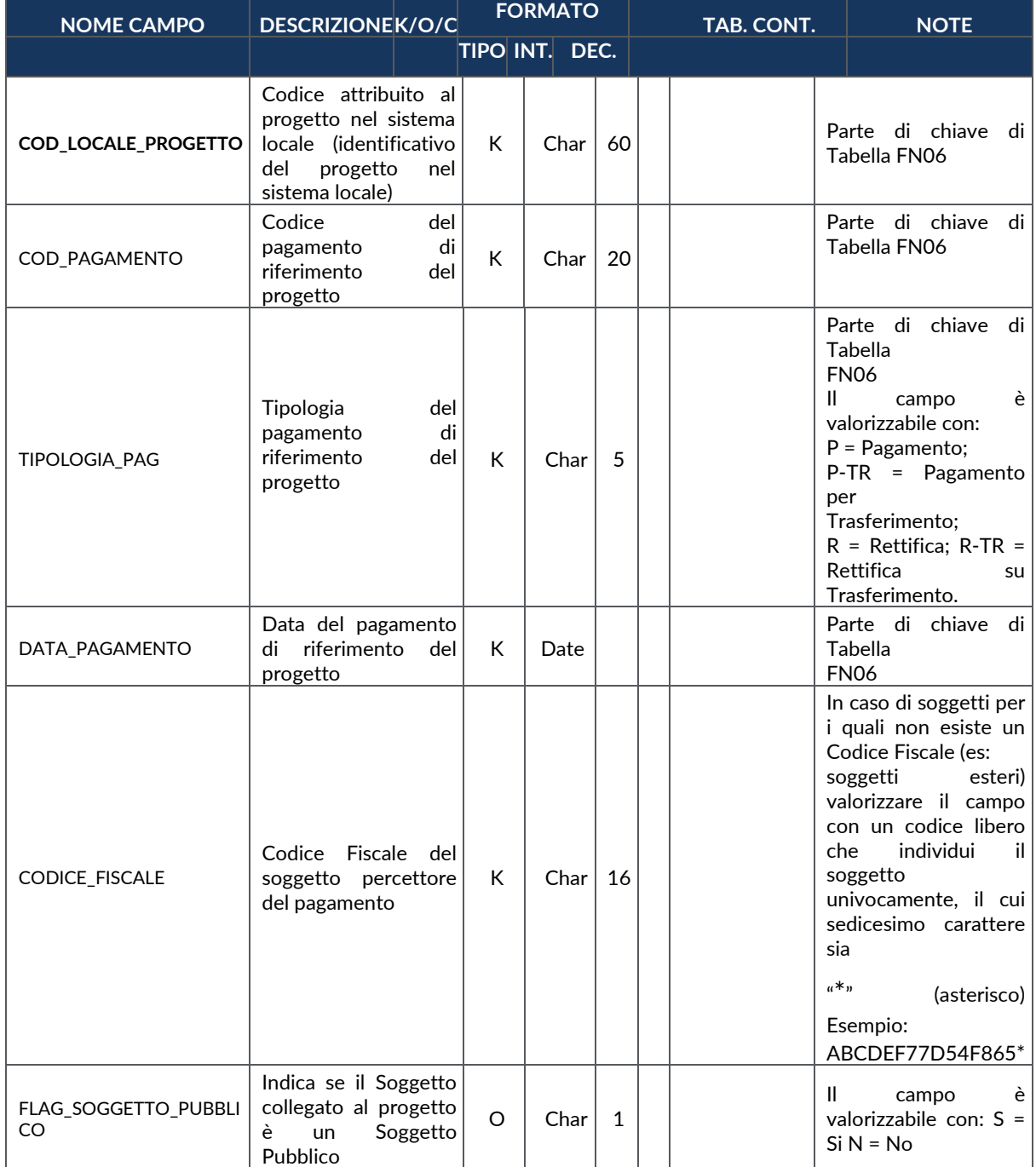

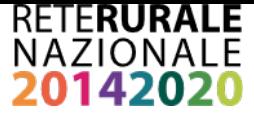

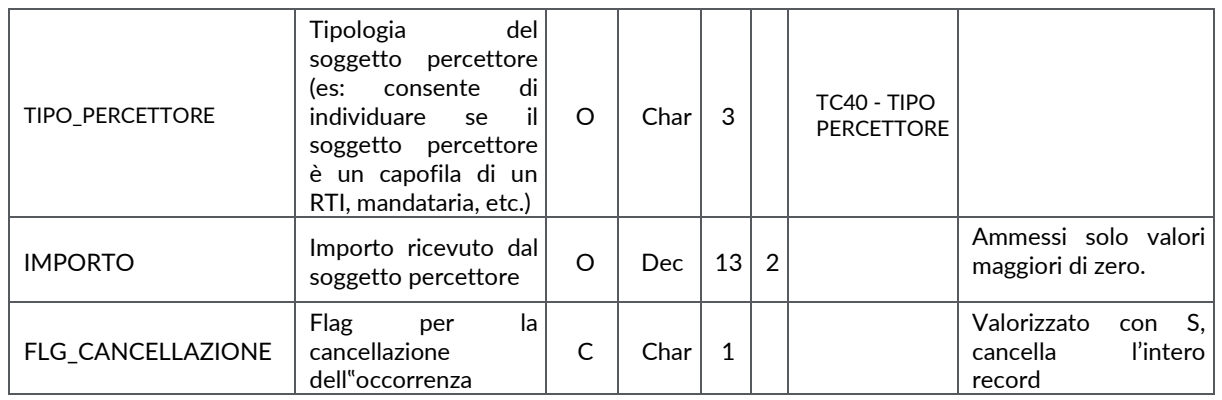

## **FN09 – SPESE CERTIFICATE**

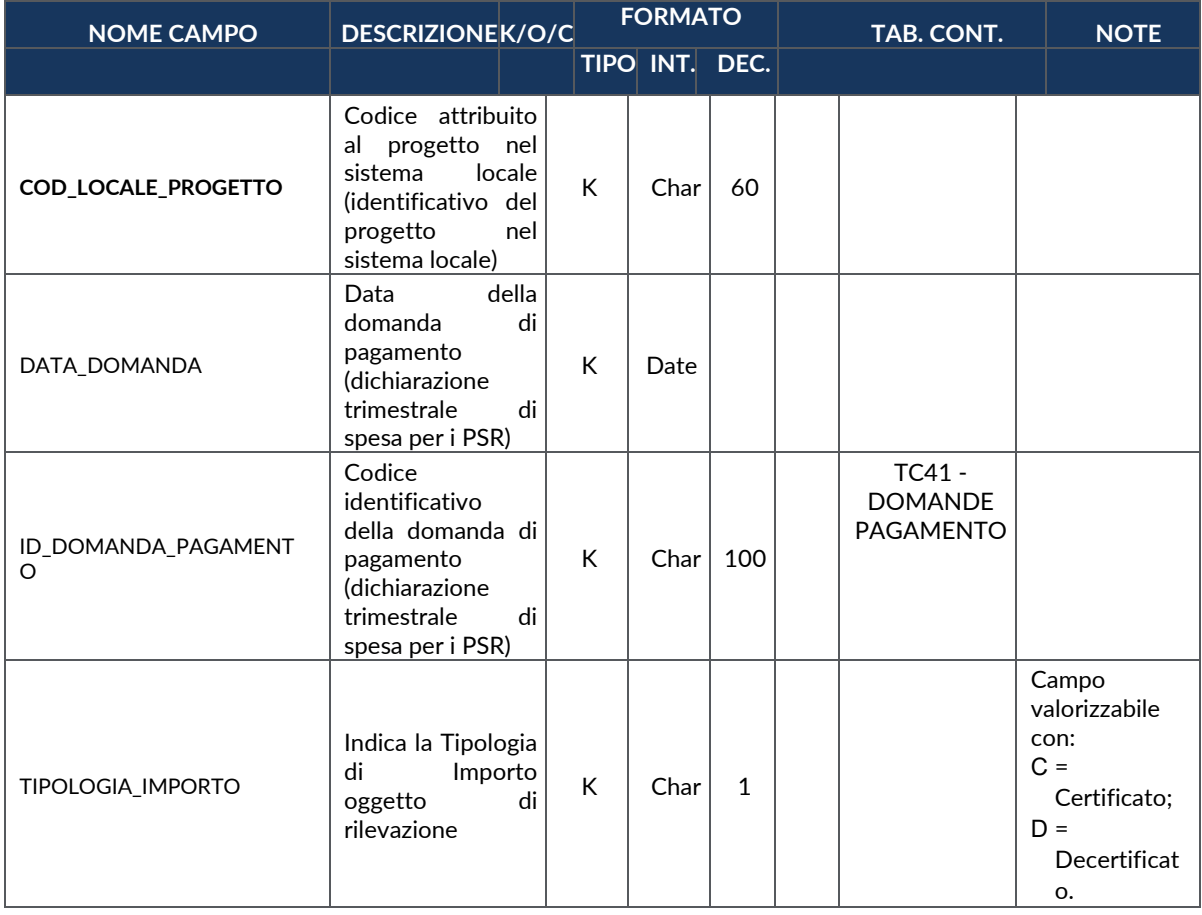

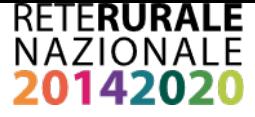

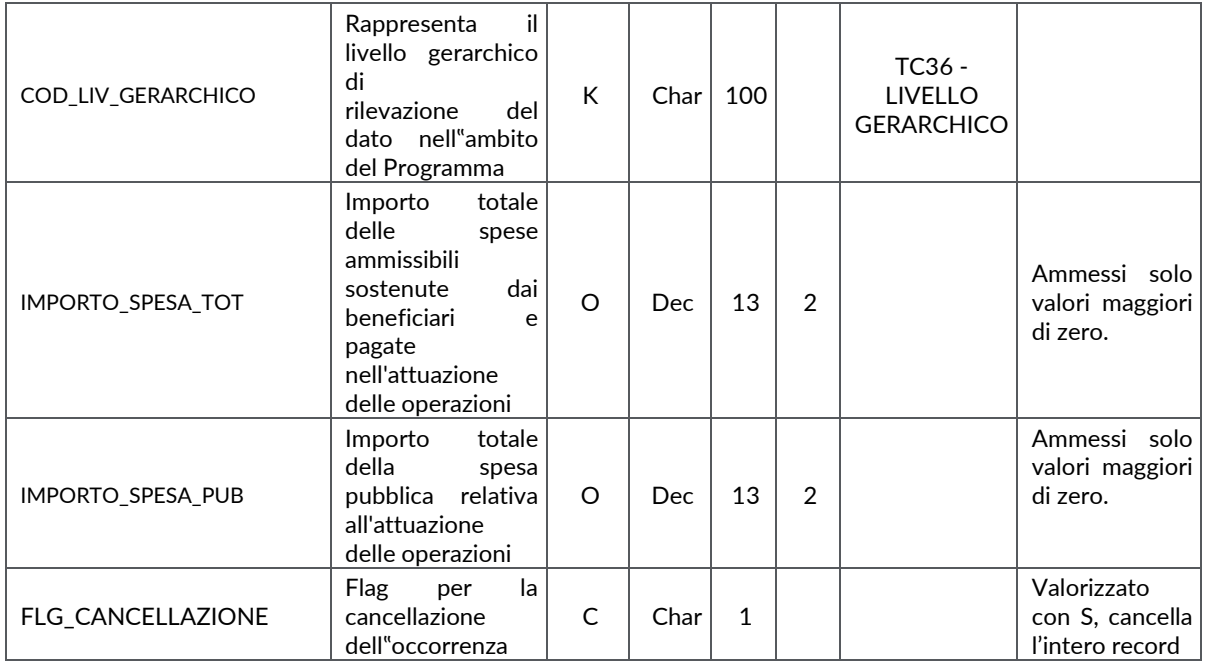

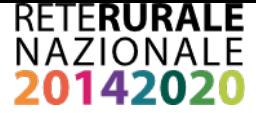

# **IN00 – INDICATORI DI RISULTATO**

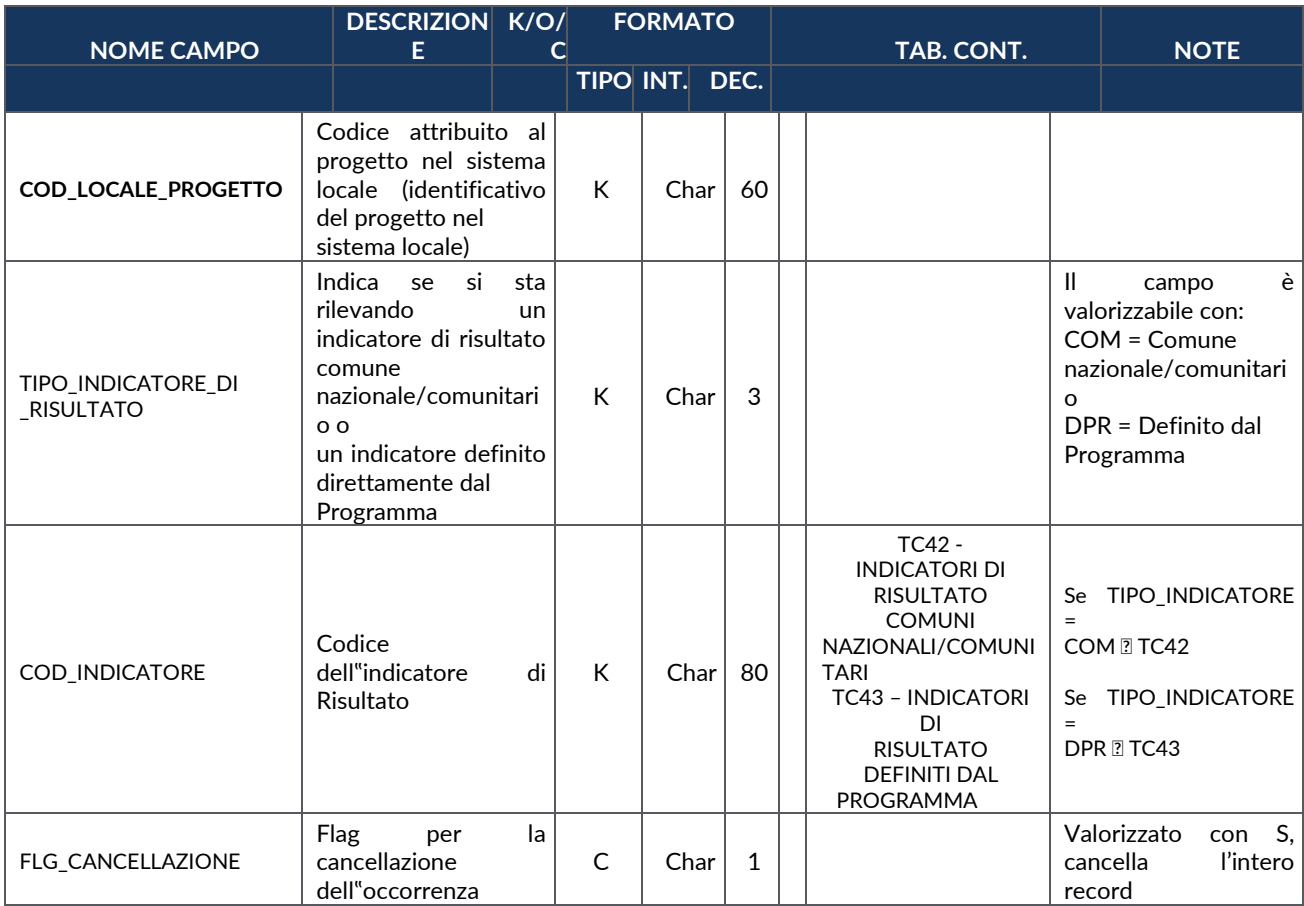

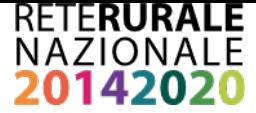

# **IN01 – INDICATORI DI OUTPUT**

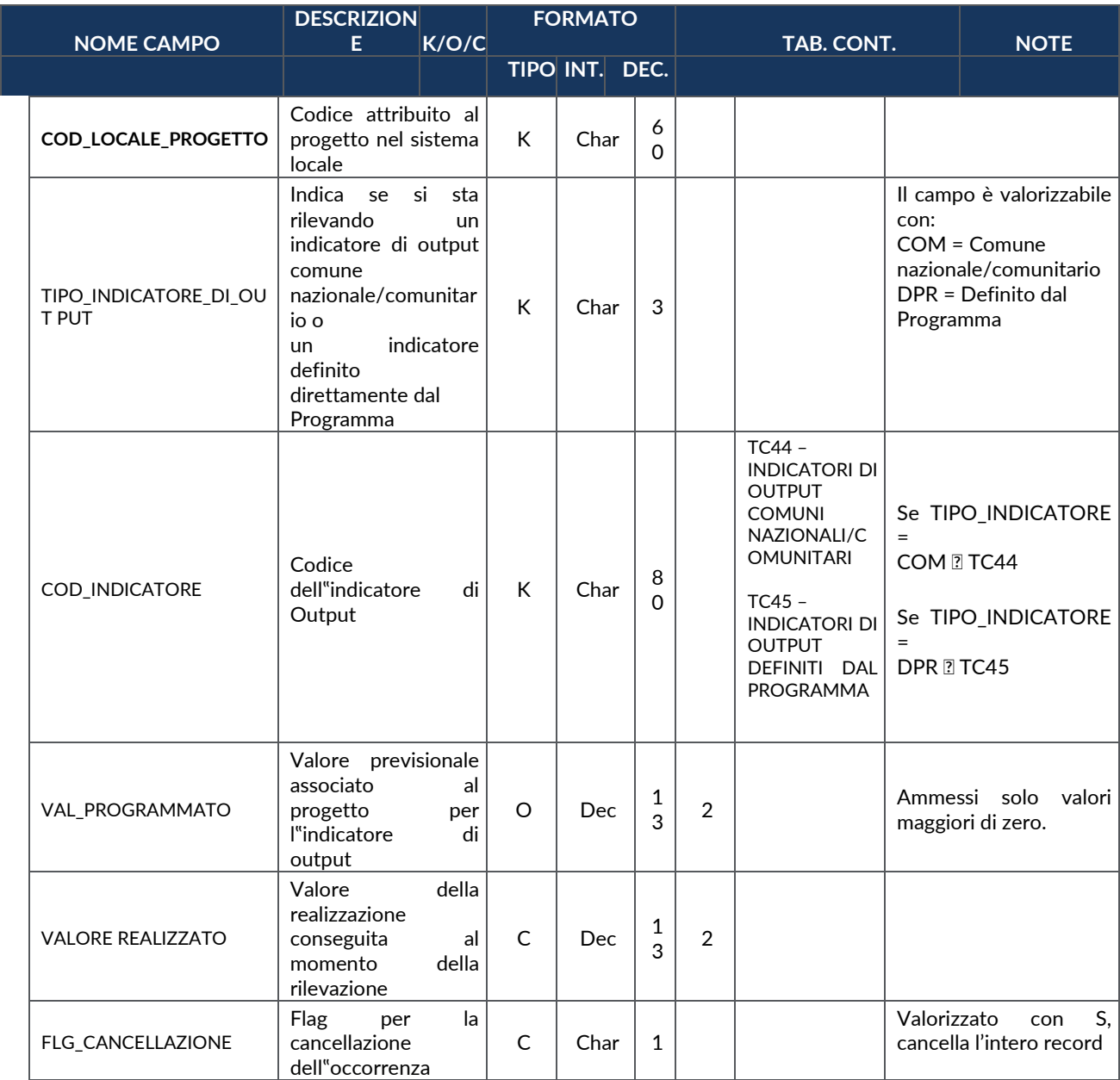

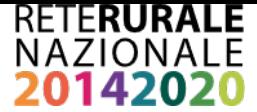

### **PR00 – ITER DI PROGETTO**

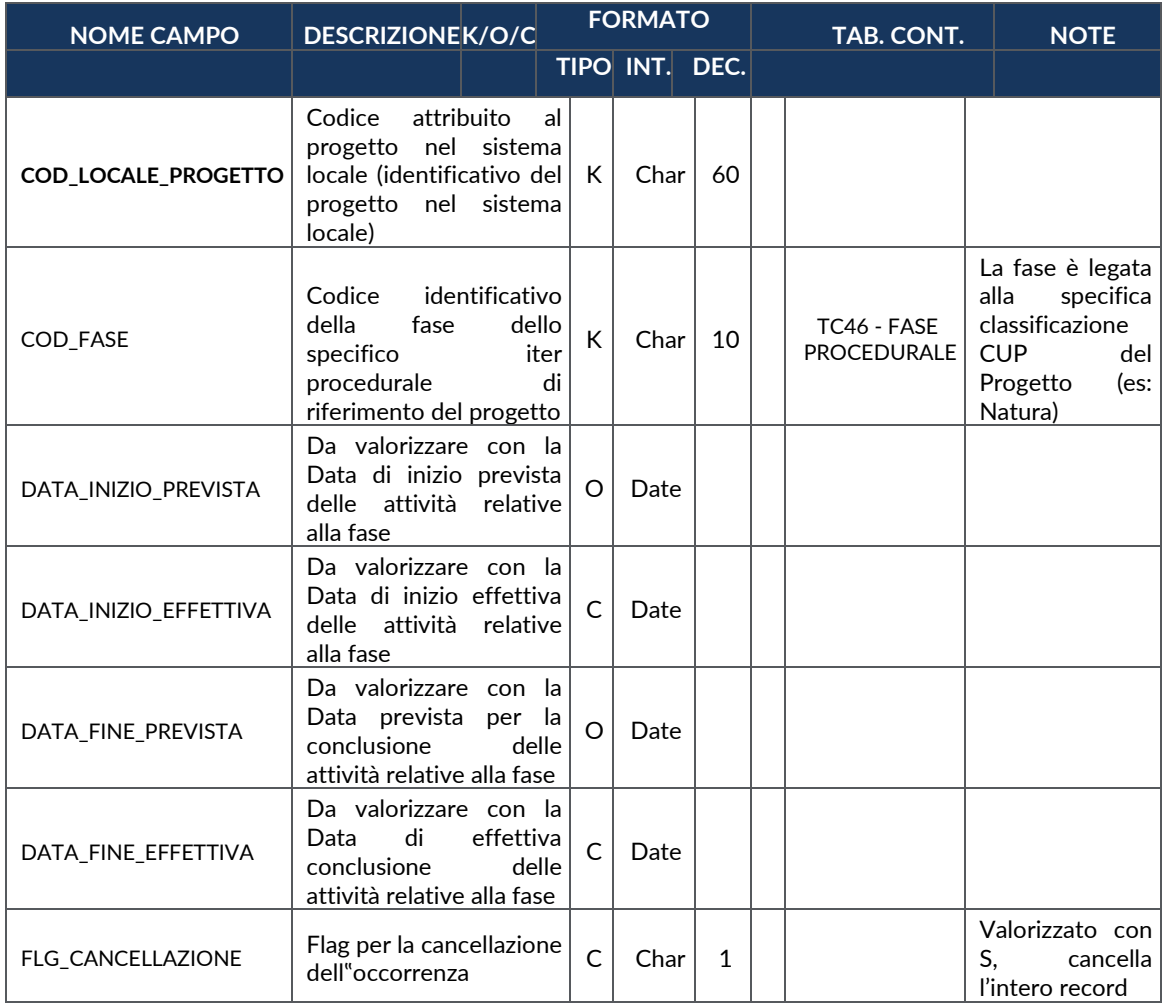

# **PR01 – STATO DI ATTUAZIONE DEL PROGETTO**

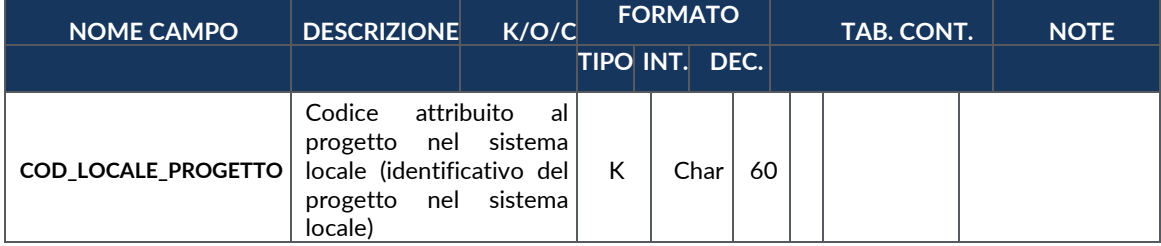

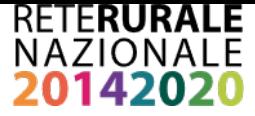

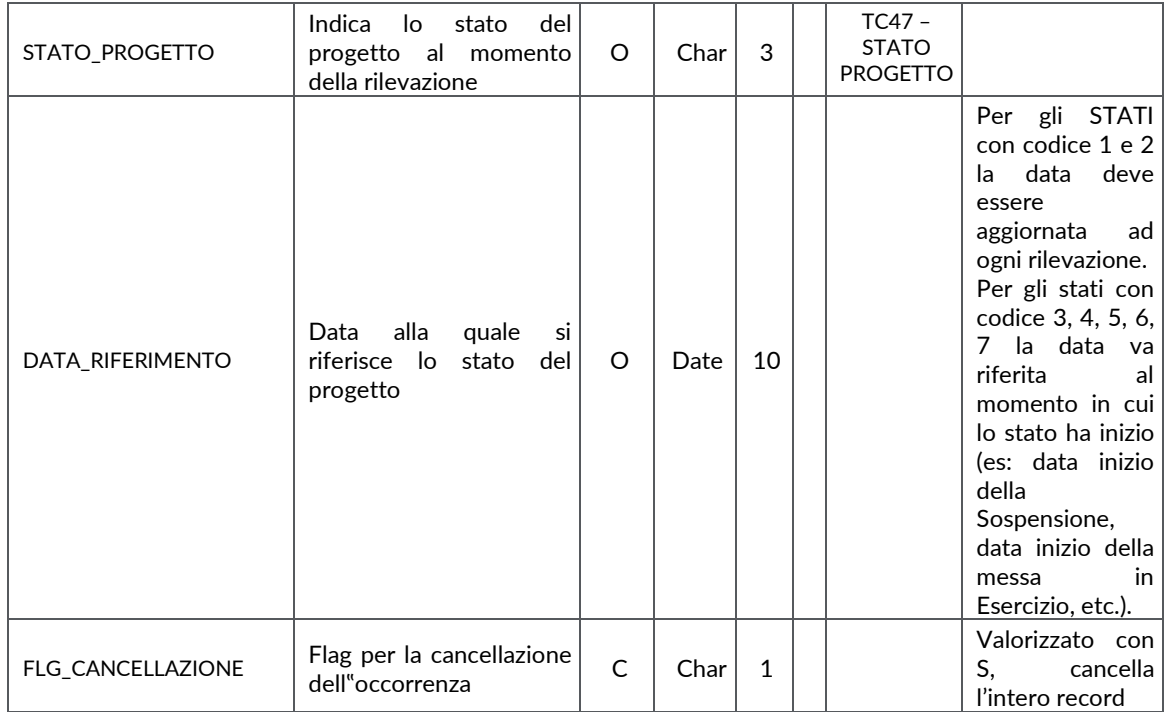

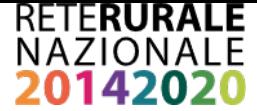

# **ALLEGATO 2 – TABELLE DI CONTESTO**

### **TC1 - PROCEDURA ATTIVAZIONE**

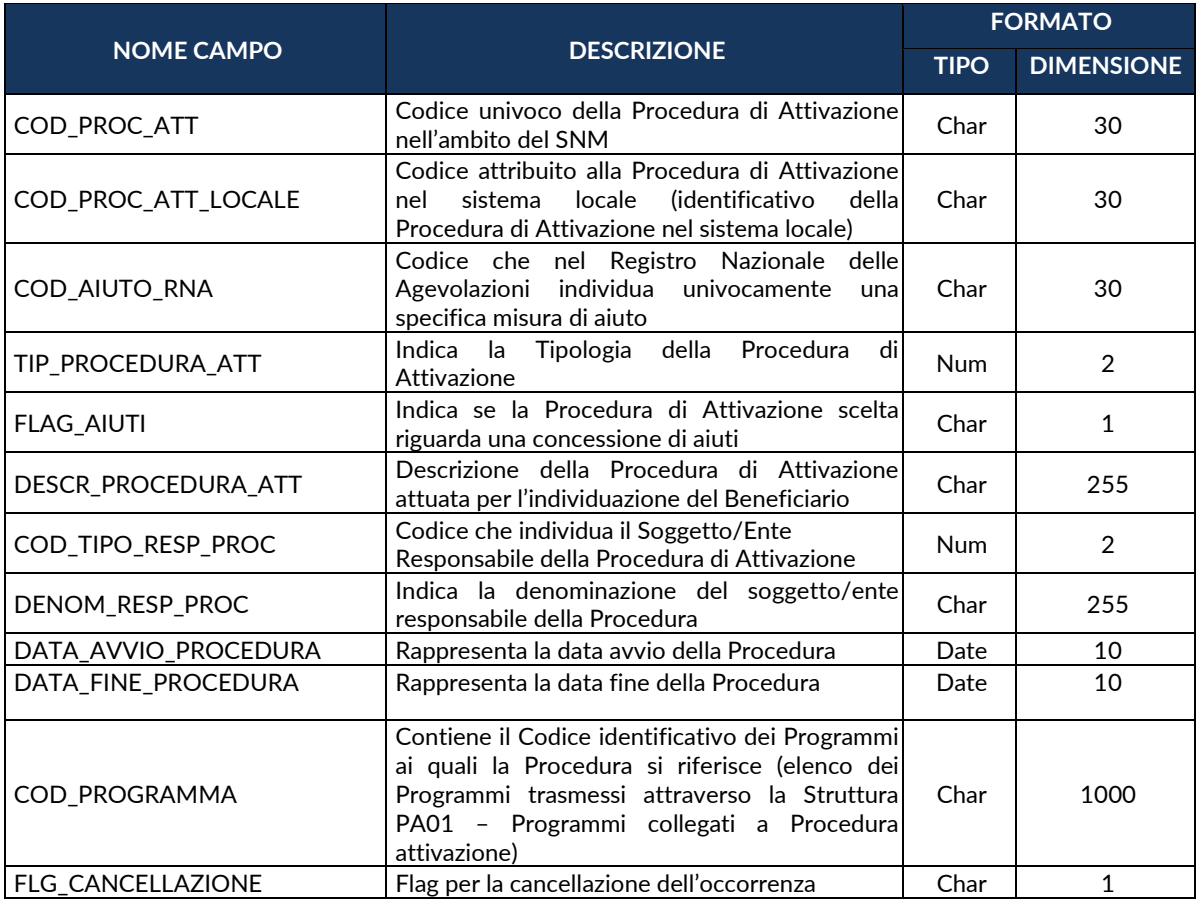

## **TC2 - TIPO PROCEDURA ATTIVAZIONE**

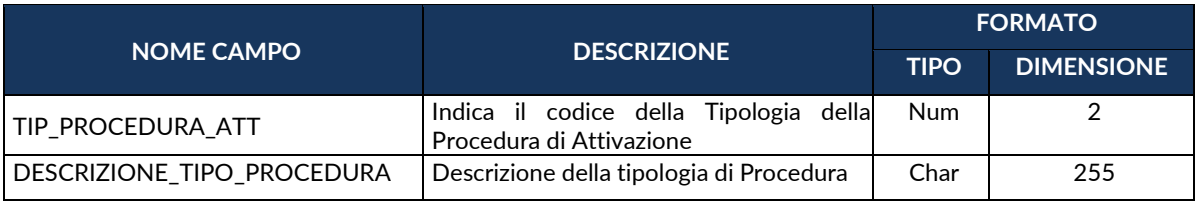

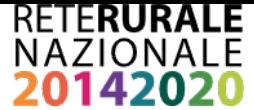

#### **TC3 - RESPONSABILE PROCEDURA**

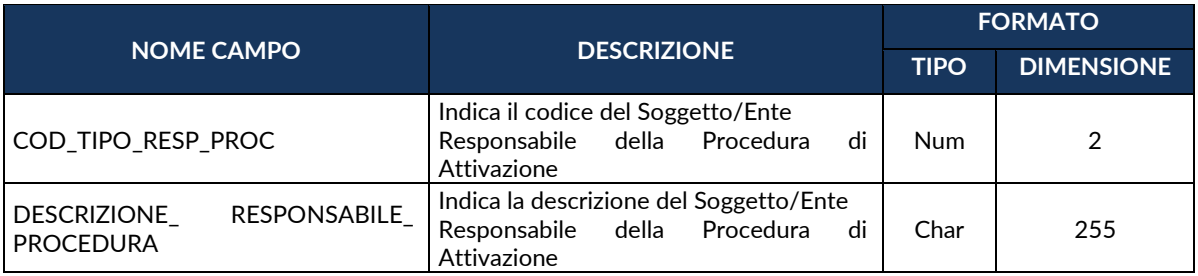

#### **TC4 - PROGRAMMA**

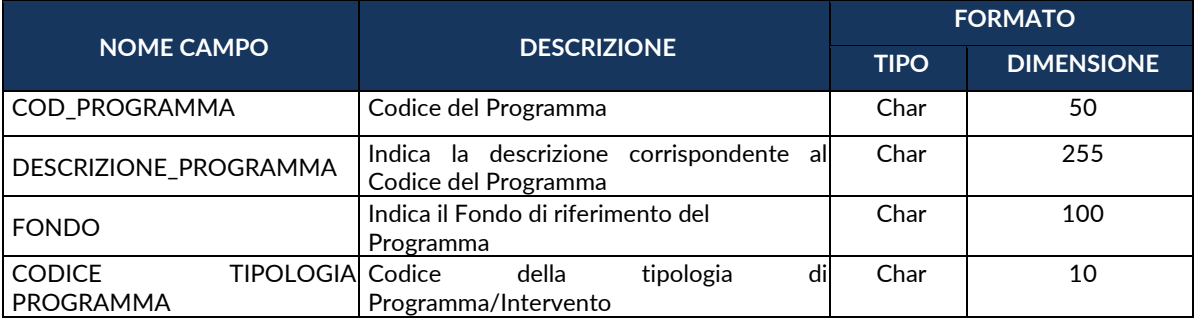

#### **TC5 - TIPO OPERAZIONE**

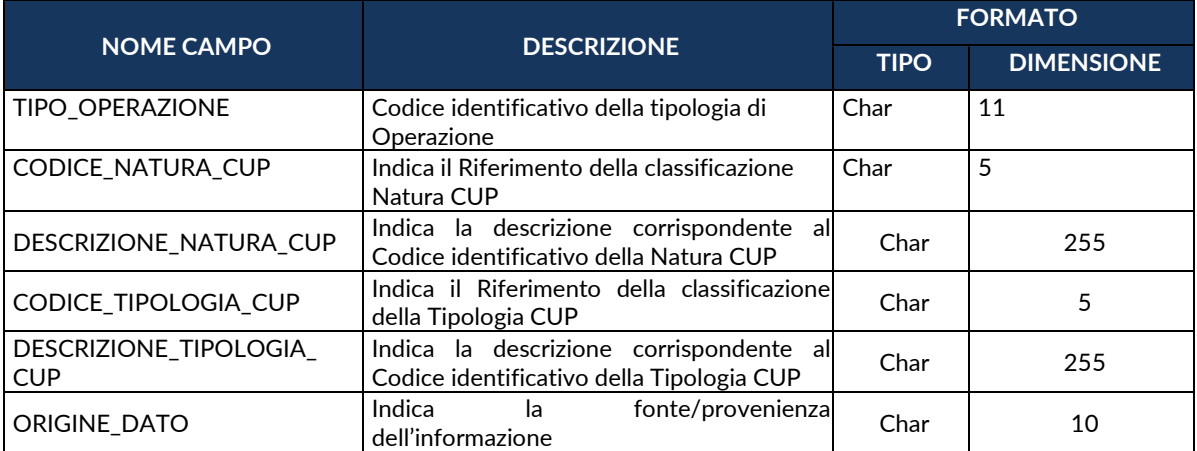

#### **TC6 - TIPO AIUTO**

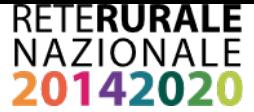

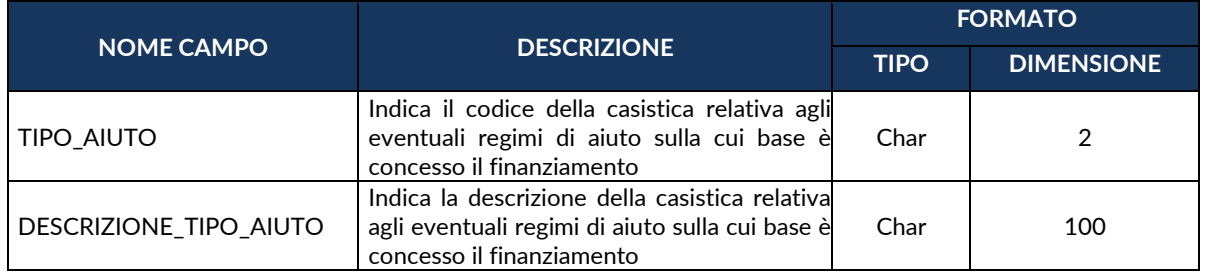

# **TC7 - PROGETTO COMPLESSO**

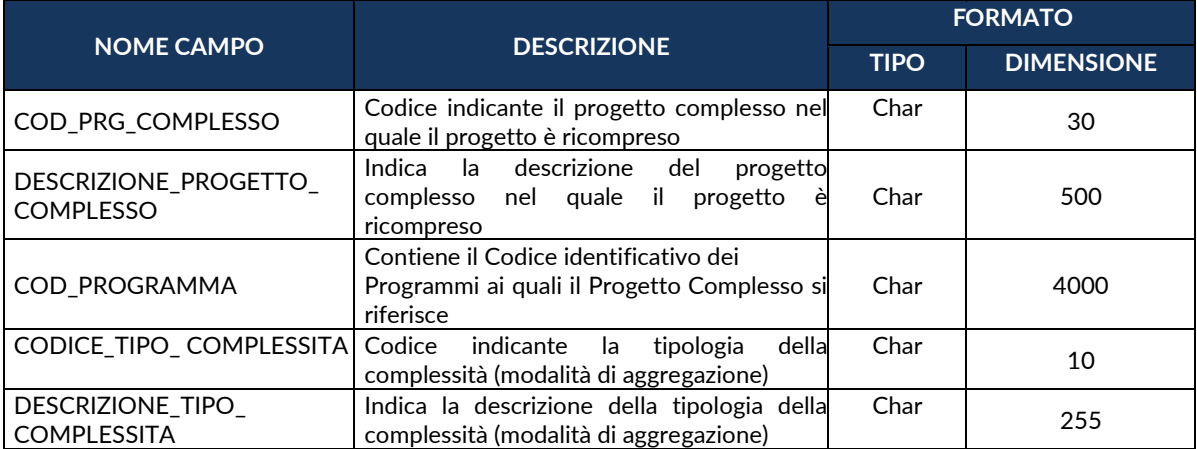

### **TC8 - GRANDE PROGETTO**

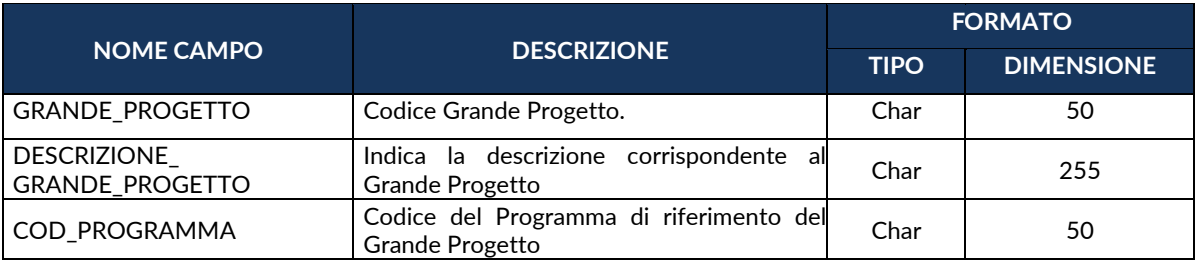

# **TC9 - TIPO LIVELLO ISTITUZIONE**

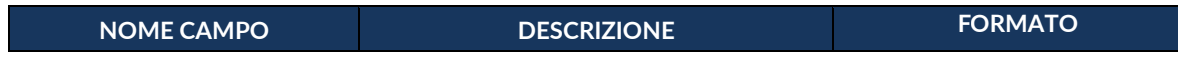

I,

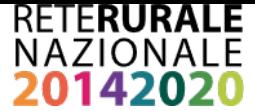

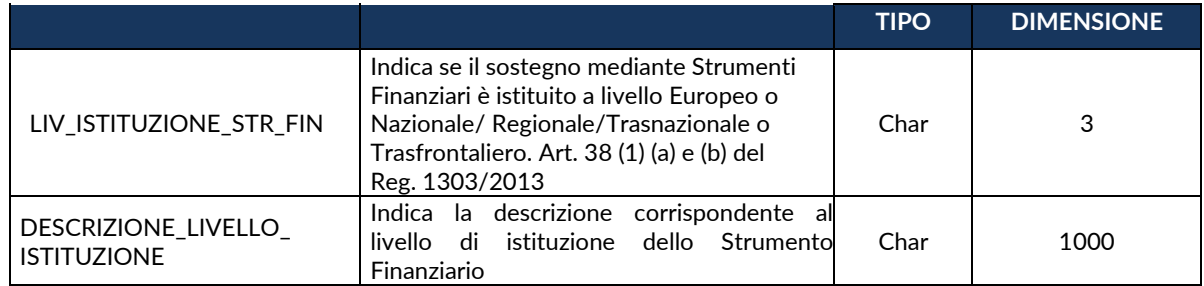

### **TC10 - TIPO LOCALIZZAZIONE**

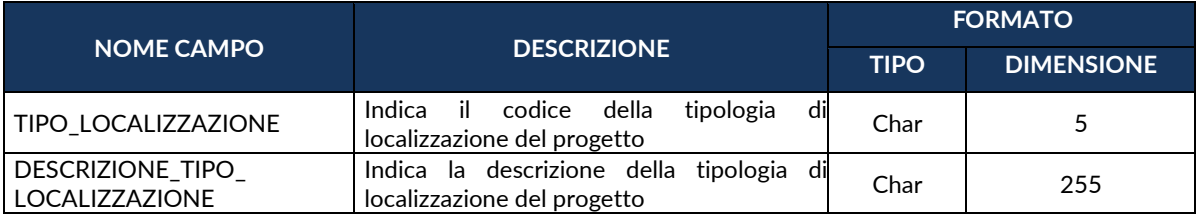

## **TC11 - TIPO CLASSIFICAZIONE**

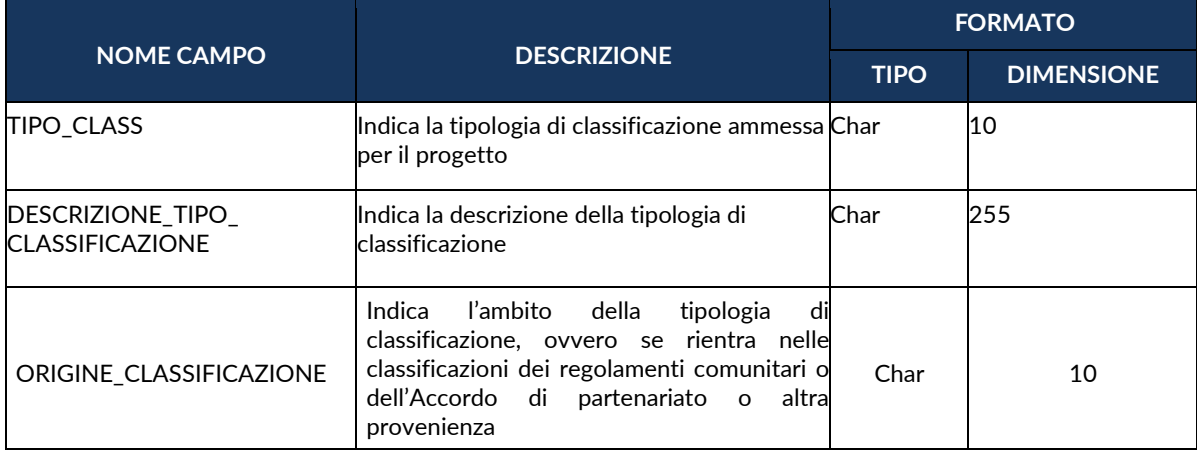

## **TC12.1 – CAMPO INTERVENTO**

Tabella Campo Intervento - Cfr. Allegato I al Reg. (CE) n. 215/2014.

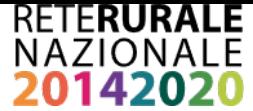

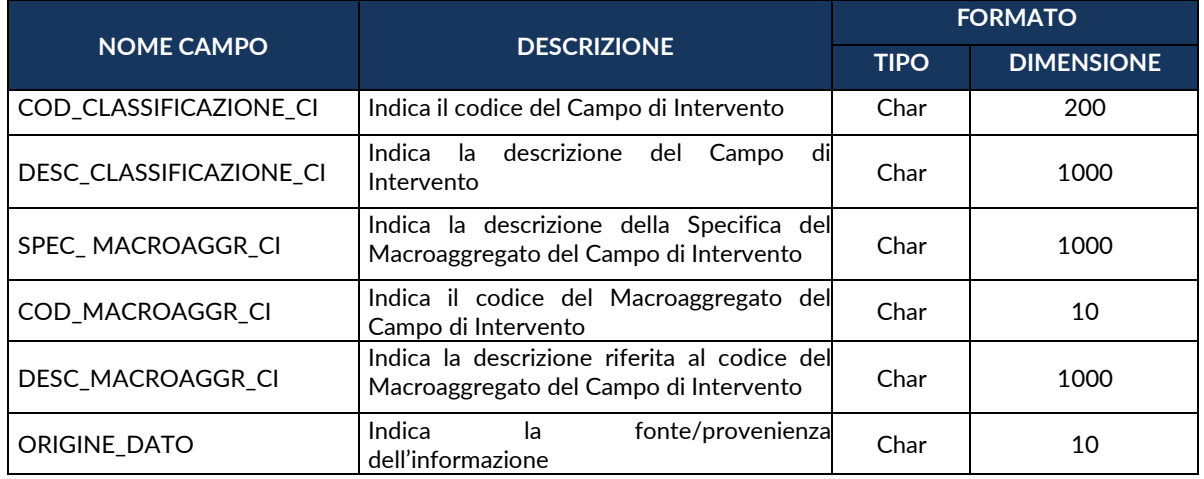

#### **TC12.2 - FORME FINANZIAMENTO**

Tabella Forme Finanziamento - Cfr. Allegato I al Reg. (CE) n. 215/2014.

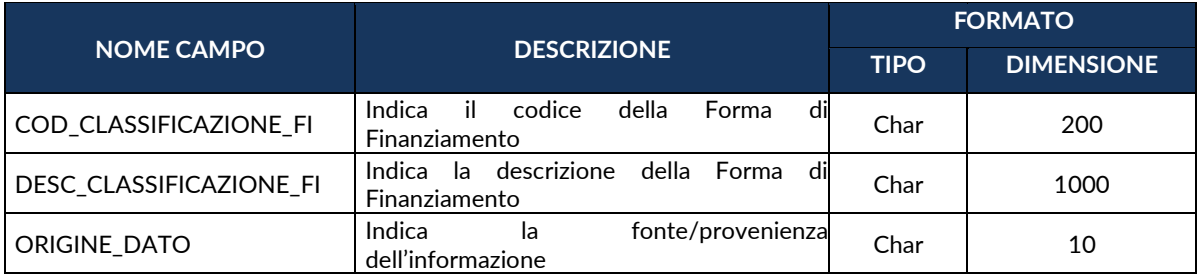

## **TC12.3 - TIPO TERRITORIO**

Tabella Tipo Territorio - Cfr. Allegato I al Reg. (CE) n. 215/2014.

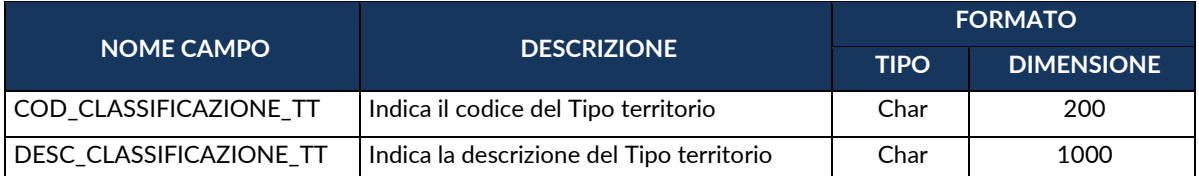

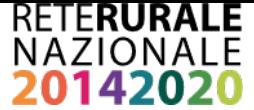

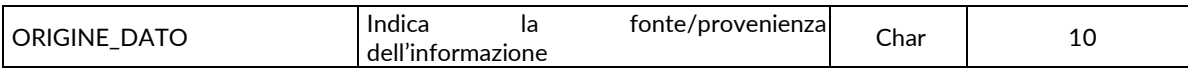

### **TC12.4 - MECCANISMI EROGAZIONE TERRITORIALE**

Tabella Meccanismi di Erogazione Territoriale - Cfr. Allegato I al Reg. (CE) n. 215/2014.

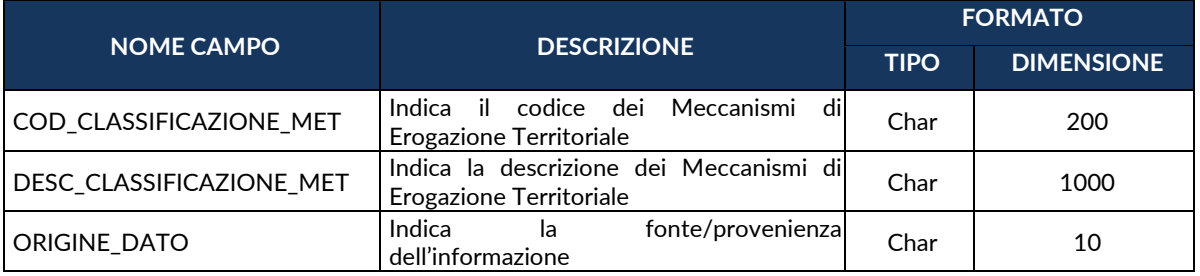

# **TC12.5 - ATTIVITÀ ECONOMICHE**

Tabella Attività Economiche - Cfr. Allegato I al Reg. (CE) n. 215/2014.

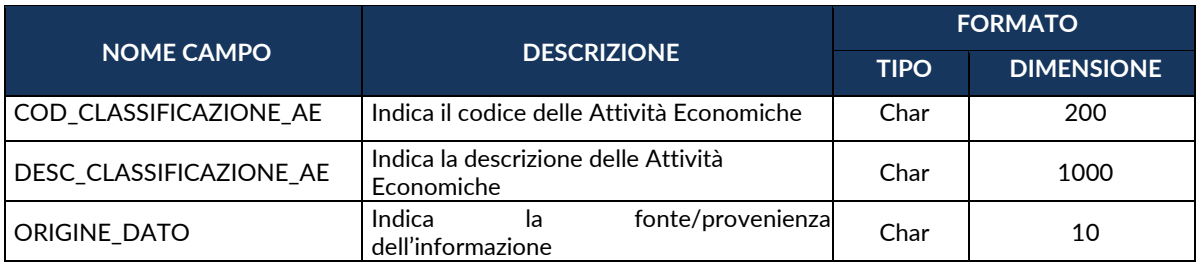

#### **TC12.6 - DIMENSIONE TEMATICA SECONDARIA**

Tabella Dimensione Tematica Secondaria - Cfr. Allegato I al Reg. (CE) n. 215/2014.

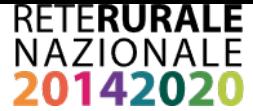

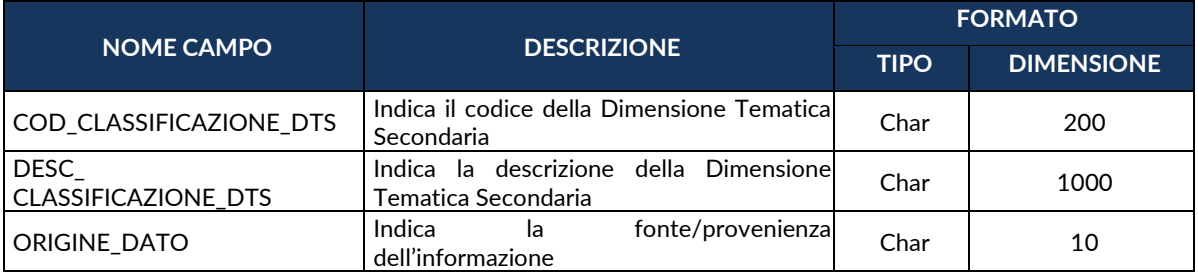

### **TC12.7 - RISULTATO ATTESO**

Tabella Risultato Atteso - Cfr. Accordo di Partenariato.

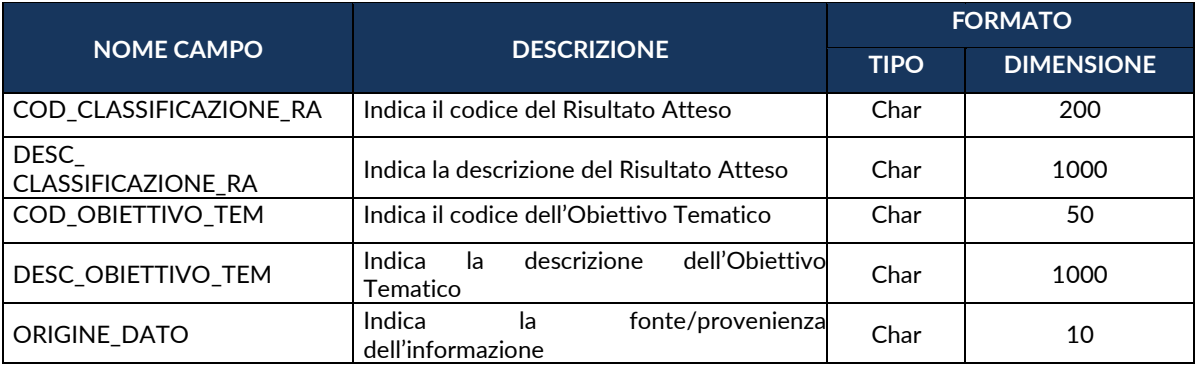

# **TC12.8 - TIPOLOGIA INTERVENTO FEASR**

Tipologia Intervento PSR FEASR.

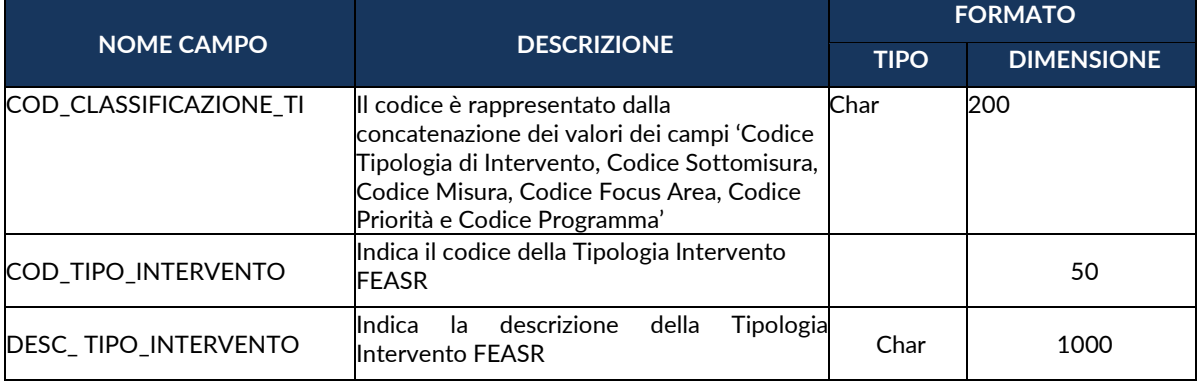

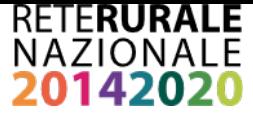

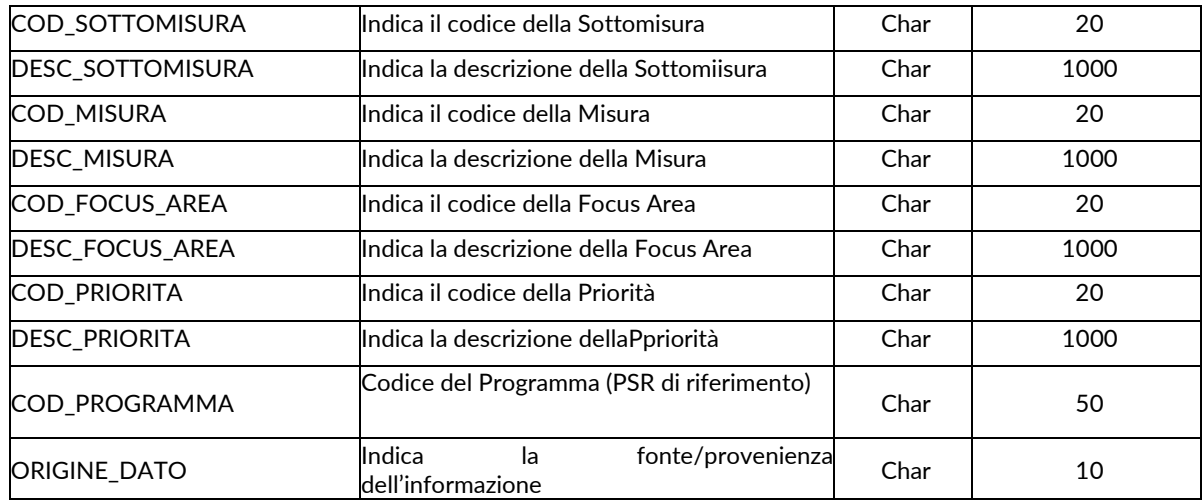

#### **TC12.9 - ALTRE CLASSIFICAZIONI**

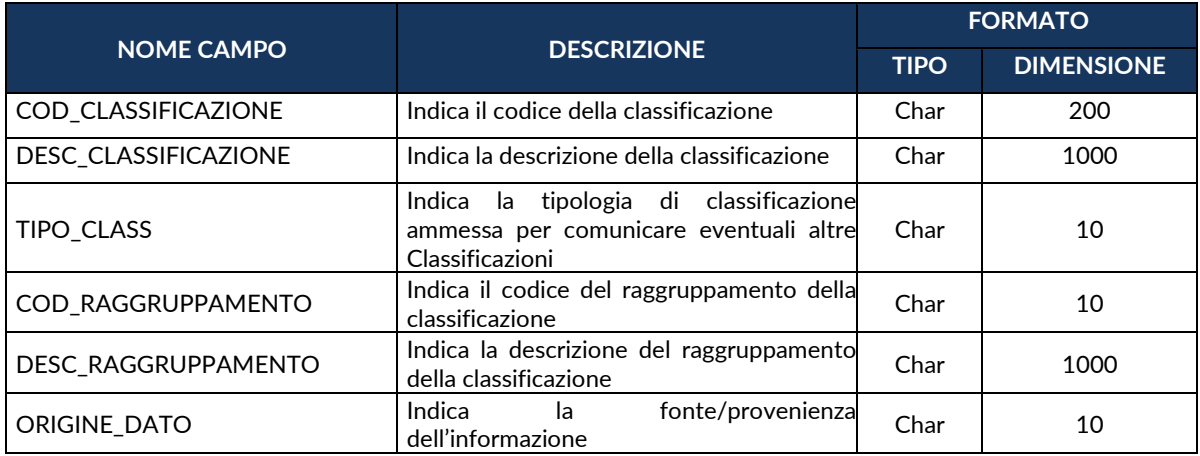

#### **TC12.10 - AZIONE – LINEA DI AZIONE**

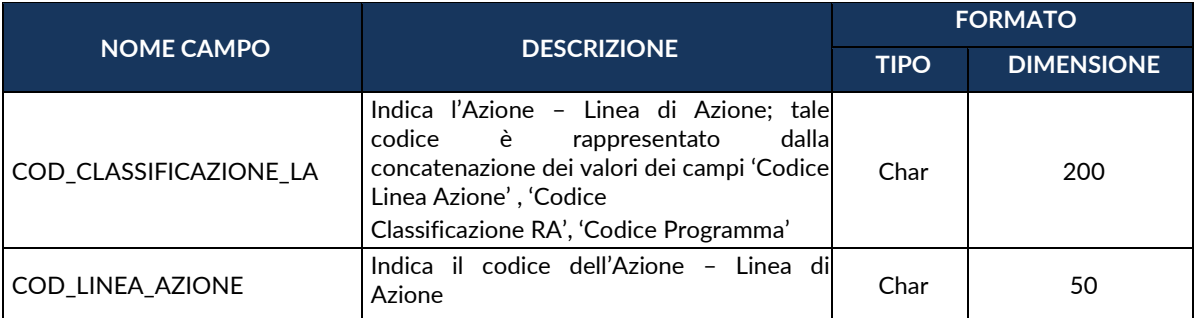

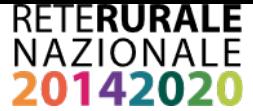

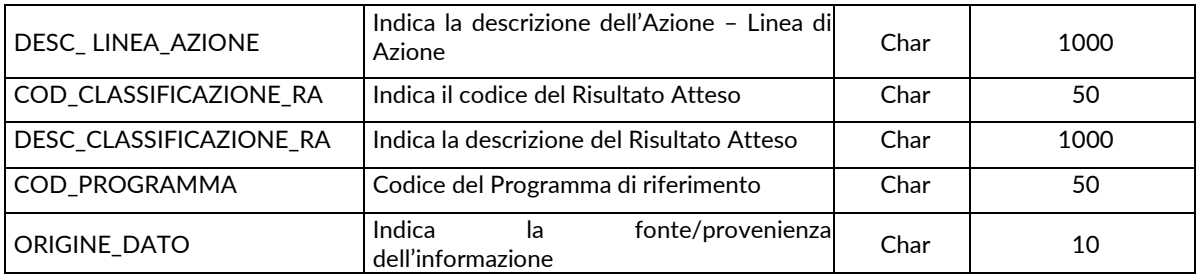

### **TC13 - GRUPPO VULNERABILE PROGETTO**

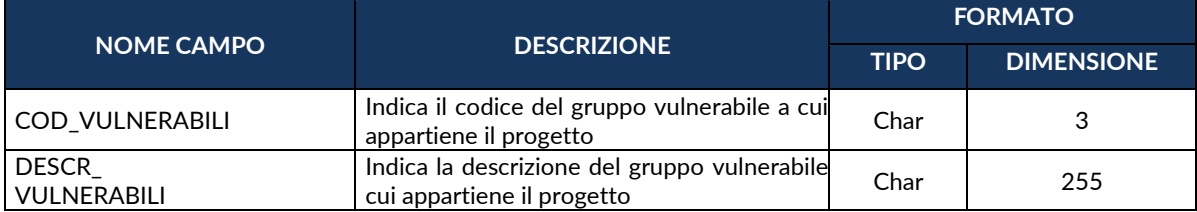

### **TC14 - SPECIFICA STATO**

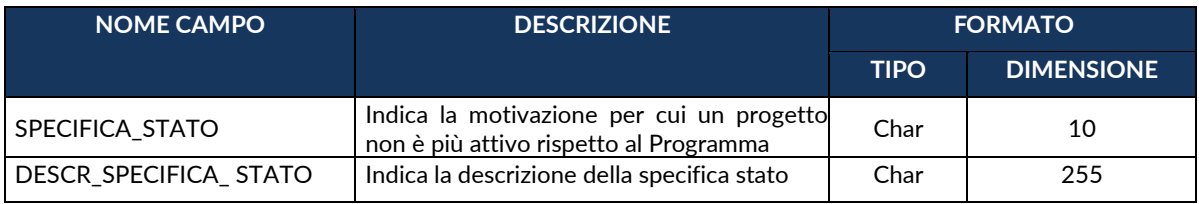

## **TC15 - STRUMENTO ATTUATIVO**

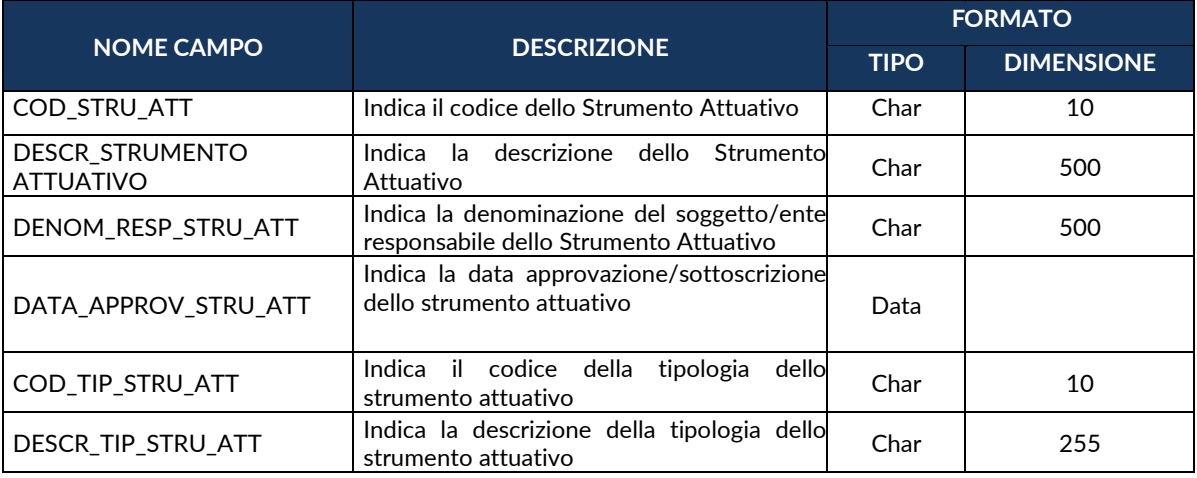

### **TC16 - LOCALIZZAZIONE GEOGRAFICA**

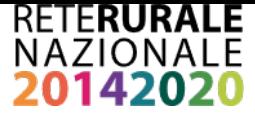

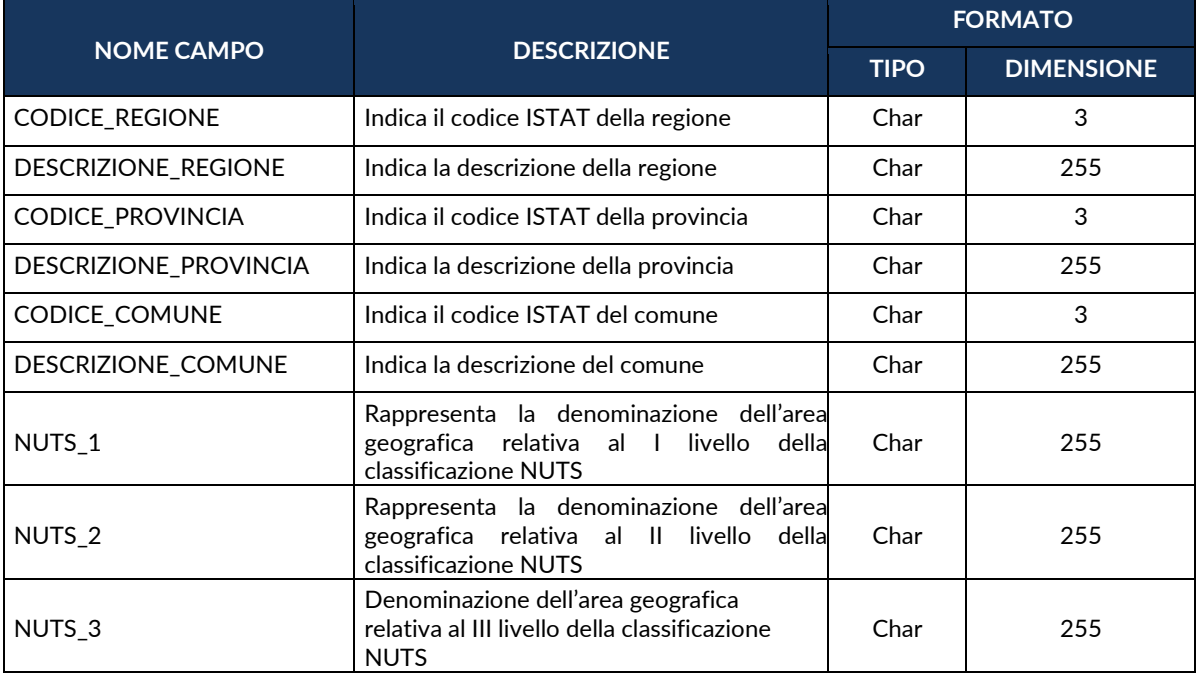

# **TC17 - MODALITÀ FORMATIVA**

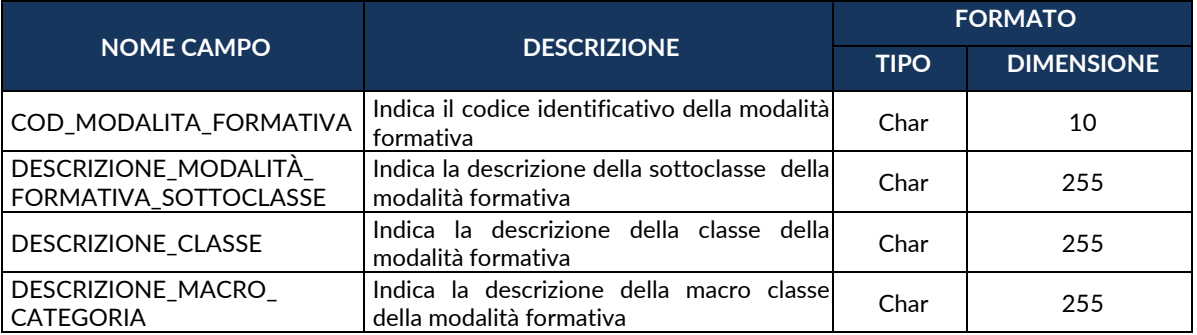

### **TC18 - CONTENUTO FORMATIVO**

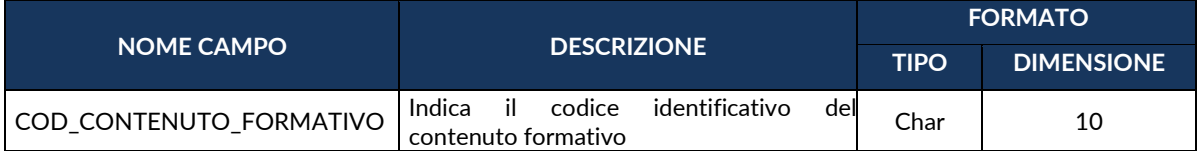
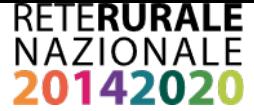

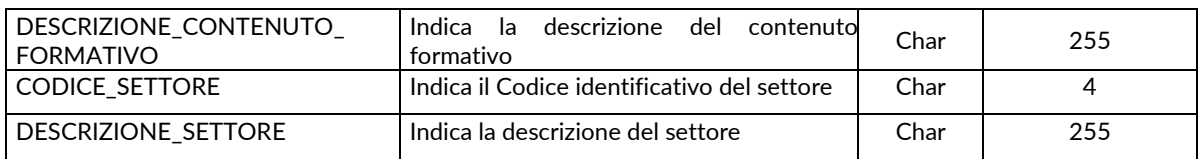

### **TC19 - CRITERIO SELEZIONE**

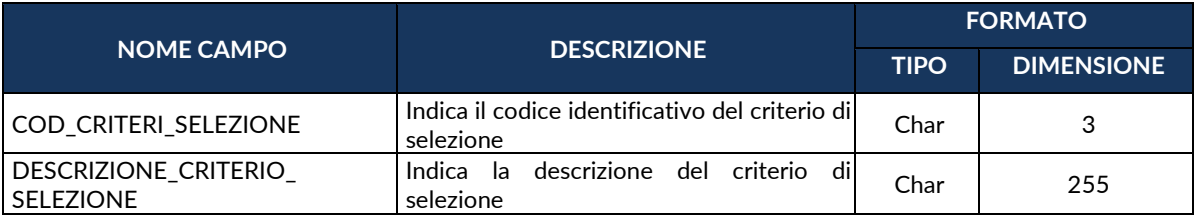

# **TC20 - ATTESTAZIONE FINALE**

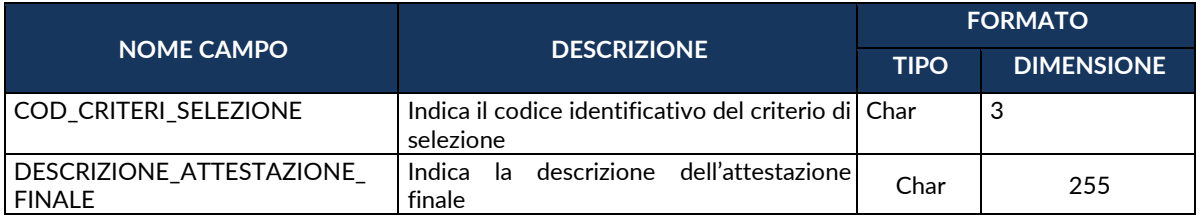

# **TC21 - QUALIFICA**

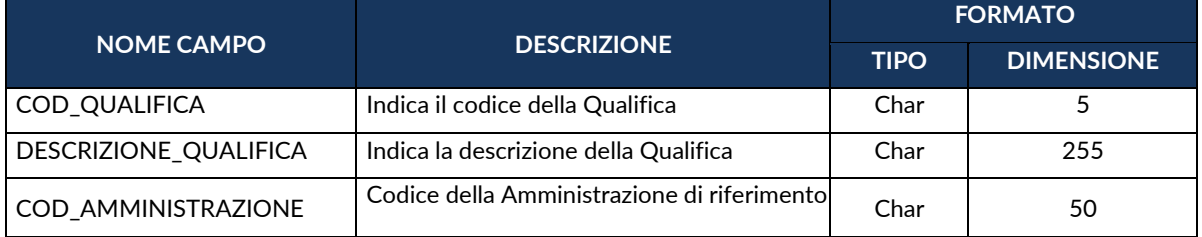

### **TC22 - MOTIVO ASSENZA CIG**

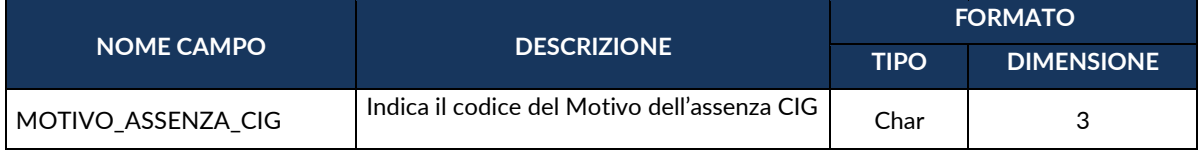

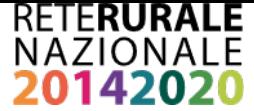

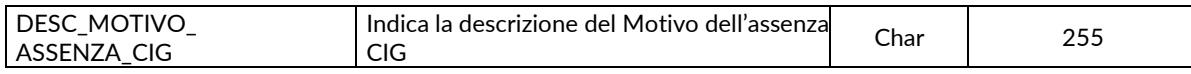

### **TC23 - TIPO PROCEDURA AGGIUDICAZIONE**

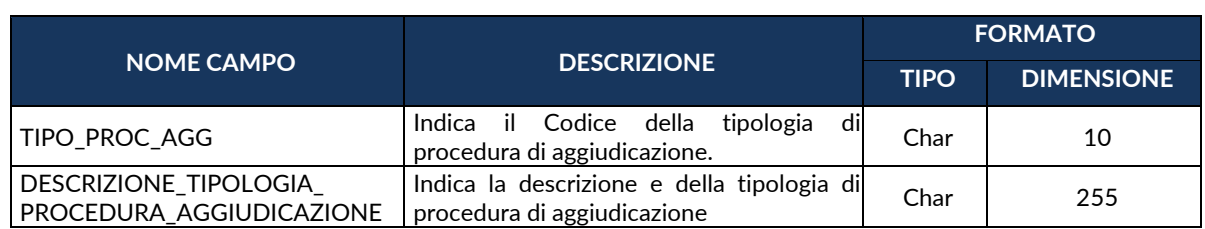

### **TC24 - RUOLO SOGGETTO**

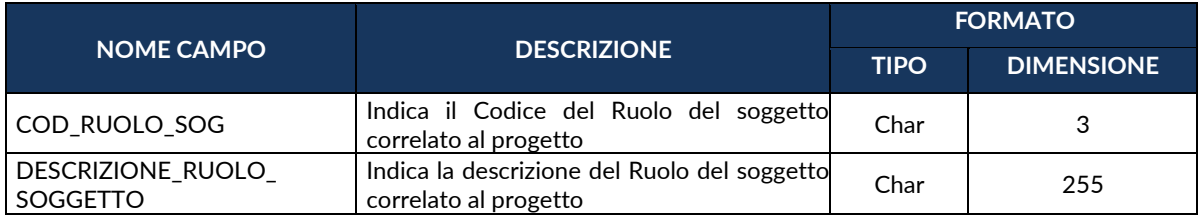

### **TC25 - FORMA GIURIDICA**

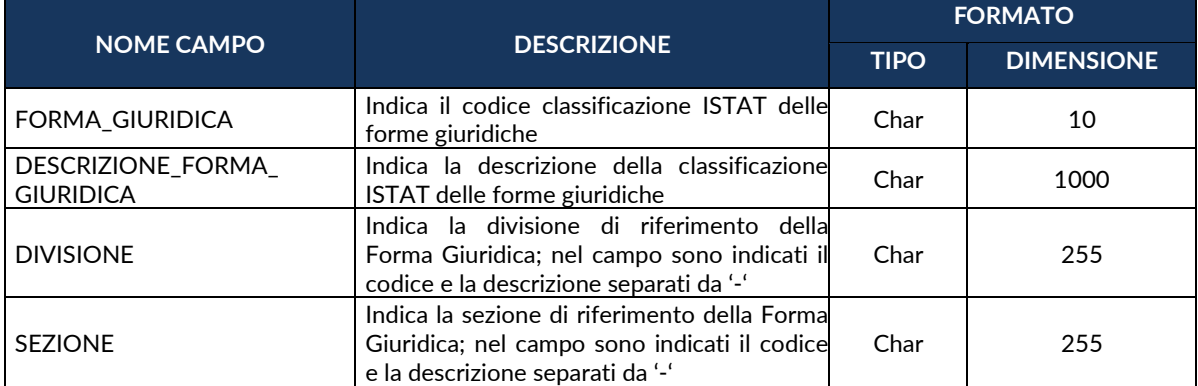

### **TC26 - ATECO**

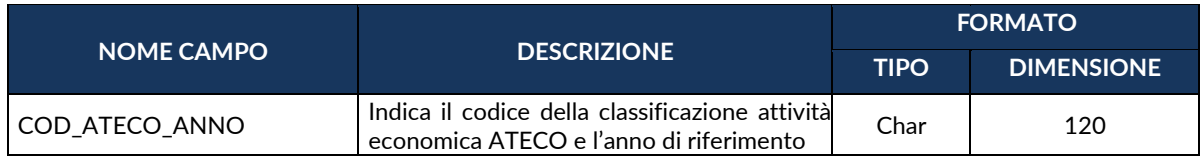

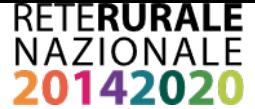

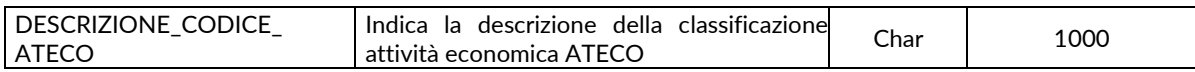

### **TC27 - CITTADINANZA**

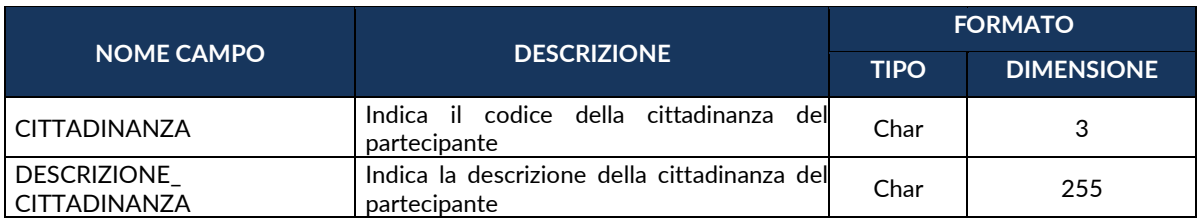

### **TC28 - TITOLO STUDIO**

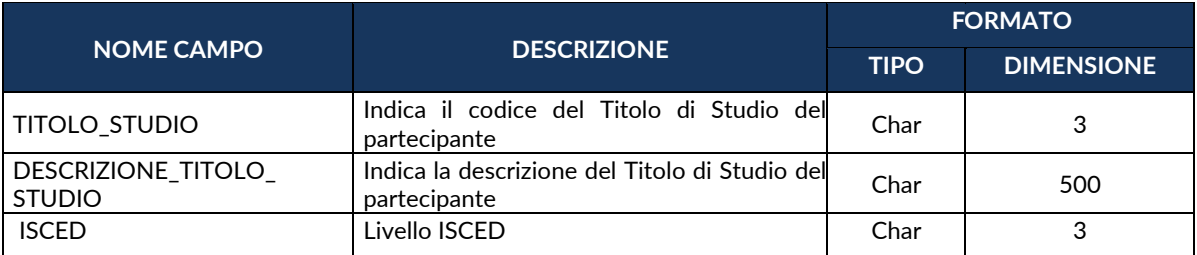

### **TC29 - CONDIZIONE MERCATO**

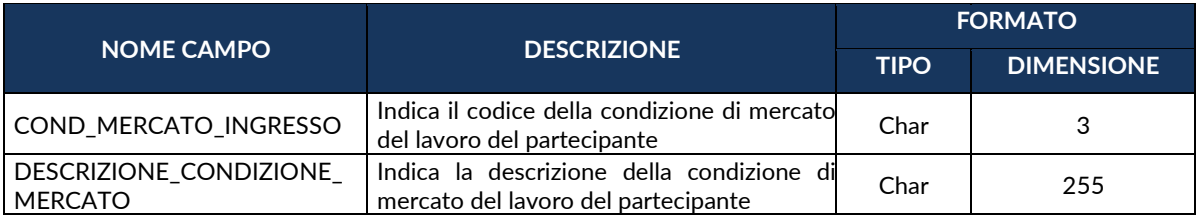

### **TC30 - DURATA RICERCA**

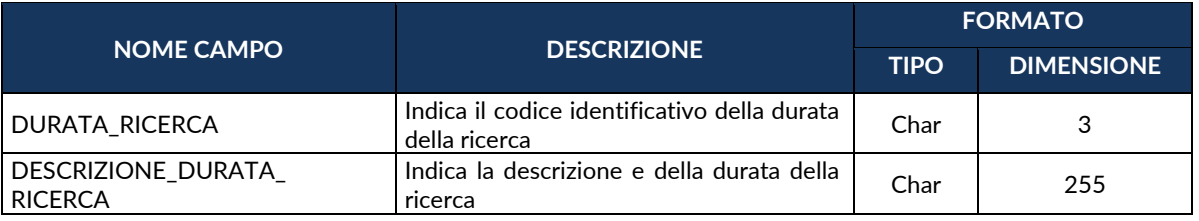

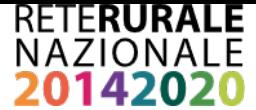

### **TC31 - GRUPPO VULNERABILE PARTECIPANTE**

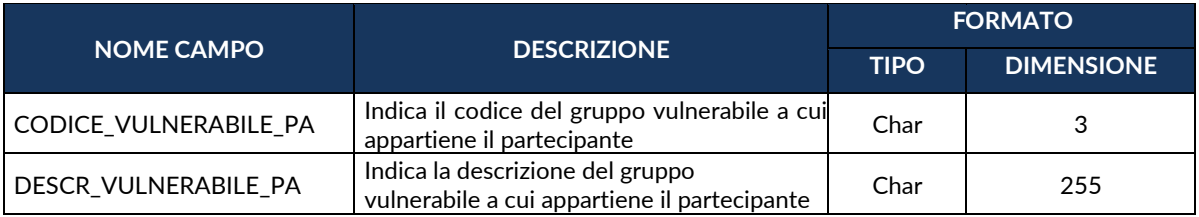

# **TC32 - STATO PARTECIPANTE**

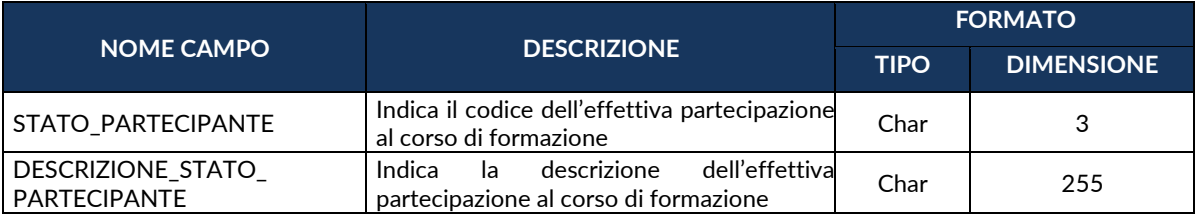

# **TC33 - FONTE FINANZIARIA**

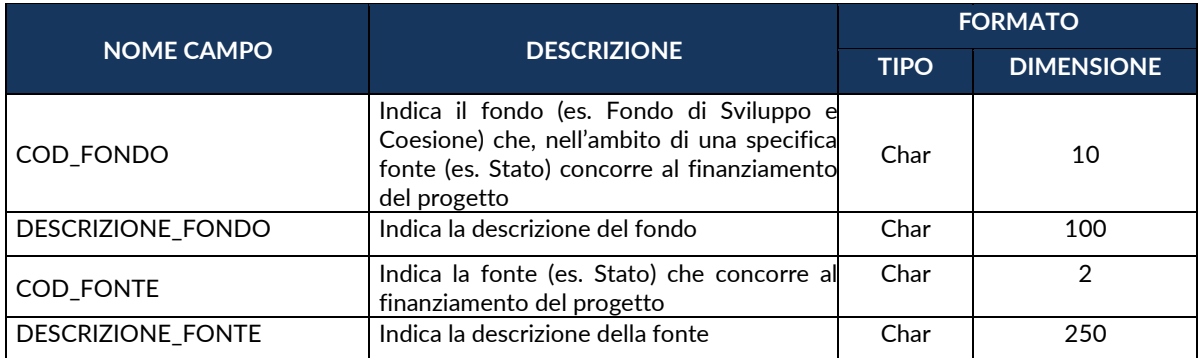

# **TC34 - DELIBERA CIPE**

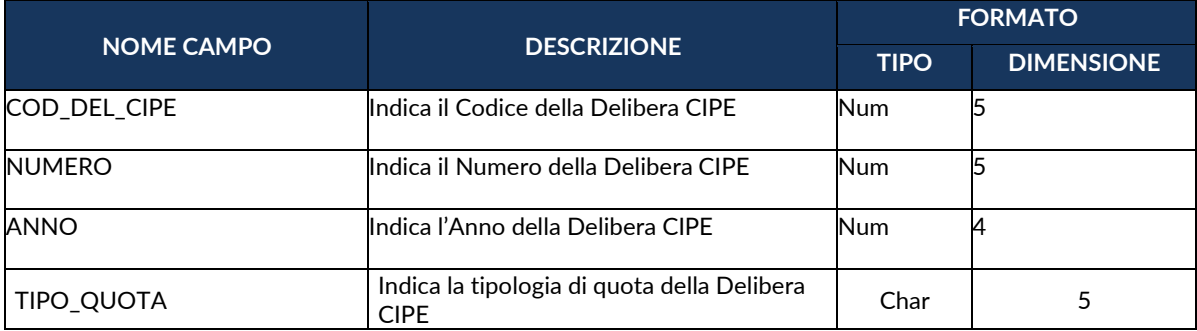

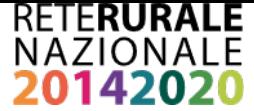

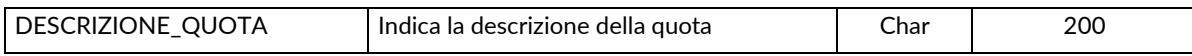

#### **TC35 - NORMA**

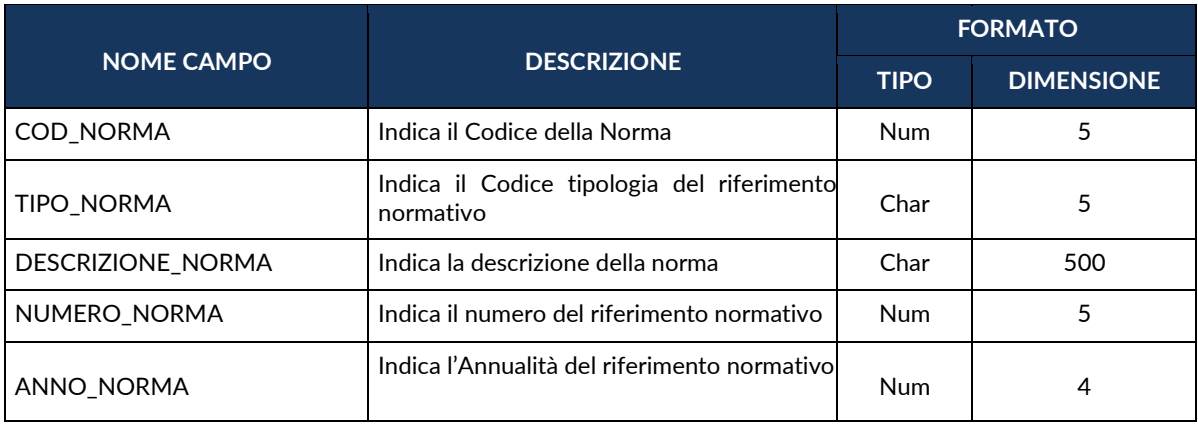

# **TC36 - LIVELLO GERARCHICO**

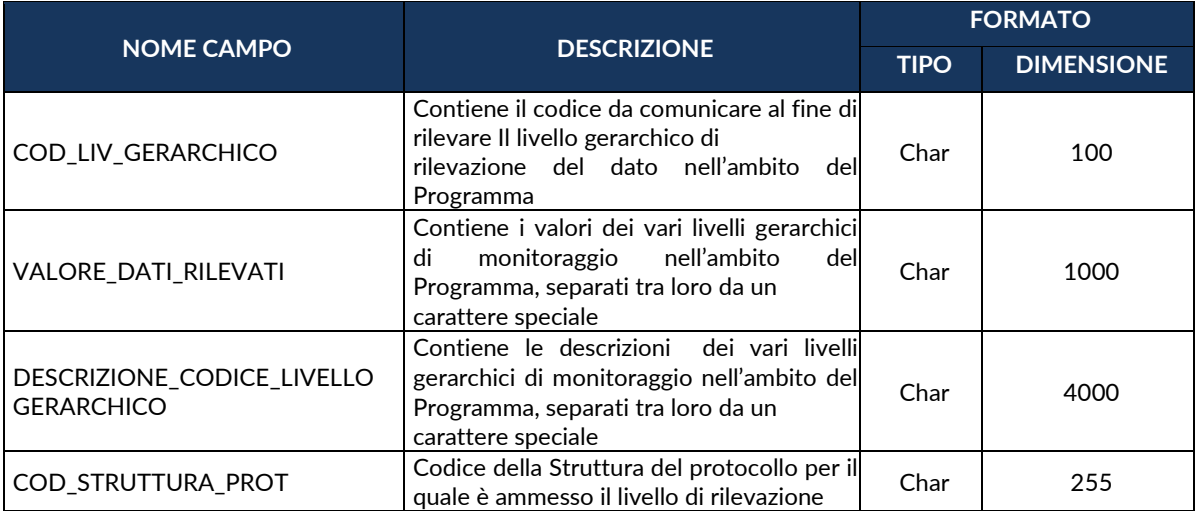

#### **TC37 - VOCE SPESA**

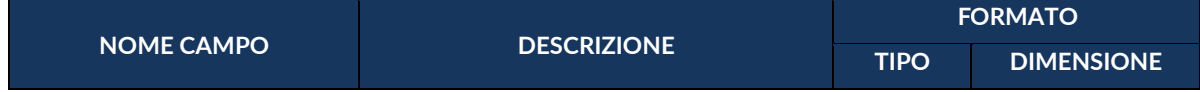

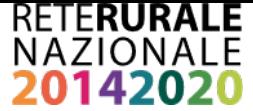

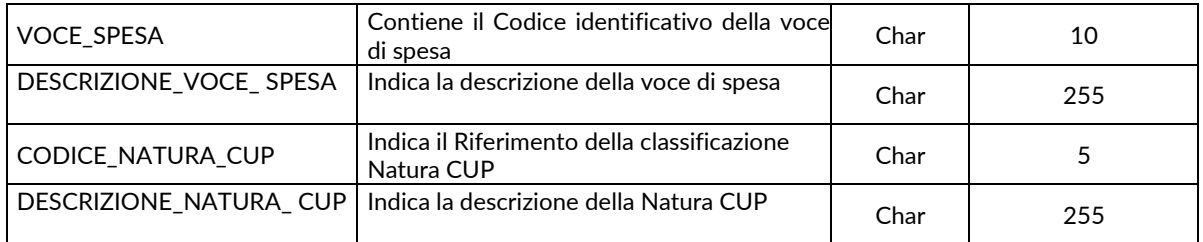

## **TC38 - CAUSALE DISIMPEGNO**

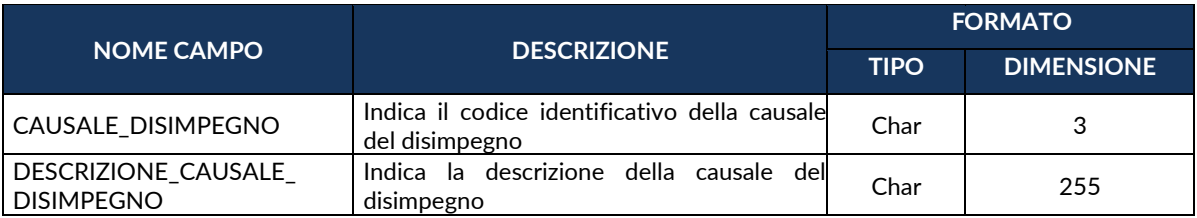

### **TC39 - CAUSALE PAGAMENTO**

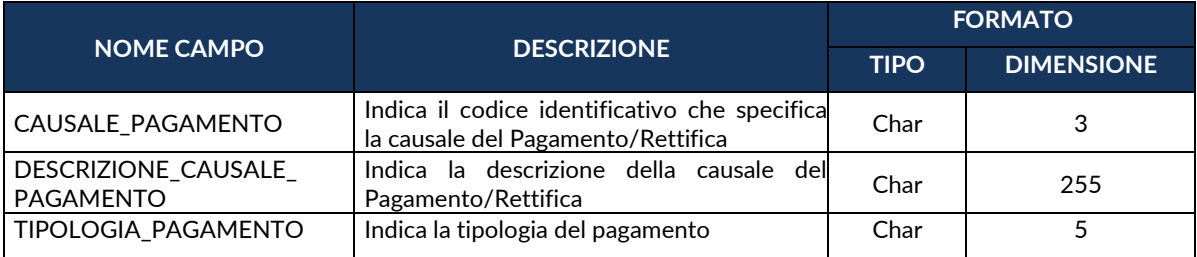

### **TC40 - TIPO PERCETTORE**

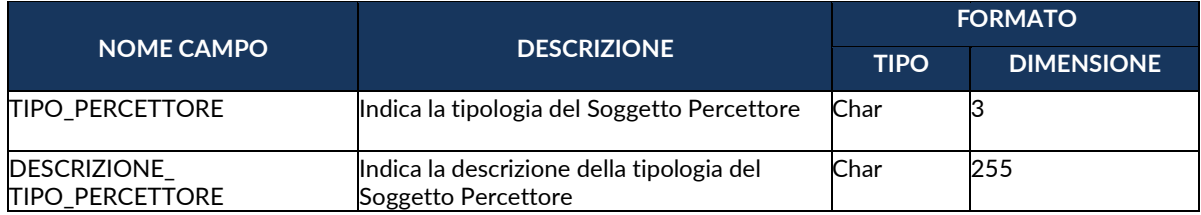

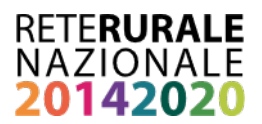

### **TC41 DOMANDA PAGAMENTO**

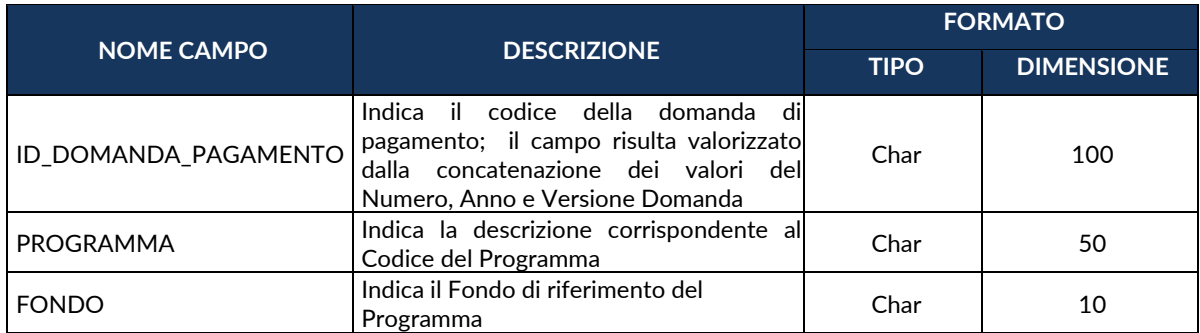

#### **TC42 - INDICATORI DI RISULTATO COMUNI NAZIONALI/COMUNITARI**

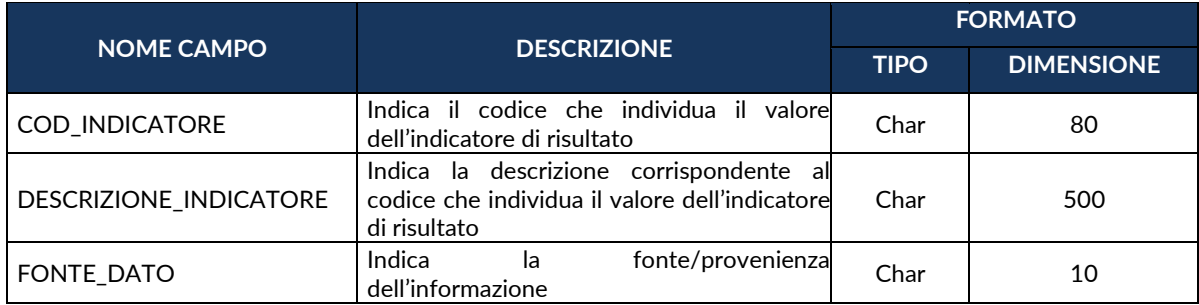

### **TC43 - INDICATORI DI RISULTATO DEFINITI DAL PROGRAMMA**

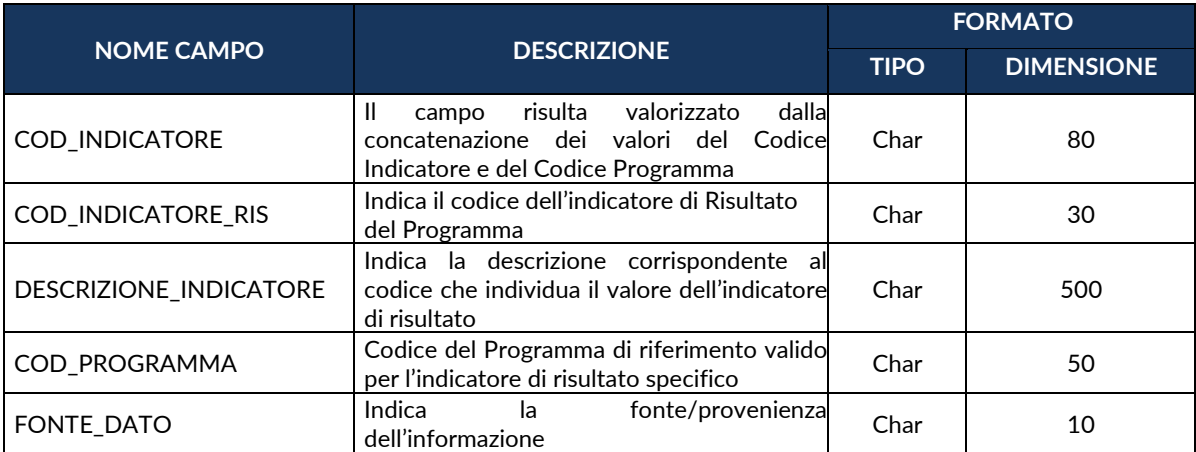

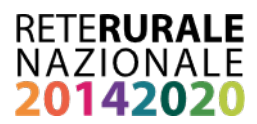

### **TC44 - INDICATORI DI OUTPUT COMUNI NAZIONALI/COMUNITARI**

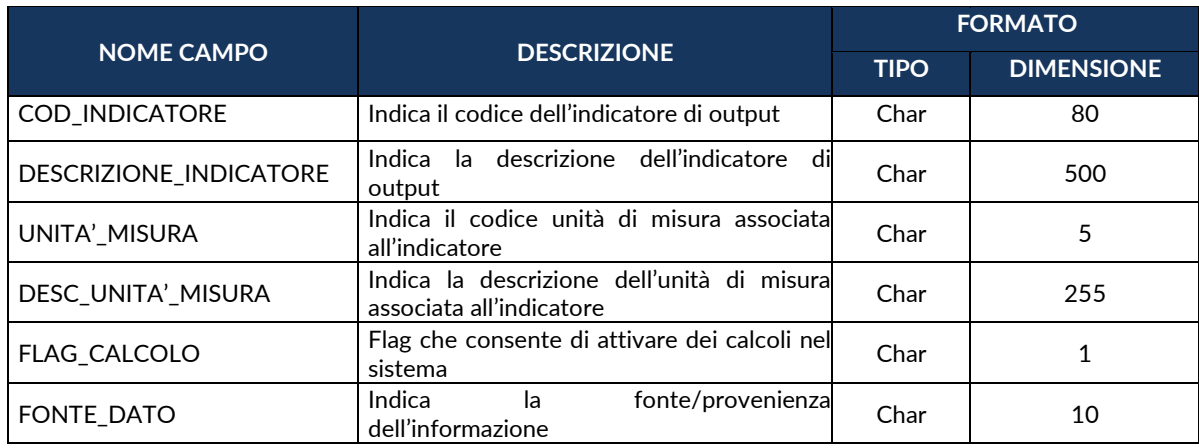

#### **TC45 - INDICATORI DI OUTPUT DEFINITI DAL PROGRAMMA**

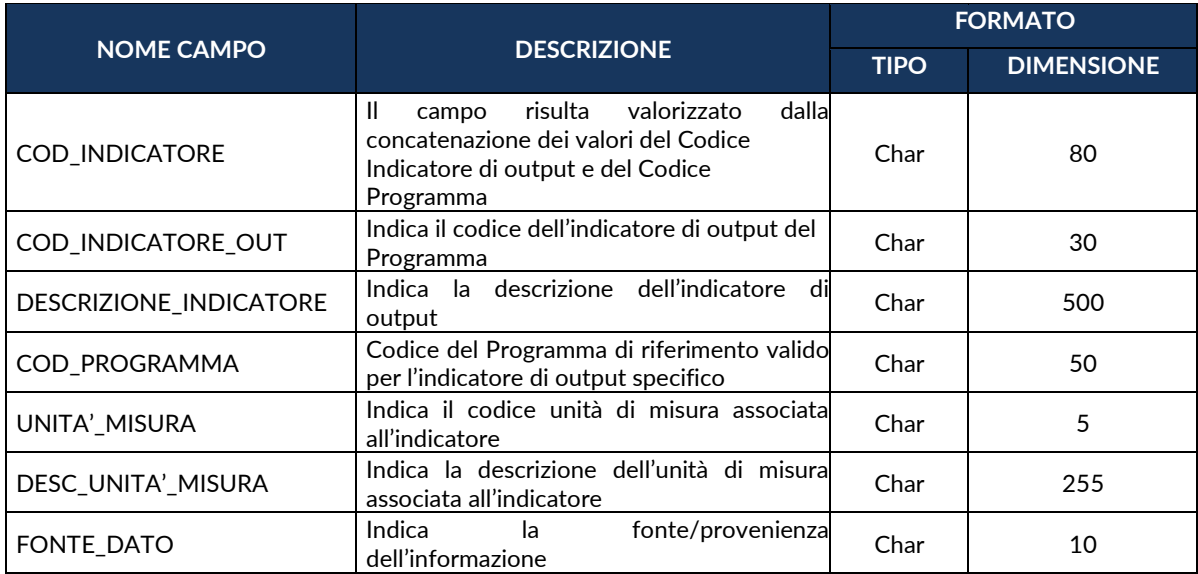

### **TC46 - FASE PROCEDURALE**

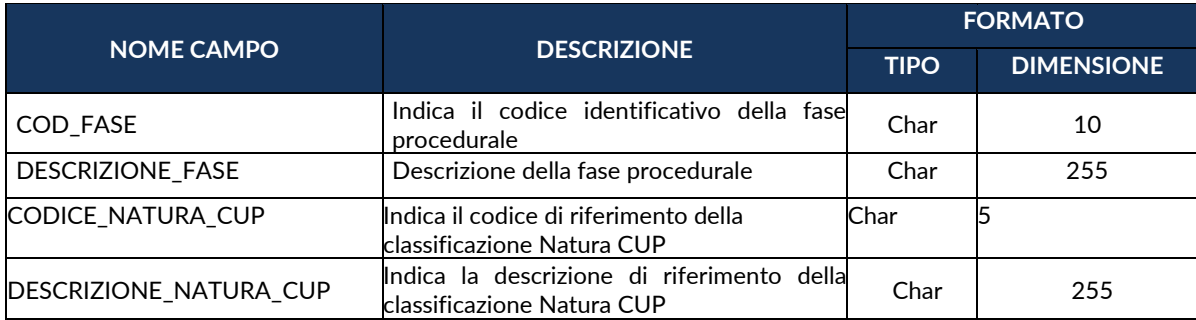

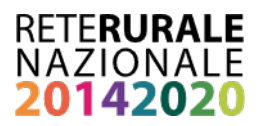

# **TC47 - STATO DEL PROGETTO**

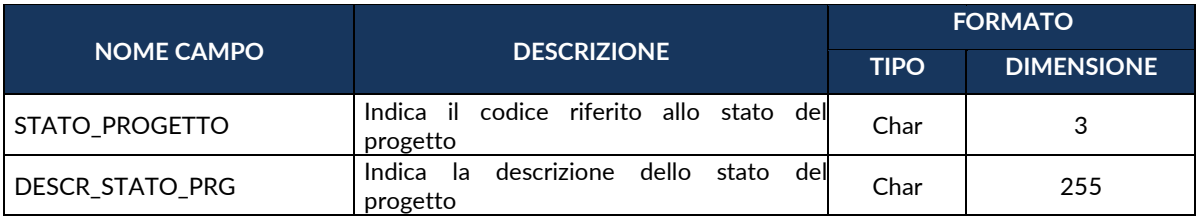

## **TC48 - TIPO PROCEDURA ATTIVAZIONE ORIGINARIA**

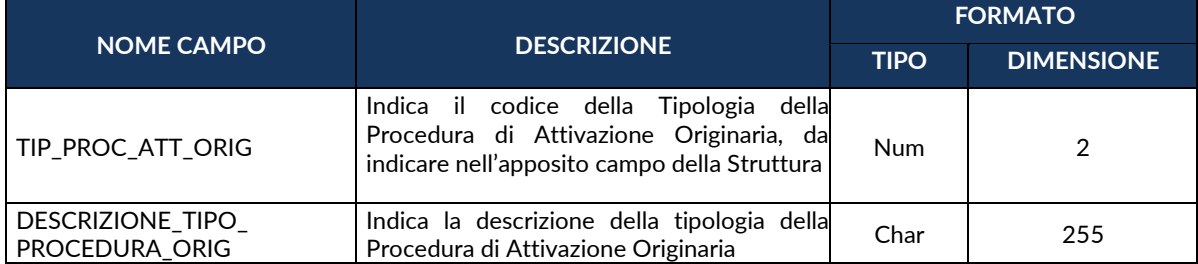

# **TC49 - CAUSALE TRASFERIMENTO**

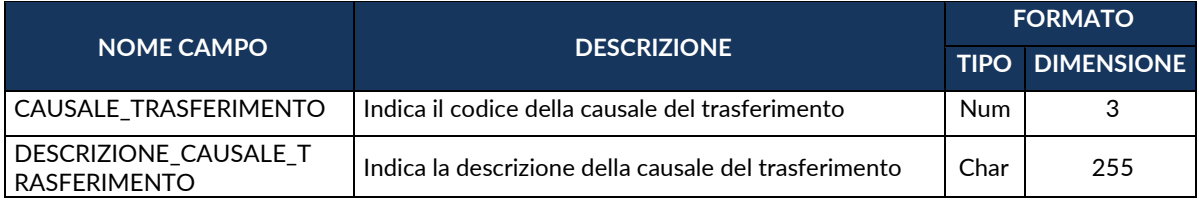

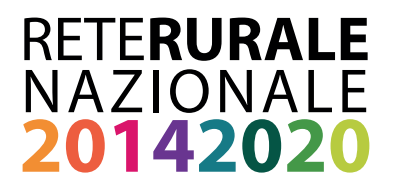

### RETE RURALE NAZIONALE

Autorità di gestione Ministero delle politiche agricole alimentari, forestali e del turismo Via XX Settembre, 20 Roma www.reterurale.it redazionerrn@politicheagricole.it @reterurale www.facebook.com/reterurale

Pubblicazione realizzata con il contributo del Feasr (Fondo europeo agricolo per lo sviluppo rurale) nell'ambito delle attività previste dal Programma Rete Rurale Nazionale 2014-2020